www.philips.com/welcome Register your product and get support at

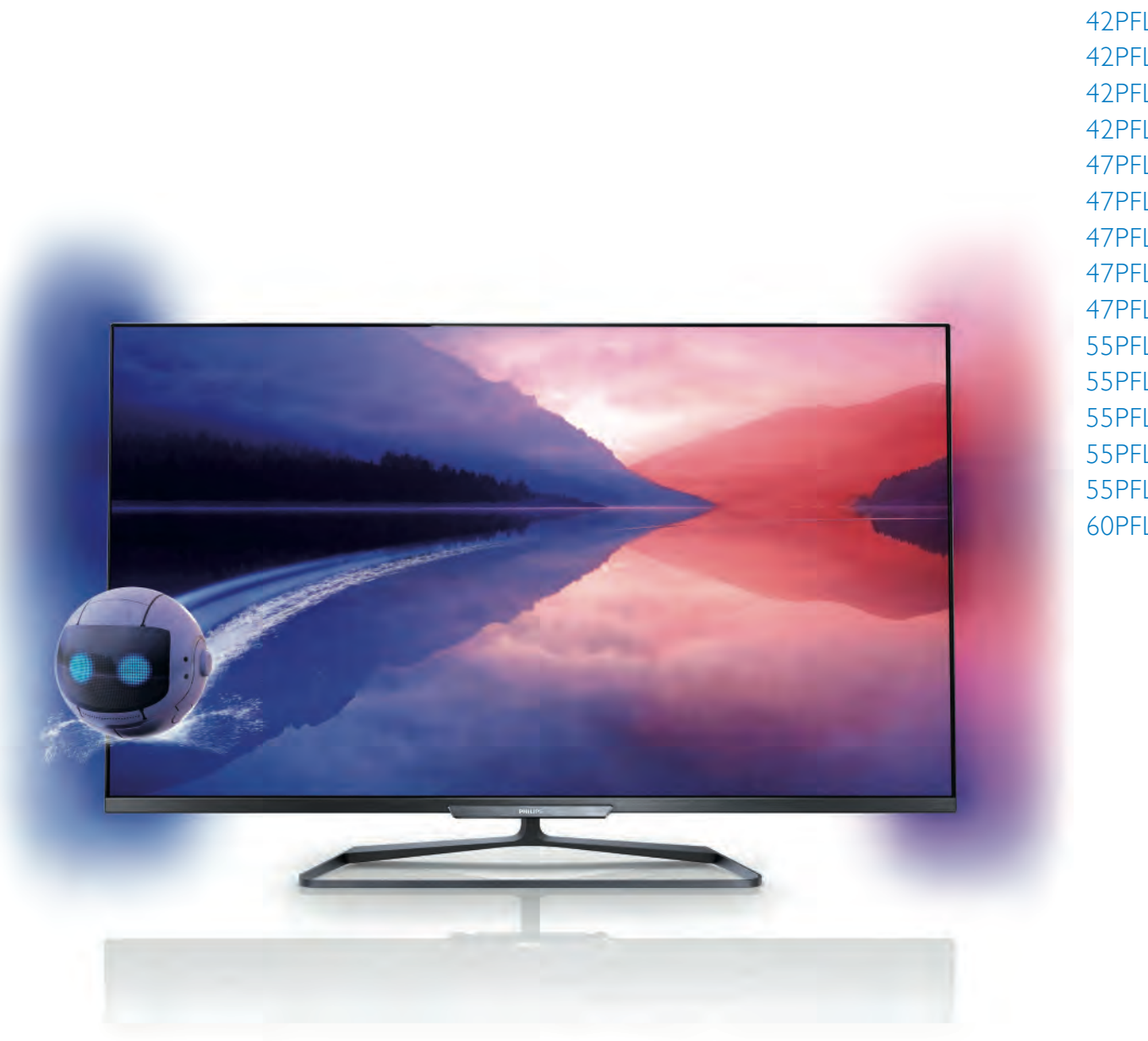

42PFL6008 42PFL6158 42PFL618 42PFL618 42PFL68 47PFL6008 47PFL6158 47PFL6188 47PFL6198 47PFL6678 55PFL6008 55PFL6158 55PFL6188 55PFL6198 55PFL6678 60PFL6008

# Kasutusjuhend

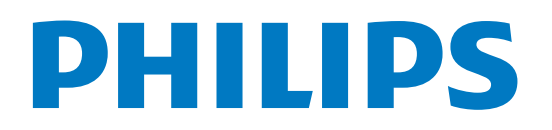

# Sisukord

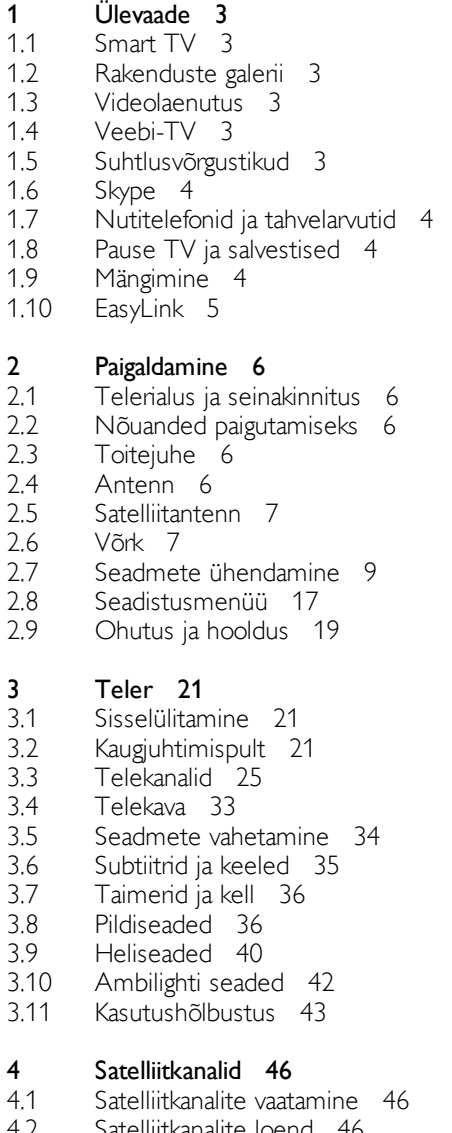

- 4.2 Satelliitkanalite loend 46
- 4.3 Lemmiksatelliitkanalid 46
- 4.4 Satelliitkanalite lukustamine 47
- 4.5 Satelliitkanalite paigaldamine 48

#### 5 3D 53

- 5.1 Mida sa vajad 53
- 5.2 Teie 3D-passiivprillid 53
- 5.3 3D-vaatamine 53
- 5.4 Optimaalne 3D-vaatamine 53
- 5.5 Terviseohu hoiatus 54

#### 6 Smart TV 55

- 6.1 Kodumenüü 55
- 6.2 Smart TV rakendused 55
- 6.3 Videod, fotod või muusika 57
- 6.4 Multi room 60 Pause TV 61
- 6.5 6.6
- 6.7 Salvestamine 62 Rakendus MyRemote 63
- 7 Skype 68
- 7.1 Mis on Skype? 68
- 7.2 Skype'i käivitamine 68
- 7.3 Kontaktid 69
- 7.4 Skype'iga helistamine 70
- 7.5 Skype'i krediit 71
- 7.6 Skype'i sätted 71
- 7.7 7.8 Väljalogimine 72 Kasutustingimused 72
- 

#### 8 Mängud 73

- 8.1 Mängude mängimine 73
- 8.2 Kahe mängijaga mängud 73

#### 9 Teleri tehnilised andmed 74

- 9.1 Keskkonnahoidlik 74
- 9.2 Võimsus 75
- 9.3 Vastuvõtt 75
- 9.4 Ekraan 75
- 9.5 9.6 Heli 75
- 9.7 Multimeedia 75 Ühenduvus 76
- 9.8 Mõõtmed ja massid 76

#### 10 Teleri tarkvara 77

- 10.1 Tarkvara versioon 77
- 10.2 Tarkvaravärskendus 77
- 10.3 Avatud lähtekoodiga tarkvara 77
- 10.4 Avage päritolu litsents 77

#### 11 Tugi 78

- 11.1 Registreerimine 78
- 11.2 Kasutusjuhendi ja otsingu kasutamine 78
- 11.3 Võrguabi 78
- 11.4 Klienditeenindus 78

#### 12 Autoriõigused ja litsentsid 79

- 12.1 HDMI 79
- 12.2 Dolby 79
- 12.3 Skype 79
- 12.4 12.5 DLNA Certified® 79 DivX Certified® 79
- 12.6 Microsoft 79
- 12.7 Wi-Fi Alliance 79
- 12.8 MHEG tarkvara 79
- 12.9 Muud kaubamärgid 79

#### Indeks 81

# 1 Ülevaade

# 1.1 Smart TV

Ühendage Philips Smart LED TV internetiga ja avastage uus telemaailm. Võite luua juhtmega ühenduse oma ruuteriga või juhtmeta ühenduse Wi-Fi kaudu.

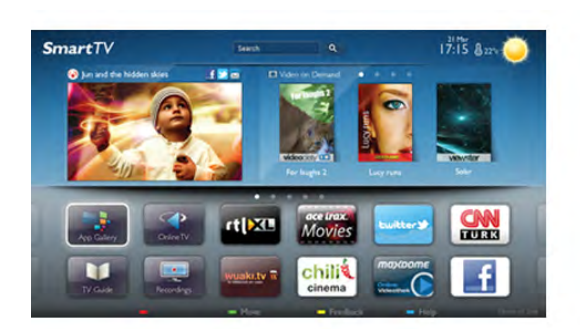

Kui teler on ühendatud koduvõrguga, saate kuvada nutitelefonis olevaid fotosid teleris, esitada arvutis olevaid videoid või juhtida telerit tahvelarvuti abil.

Kui teler on ühendatud internetiga, saate vaadata laenutatud videoid võrgus olevast videokauplusest, lugeda võrgus olevat telekava või salvestada lemmiktelesaate USB-kõvakettale. Põnevust lisavad ka nutitelerirakendused, mis pakuvad mitmesugust meelelahutust ja mugavaid teenuseid.

Lisateabe saamiseks vajutage menüü Abi nuppu **\*\*** Nimekiri ja valige Smart TV.

# 1.2 Rakenduste galerii

Rakenduste (telerile kohandatud veebisaitide kogu) sirvimiseks avage menüü Smart TV valik Rakenduste galerii.

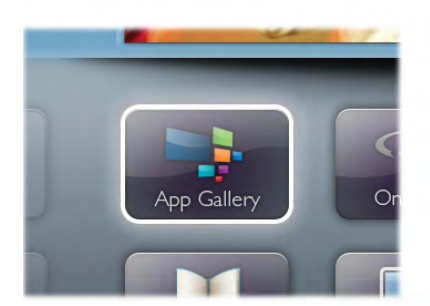

Siit leiate rakendusi YouTube'i videote vaatamiseks, ajalehe lugemiseks, võrgufotoalbumi sirvimiseks, Facebooki või Twitteri kasutamiseks jne. Võimalik on kasutada rakendusi võrgukauplusest video laenutamiseks ja nägemata jäänud saadete vaatamiseks. Kui te ei leia soovitud rakendust rakenduste galeriist, võite leida selle veebist, sirvides veebi teleris.

Lisateabe saamiseks vajutage menüü Abi nuppu **\*\*** Nimekiri ja valige Rakenduste galerii.

# 1.3 Videolaenutus

Video laenutamiseks ei pea te kodust lahkuma. Laenutage uusim film lihtsalt kohalikust võrguvideokauplusest.

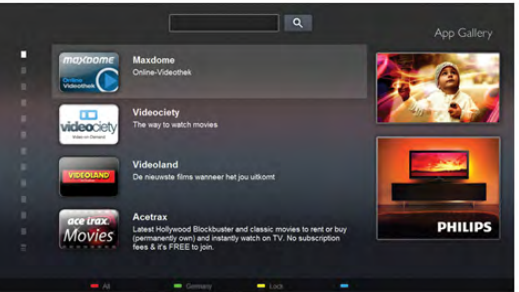

Käivitage Smart TV ja lisage teleri avalehele videokaupluse rakendus.

Avage videokaupluse rakendus, looge oma konto, valige film ja vajutage esitusnuppu.

Nüüd võite filmi vaadata kohe, tülika allalaadimiseta.\*

Lisateabe saamiseks vajutage menüü Abi nuppu **\*\*\*** Nimekiri ja valige Videolaenutus.

\* Oleneb valitud videokaupluse video voogesitusteenusest.

# 1.4 Veebi-TV

Smart TV rakendusega Veebi-TV (voogedastatav TV) võite vaadata nägemata jäänud telesaadet või mis tahes saadet ajal, mis teile kõige paremini sobib.

Leidke rakenduste galeriist kanali logo.

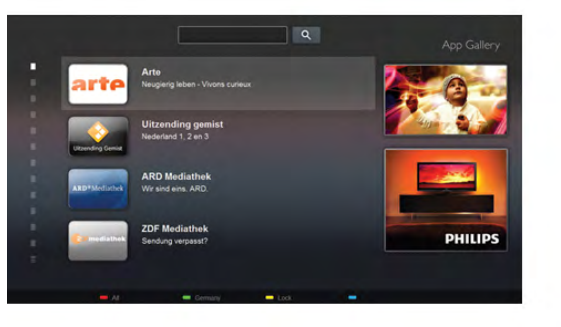

Lisateabe saamiseks vajutage menüü Abi nuppu **\*\*** Nimekiri ja valige Veebi-TV.

# 1.5 Suhtlusvõrgustikud

Enam ei pea te sõprade sõnumite vaatamiseks arvutit käivitama. Avage Smart TV, valige suhtlusvõrgustiku leht ja vastake sõnumitele diivanilt tõusmata.

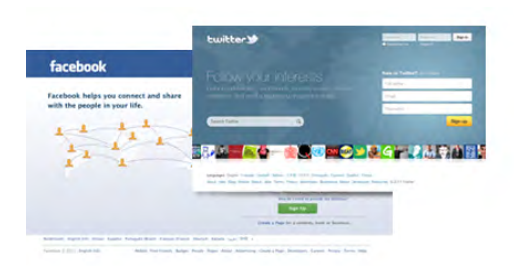

Smart TV toetab populaarseid suhtlusvõrgustikke Facebook ja Twitter.

Lisateabe saamiseks vajutage menüü Abi nuppu **\*\*** Nimekiri ja valige Rakenduste galerii.

# 1.6 Skype

Skype™-i kaudu võite teha teleri abil tasuta videokõnesid.

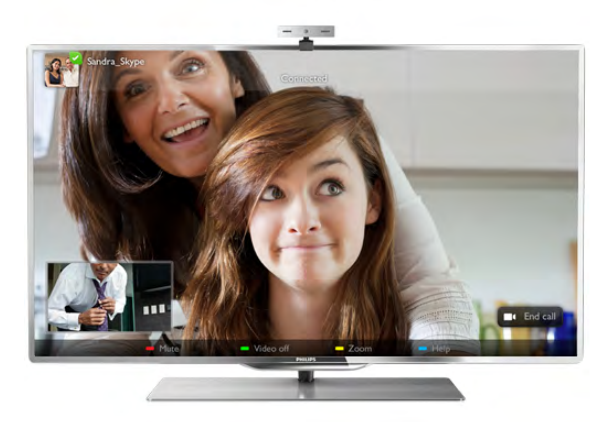

Võite helistada sõpradele kõikjal maailmas ja neid näha. Videokõne tegemiseks vajate sisseehitatud mikrofoniga kaamerat ja kiiret internetiühendust. Mõnedel Philipsi teleritel on kaamera ja mikrofon sisse ehitatud.

Lisateabe saamiseks vajutage menüü Abi nuppu **\*\*** Nimekiri ja valige Skype.

# 1.7 Nutitelefonid ja tahvelarvutid

Oma nutitelefoni või tahvelarvuti kasutamiseks teleri kaugjuhtimispuldi või meediakontrollerina laadige nutitelefoni või tahvelarvuti rakenduste kauplusest alla rakendus Philips MyRemote.

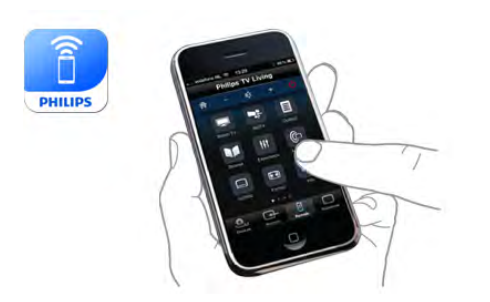

Juhtige telerit nutitelefoni või tahvelarvuti abil, vahetage kanaleid või muutke helitugevust. Rakenduse MyRemote abil saate kasutada oma telefoni või tahvelarvutit fotode, muusika või videote saatmiseks oma arvutist telerisse. Ning rakendust MyRemote tahvelarvutis kasutades võite vaadata saatekava, lugeda saadete kohta ja lülitada teleri kanalile vaid sõrmevajutusega. Rakendust MyRemote pakutakse operatsioonisüsteemide iOS ja Android jaoks.

Lisateabe saamiseks vajutage menüü Abi nuppu **\*\*** Nimekiri ja valige Rakendus MyRemote.

# 1.8 Pause TV ja salvestised

Kui ühendate teleriga USB-kõvaketta, saate digitelevisiooni kanali saateid seisata ja salvestada.

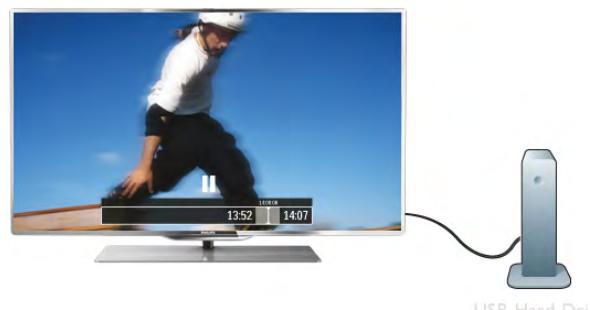

Seisake telesaade ja vastake telefonikõnele või lihtsalt tehke spordivõistluse ajal paus ning teler salvestab saate USBkõvakettale. Hiljem võite saadet edasi vaadata. Kui teleriga on ühendatud USB-kõvaketas, saate salvestada ka digisaateid. Võite salvestada saate vaatamise ajal või määrata hiljem esitatava saate salvestamise.

Lisateabe saamiseks vajutage menüü Abi nuppu **\*\*** Nimekiri ja valige Pause TV või Salvestamine.

# 1.9 Mängimine

Kui valite kodumenüüs oma mängukonsooli, lülitub teler automaatselt mängimiseks parimatele seadetele.

Kui mängite mitme mängija mängu poolitatud ekraaniga, võite seada teleri näitama samaaegselt mõlemat ekraani täisekraanil samaaegselt. Nii saavad mõlemad mängijad keskenduda oma mängule.

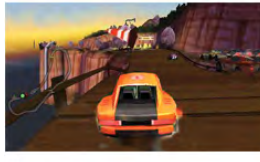

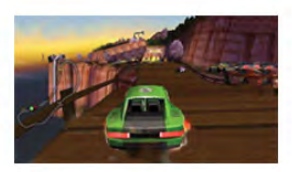

Player<sub>2</sub>

Teleris kasutatakse mõlema ekraani näitamiseks 3Dtehnoloogiat. Kahe mängija mängu mängimisel kahe täisekraanikuva vaatamiseks peavad mõlemal mängijal olema 3D-prillid.

Lisateabe saamiseks vajutage menüü Abi nuppu **\*\* Nimekiri** ja valige Mängukonsool või Kahe mängija mängud.

# 1.10 **EasyLink**

EasyLinki abil võite juhtida ühendatud seadet (nt Blu-raymängijat) teleri kaugjuhtimispuldiga. EasyLink kasutab ühendatud seadmetega side loomiseks HDMI CEC ühendust.

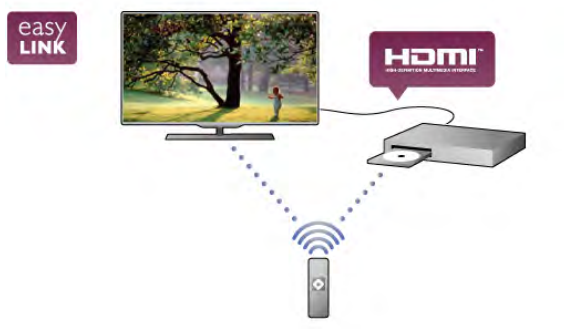

Lisateabe saamiseks vajutage menüü Abi nuppu **\*\*** Nimekiri ja valige EasyLink.

# $\overline{\phantom{0}}$ Paigaldamine

# $2.1$ Telerialus ja seinakinnitus

# **Telerialus**

Telerialuse paigaldusjuhised leiate teleri komplekti kuuluvast kiirjuhendist. Kui olete kiirjuhendi ära kaotanud, võite selle alla laadida veebisaidilt www.philips.com.

Allalaaditava kiirjuhendi leidmiseks kasutage teleri tüübinumbrit.

# Seinale paigaldamine

Telerit saab kasutada ka koos VESA standardile vastava seinakinnitusega (ei kuulu komplekti). Seinakinnituse ostmisel kasutage järgmist VESA koodi . . .

#### VESA MIS-F 400 x 400, M6

Et seinakinnitus kinnituks tugevalt, kasutage joonisel näidatud pikkusega kruvisid.

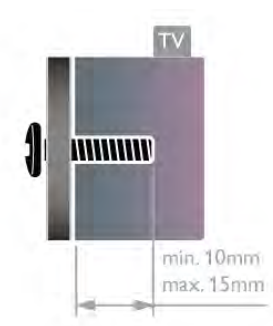

#### **Ettevaatust**

Teleri paigaldamiseks seinale on vaja erioskusi ja seda võivad teha vaid kvalifitseeritud isikud. Teleri seinakinnitus peab vastama teleri massi kohta käivatele ohutusstandarditele. Enne teleri paigutamist lugege läbi ohutusnõuded.

TP Vision Netherlands B.V. ei vastuta õnnetuse või vigastusega lõppenud vale paigaldamise või kinnitamise eest.

# $\overline{22}$ Nõuanded paigutamiseks

- Paigutage teler nii, et valgus ei langeks otse ekraanile.
- Parima Ambilight-efekti (ümbrusvalgus) saavutamiseks
- muutke ruumi valgustus hämaramaks.
- Paigutage teler kuni 15 cm seinast eemale.

• Ideaalne teleri vaatamise kaugus võrdub ekraani diagonaali kolmekordse pikkusega. Istumisasendis peaksid teie silmad olema ekraani keskpunktiga samal tasemel.

# $\overline{2.3}$ **Toitejuhe**

Sisestage toitejuhe teleri porti POWER.

Veenduge, et toitejuhe oleks kindlalt telerisse sisestatud. Veenduge, et pistikupesas asuv toitepistik oleks kogu aeg juurdepääsetav.

Tõmmake toitejuhe pistikupesast välja alati pistikust, mitte aga juhtmest hoides.

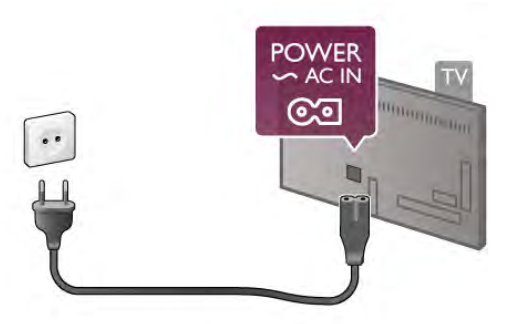

Kuigi see teler on väga väikese energiatarbega, tõmmake toitejuhe energia säästmiseks pistikupesast välja, kui te ei kasuta telerit pikema aja jooksul.

Teleri sisse- ja väljalülitamise kohta lisateabe saamiseks vajutage menüü Abi nuppu **\* Nimekiri** ja valige Ooterežiim.

# 2.4 Antenn

Leidke teleri tagaküljelt antenni port. Sisestage antennikaabel kindlalt porti Antenn  $\Pi$ .

Võite ühendada oma antenni või antenni jaotussüsteemist edastatava signaalikaabli (mõnes piirkonnas levinud süsteem). Kasutage IEC 75-oomist RF-koaksiaalantenni.

Kasutage seda antenni porti DVB-T- ja DVB-C-sisendsignaalide jaoks.

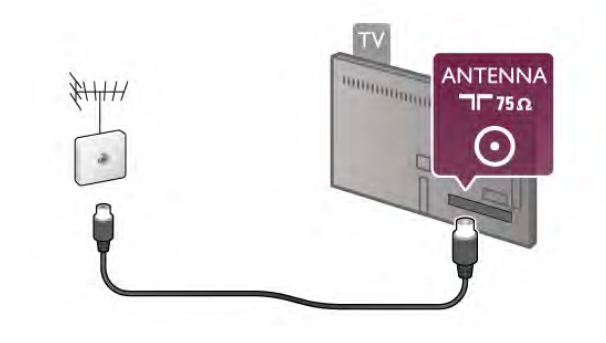

# $2.5$ Satelliitantenn

Leidke teleri tagaküljelt F-tüüpi satelliitantenni port. Ühendage selle pistikupesaga oma satelliitantennist - või antenni splitter tulev kaabel.

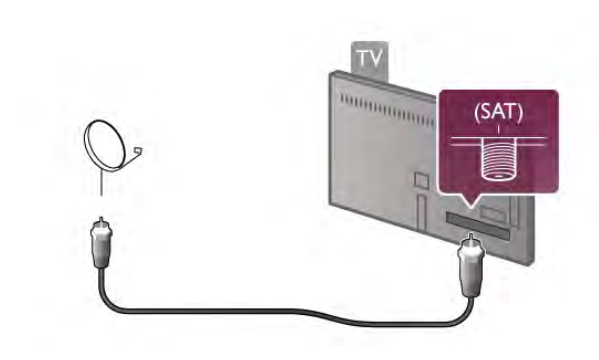

# $\overline{2.6}$ Võrk

# Juhtmeta ühendus

#### Mida sa vajad

Teleri juhtmeta ühendamiseks intemetiga vajate juhtmeta võrgu ruuterit. Kasutage kiiret internetiühendust (lairibaühendust).

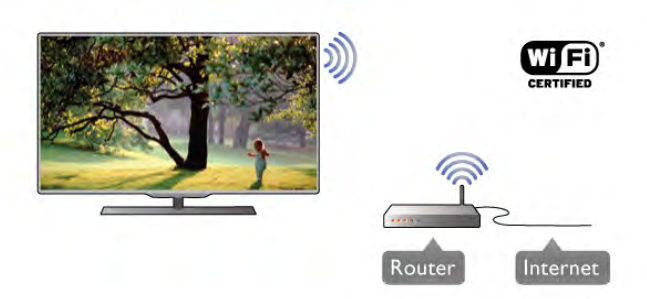

#### Failide jagamine

Teler suudab muudest teie juhtmeta võrgus olevatest seadmetest (nt arvutist või NAS-seadmest) olevaid faile leida ja avada. Võite kasutada arvutit operatsioonisüsteemiga Microsoft Windows XP, Vista või Windows 7, Mac OSX või Linux.

#### Meediaserveri tarkvara

Arvutisse installitud meediaserveri tarkvara abil saate arvutis olevaid fotosid, muusikat ja videoid teleriekraanil avada.

Kasutage meediaserveri tarkvara (nt Windows Media Player 11, Twonky™ vms) või sarnaseid\*.

Installige tarkvara arvutisse ja seadke see teleriga meediafaile jagama. Lisateavet saate meediaserveri tarkvara kasutusjuhendist.

Teleris failide avamiseks peab meediaserveri tarkvara olema arvutis käivitatud.

\* Toetatud meediaserveri tarkvarast ülevaate saamiseks vajutage menüü Abi nuppu **\* Nimekiri** ja valige Meediaserveri tarkvara, toetatud.

#### Ühenduse loomine

Järgige juhiseid 1 kuni 5.

1. toiming. Veenduge, et teie juhtmeta võrguruuter on sisse lülitatud.

2. toiming. Vajutage nuppu  $\bigoplus$ , valige  $\bigotimes$  Seadistamine ja seejärel vajutage nuppu OK.

3. toiming. Valige Loo ühendus võrguga ja vajutage nuppu OK.

4. toiming. Valige Juhtmeta ja vajutage nuppu OK.

5. toiming. Juhtmeta võrgu skannimiseks valige Skanni. Kui teie ruuteril on funktsioon WPS (Wi-Fi kaitstud häälestus), võite vajutada nuppu WPS. Valimise järel vajutage nuppu OK.

#### - Skanni

Juhtmeta võrgu (teie juhtmeta võrgu ruuteri) skannimiseks valige Skanni. Teler võib leida mitu lähedast juhtmeta võrku.

#### - WPS

Kui teie ruuteril on WPS, võite luua ruuteriga otseühenduse skannimata. Vajutage ruuteri nuppu WPS ja naaske 2 minuti jooksul teleri juurde. Seejärel vajutage ühenduse loomiseks nuppu Ühenda.

Kui teie juhtmeta võrgus on krüptimissüsteemi WEP kasutavaid seadmeid, siis te WPS-i kasutada ei saa. Kui peate ühendamiseks kasutama WPS-i pin-koodi, valige Skanni, mitte WPS.

6. toiming. Valige leitud võrkude loendist oma juhtmeta võrk ja vajutage nuppu OK.

Kui teie võrku pole loendis, sest võrgu nimi on varjatud (lülitasite SSID saatmise ruuteris välja), valige võrgu nime käsitsi sisestamiseks Käsitsi sisestamine.

7. toiming. Olenevalt ruuten tüübist saate nüüd sisestada krüptimisvõtme (WEP, WPA või WPA2). Kui olete juba selle võrgu krüptimisvõtme sisestanud, võite vajutada kohe ühenduse loomiseks nuppu Edasi.

Kui teie ruuter toetab WPS-i või WPS-i pin-koodi, võite vajutada nuppu WPS, WPS-i pin-kood või Standard. Tehke soovitud valik ja vajutage nuppu OK.

#### - Standard

Valige Standard, et sisestada krüptimisvõti (salasõna, paroolikood või turvavõti) käsitsi. Krüptimisvõtme sisestamiseks võite kasutada kaugjuhtimispuldi klaviatuuri. Kui olete võtme sisestanud, vajutage nuppu Ühenda.

#### - WPS-i pin-kood

Turvalise, PIN-koodiga WPS-ühenduse loomiseks valige WPS-i pin-kood ja vajutage nuppu OK. Kirjutage üles kuvatud kaheksakohaline PIN-kood ja sisestage see arvutis ruuteri tarkvarasse. Naaske teleri juurde ja vajutage nuppu Ühenda. Teavet selle kohta, kuidas sisestada PIN-koodi ruuteri tarkvarasse, leiate ruuteri kasutusjuhendist.

8. toiming. Kui ühendamine õnnestus, kuvatakse teade.

#### Võrguseadistus

Kui ühendamine ebaõnnestus, võite kontrollida ruuteri DHCP seadeid. DHCP peaks olema sisse lülitatud.

Kui olete kogenud kasutaja ja soovite seadistada võrgu staatilise IP-aadressiga, valige teleris Staatiline IP.

Telerile staatilise IP seadmiseks vajutage nuppu  $\bigcap$ , valige  $\bigotimes$ Seadistamine ja vajutage nuppu OK. Valige Võrgusätted > Võrguseadistus > Staatiline IP. Staatilise IP valimise järel võite määrata IP-aadressi ja muud sätted sama menüü jaotises Staatilise IP seadistamine.

#### Võrguprobleemid

#### Juhtmeta võrku ei leitud või see on häiritud

• Läheduses asuvad mikrolaineahjud, DECT-telefonid või muud Wi-Fi 802.11b/g/n seadmed võivad juhtmeta võrku häirida. • Veenduge, et võrgu tulemüürid lubavad juurdepääsu teleri juhtmeta ühendusele.

• Kui juhtmeta võrk ei toimi kodus õigesti, proovige juhtmega võrgu installimist.

#### Internet ei toimi

• Kui teler on ruuteriga korralikult ühendatud, kontrollige internetiühenduse olemasolu.

#### Arvuti ja internetiühendus on aeglased

• Vt traadita ruuteri kasutusjuhendist teavet majasisese tegevusraadiuse, edastuskiiruse ja teiste signaalikvaliteeti mõjutavate tegurite kohta.

• Kasutage ruuteriga kiiret internetiühendust (lairibaühendust).

# Juhtmega ühendamine

#### Mida sa vajad

Teleri ühendamiseks internetiga vajate võrguruuterit. Kasutage kiire internetiühendusega (lairibaühendusega) ruuterit.

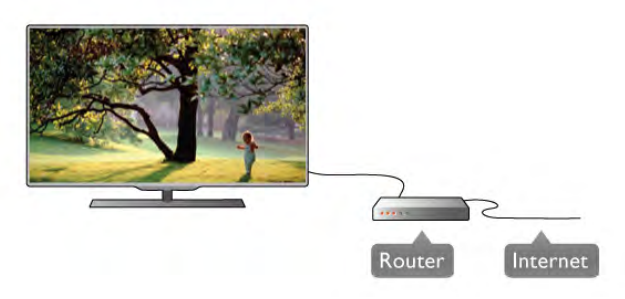

#### Installimine

Järgige juhiseid 1 kuni 5.

1. Ühendage ruuter teleriga võrgukaabli (Etherneti kaabli\*\*) abil. 2. Veenduge, et ruuter on sisse lülitatud.

3. Vajutage nuppu  $\bigoplus$ , valige  $\bigoplus$  Seadistamine ja seejärel vajutage nuppu OK.

4. Valige Loo ühendus võrguga ja vajutage nuppu OK. 5. Valige Juhtmega ja vajutage nuppu OK.

Teler otsib võrguühendust. Kui ühendamine õnnestus, kuvatakse teade.

#### Võrguseadistus

Kui ühendamine ebaõnnestus, võite kontrollida ruuteri DHCP seadeid. DHCP peaks olema sisse lülitatud.

Kui olete kogenud kasutaja ja soovite seadistada võrgu staatilise IP-aadressiga, valige teleris Staatiline IP.

Teleri seadistamiseks staatilise IP-ga vajutage nuppu  $\bigoplus$ , valige Seadistamine ja vajutage nuppu OK.

Valige Võrgusätted > Võrguseadistus > Staatiline IP. Staatilise IP valimise järel võite määrata IP-aadressi ja muud sätted sama menüü jaotises Staatilise IP seadistamine.

#### Failide jagamine

Teler suudab teie juhtmeta võrgus olevatest seadmetest (nt arvutist) olevaid faile leida ja avada. Võite kasutada arvutit operatsioonisüsteemiga Microsoft Windows XP, Vista või Windows 7, Mac OSX või Linux.

#### Meediaserveri tarkvara

Arvutisse installitud meediaserveri tarkvara abil saate arvutis olevaid fotosid, muusikat ja videoid teleriekraanil avada. Kasutage meediaserveri tarkvara (nt Windows Media Player 11, Twonky™ vms) või sarnaseid\*.

Installige tarkvara arvutisse ja seadke see teleriga meediafaile jagama. Lisateavet saate meediaserveri tarkvara kasutusjuhendist.

Teleris failide avamiseks peab meediaserveri tarkvara olema arvutis käivitatud.

\* Toetatud meediaserveri tarkvarast ülevaate saamiseks vajutage menüü Abi nuppu **\* Nimekiri** ja valige Meediaserveri tarkvara, toetatud.

\*\* Elektromagnetilise ühilduvuse eeskirjade täitmiseks kasutage varjestatud FTP 5E-kategooria Etherneti kaablit.

# Võrgusätted

Võrgusätete avamiseks vajutage nuppu  $\bigcap$ , valige  $\bigotimes$ Seadistamine ja vajutage nuppu OK. Valige Võrgusätted ja vajutage nuppu OK.

#### Võrgusätete vaatamine

Siin kuvatakse kõik kasutuselolevad võrgusätted, nt IP- ja MACaadress, signaali tugevus, kiirus, krüptimismeetod.

#### Võrgu tüüp:

Võite valida juhtmeta või juhtmega võrgu.

#### Võrguseadistus

Võite valida DHCP ja automaatse IP või staatilise IP.

#### Staatilise IP seadistamine

Kui valitud on staatiline IP, võite siin seadistada kõiki staatilise IP sätteid.

#### Digitaalmeedia visualiseerija – DMR

Nutitelefonidest või tahvelarvutitest multimeedia failide vastuvõtmiseks lülitage DMRsisse.

#### Wi-Fi Miracast

Wi-Fi Miracasti kohta lisateabe saamiseks vajutage nuppu Nimekiri ja valige Wi-Fi Miracast™.

#### Wi-Fi Miracasti ühendused

Wi-Fi Miracasti kohta lisateabe saamiseks vajutage nuppu Nimekiri ja valige Wi-Fi Miracast™.

#### Wi-Fi Smart Screen

Funktsiooni Wi-Fi smart screen kohta lisateabe saamiseks vajutage **\* Nimekiri** ja valige Rakendus MyRemote, WiFi smart screen.

#### Teleri võrgunimi

Kui teie koduvõrgus on mitu telerit, saate need siin ümber nimetada.

#### Internetimälu kustutamine

Funktsiooniga Kustuta internetimälu võite kustutada kõik teleris olevad internetifailid. Kustutate Philips Smart TV registreerimise, vanemakontrolli sätted, videokaupluse rakenduse sisselogimisteabe, kõik Smart TV lemmikrakendused, interneti järjehoidjad ja varem külastatud

lehed. Interaktiivsed MHEG-rakendused võivad teleris kasutada ka küpsiseid – needki failid kustutatakse.

# $\overline{27}$ Seadmete ühendamine

### Nõuandeid ühenduste loomiseks

#### Ühenduvusjuhend

Ühendage seade teleriga alati parima võimaliku ühendusega. Kasutage ka kvaliteetseid kaableid, et pilti ja heli kvaliteetselt edastada.

Kui vajate mitme seadme ühendamisel teleriga abi, vaadake Philipsi teleri ühenduvusjuhendit. Sellest juhendist leiate teavet ühendamise ja kaablite kohta.

Minge veebisaidile www.connectivityguide.philips.com.

#### Antenn

Kui teil on digiboks (digivastuvõtja) või salvestusseade, ühendage antennikaablid nii, et antennisignaal läbiks enne telerisse jõudmist digiboksi ja/või salvestusseadme. Nii saavad antenn ja digiboks saata salvestusseadmesse salvestamiseks võimalikke lisakanaleid.

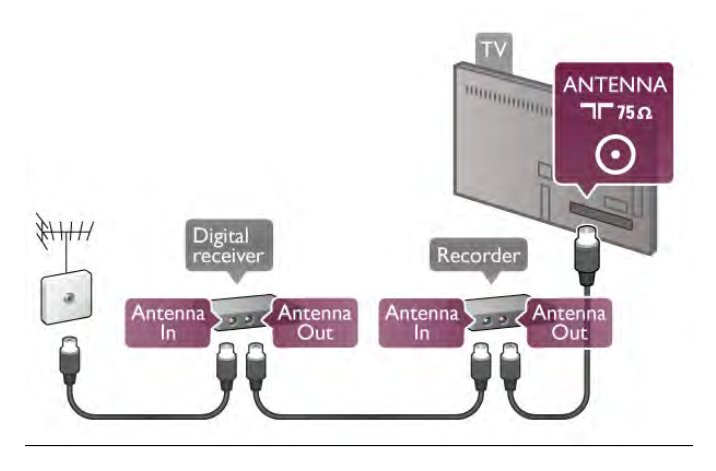

#### **HDMI**

#### HDMI CEC

HDMI- ühendusel on parim pildi- ja helikvaliteet. Ühe HDMIkaabliga edastatakse nii heli- kui ka videosignaali. Kasutage HDMI-kaablit kõrglahutusliku (HD) telesignaali edastamiseks. Et tagada parima kvaliteediga edastus, kasutage kiiret HDMI-kaablit ja ärge kasutage pikemat HDMI-kaablit kui 5 m.

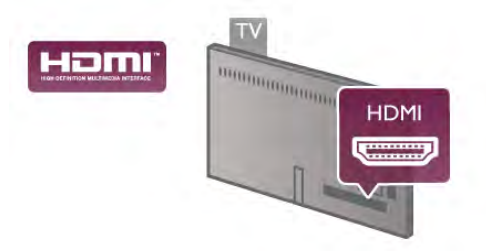

#### EasyLink HDMI CEC

Kui teie seadmed on ühendatud HDMI-ühendusega ja neil on funktsioon EasyLink, saate neid teleri puldiga juhtida. EasyLink HDMI CEC peab olema sisse lülitatud nii teleris kui ka ühendatud seadmes.

EasyLinki kasutamise kohta lisateabe saamiseks vajutage menüü Abi nuppu **\* Nimekiri** ja avage EasyLink HDMI CEC.

#### DVI-HDMI

Kui teie seadmel on ainult DVI-ühendus, kasutage DVI-HDMIadapterit. Kasutage üht HDMI-ühendustest ja sisestage Audio L/R-i kaabel (3,5 mm minipistik) teleri tagaküljel asuvasse helisisendi DVI/VGA porti.

#### Kopeerimiskaitse

DVI- ja HDMI-kaablid toetavad HDCP-d (lairiba-digisisu kaitse). HDCP on kopeerimiskaitse signaal, mis takistab sisu kopeerimist DVD- või Blu-ray-plaadilt. Seda nimetatakse ka DRM-iks (digiõiguste haldus).

#### HDMI ARC

Kõigil teleri HDMI-portidel on HDMI ARC (helitagastuskanal). Kui seadmel (tavaliselt kodukinosüsteemil) on samuti HDMI ARC port, ühendage see teleri suvalise HDMI-pordiga. HDMI ARC pordi kasutamisel ei pea te ühendama lisahelikaablit, mis edastab telepildi helisignaali kodukinosüsteemi. HDMI ARC pordis on ühendatud mõlemad signaalid.

Võite ühendada kodukinosüsteemi selle teleri suvalise HDMIpordiga, kuid ARC-d saab kasutada korraga vaid ühe seadme ja ühendusega.

Kui soovite HDMI-ühenduste funktsiooni ARC välja lülitada, vajutage nuppu  $\bigoplus$ , valige  $\bigotimes$  Seadistamine ja vajutage nuppu OK. Valige Teleri sätted > Heli > Täpsem > HDMI ARC.

#### Y Pb Pr

Komponentvideo YPbPr on kvaliteetne ühendus. YPbPrühendust võib kasutada kõrglahutusliku (HD) telesignaali edastamiseks. Signaalide Y, Pb ja Pr kõrval asuvad helisignaali sisendid Audio Left ja Right.

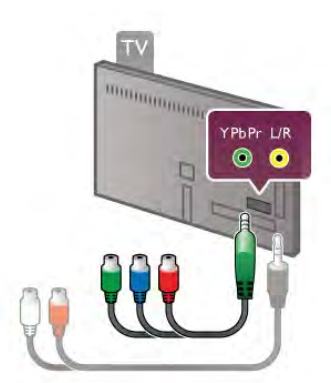

Ühendage seade komplektis oleva YPbPr-adapterkaabliga. Sobitage YPbPr-pistikute värvid (roheline, sinine ja punane) teleri portidega.

Kui seade kasutab ka helisignaali, kasutage Audio L/R-i klamberühenduse ja minipordi (3,5 mm) adapterkaablit (pole komplektis).

### SCART

SCART on hea kvaliteediga ühendus. SCART-ühendust võib kasutada CVBS- ja RGB-videosignaali, kuid mitte kõrglahutusliku (HD) telesignaali jaoks. SCART-ühenduses on nii video- kui ka helisignaal.

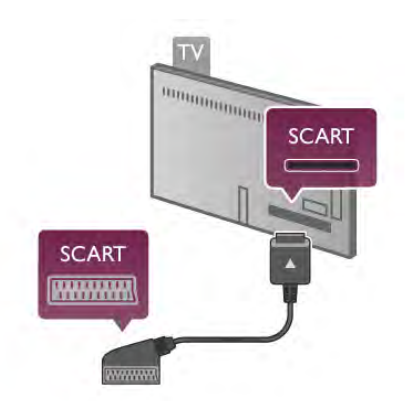

Ühendage seadmed kaasas oleva SCART-adapterkaabliga.

#### Audio Out – Optical

Audio Out - Optical on kvaliteetne heliühendus. Selle optilise ühendusega saab edastada 5.1 helikanali signaali. Kui teie heliseade (tavaliselt kodukinosüsteem) ei kasuta HDMI ARC ühendust, võite ühendada helikaabli kodukinosüsteemi porti Audio In – Optical. Selle helikaabli kaudu edastatakse teleri heli kodukinosüsteemi.

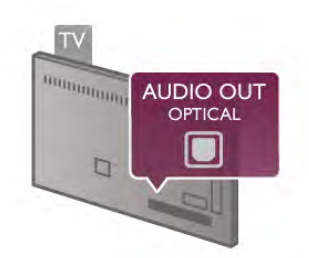

Võite valida heliväljundi signaali, mis sobib teie kodukinosüsteemi helifunktsioonidega.

Lisateabe saamiseks vajutage menüü Abi nuppu **\*\*\*** Nimekiri ja valige Heliväljundi sätted.

Kui heli ei sobitu ekraanil esitatava videoga, võite heli ja pilti sünkroonida.

Lisateabe saamiseks vajutage menüü Abi nuppu **\*\* Nimekiri** ning valige Heli ja video sünkroonimine.

# EasyLink HDMI CEC

#### EasyLink

EasyLinki kaudu võite ühendatud seadmeid teleri puldiga juhtida. EasyLink kasutab ühendatud seadmetega side loomiseks HDMI CEC ühendust\*. Seadmed peavad toetama ühendusprotokolli HDMI CEC ja olema ühendatud HDMIühendusega.

*\* Tarbeelektroonika juhtsüsteem, Consumer Electronics Control*

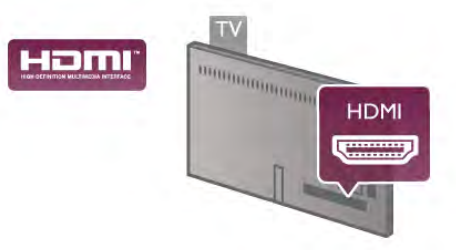

#### EasyLinki seadistus

EasyLink on teleris vaikimisi sisse lülitatud. Kontrollige, et ühendatud EasyLinki seadmete kõik HDMI CEC sätted oleksid õigesti määratud. EasyLink ei pruugi teiste tootjate seadmetega toimida.

#### HDMI CEC teiste tootjate seadmetes

Erinevad tootjad nimetavad HDMI CEC funktsiooni erinevalt. Mõned näited: Anynet, Aquos Link, Bravia Theatre Sync, Kuro Link, Simplink ja Viera Link. Kõigi tootjate süsteemid ei ühildu EasyLinkiga täielikult.

HDMI CEC süsteemide nimed on nende omanike omand.

#### Seadmete kasutamine

HDMI-ga ühendatud ja EasyLinkiga seadistatud seadme kasutamiseks valige seade või selle põhifunktsioon teleri ühenduste loendist. Vajutage nuppu **+D SOURCE**, valige HDMI-ühendusega ühendatud seade ja vajutage nuppu OK.

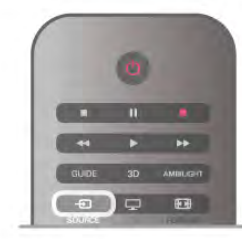

Kui seade on valitud, võite seda teleri puldiga juhtida. Seadme juhtimiseks ei saa siiski kasutada nuppe  $\bigstar$  (Kodu) ja  $\mathsf{H}$ OPTIONS ning muid üksnes teleri funktsioonide juhtimiseks mõeldud nuppe, nt Ambilighti.

Kui teleri puldil pole vajalikku nuppu, võite selle valida menüüst Suvandid. Vajutage nuppu **III OPTIONS** ja valige menüüribal **Bi** Juhikud. Valige ekraanil soovitud seadme nupp ja vajutage nuppu OK.

Mõned seadme erifunktsioonide nupud ei pruugi menüüs Juhikud saadaval olla.

#### EasyLinki sätted

Teleril on kõik EasyLinki sätted vaikimisi sisse lülitatud. Võite iga EasyLinki sätte eraldi välja lülitada.

#### EasyLink

EasyLinki täielikult väljalülitamiseks vajutage nuppu **f**, valige Seadistamine ja vajutage nuppu OK.

Valige Teleri sätted > Üldsätted > EasyLink > EasyLink. Valige Väljas ja vajutage nuppu OK.

#### EasyLink-kaugjuhtimispult

Kui tahate, et seadmete vahel oleks side, kuid ei soovi neid teleri puldiga juhtida, võite EasyLinki kaugjuhtimispuldi funktsiooni eraldi välja lülitada.

Valige EasyLinki sätete menüüs EasyLinki kaugjuhtimispult ja vajutage nuppu Väljas.

#### Pixel Plusi ühendus

Mõnel seadmel, nt DVD- või Blu-ray-mängijal, on oma pildikvaliteedi töötlemise funktsioon. Et vältida teleri töötluse häiretest tingitud halba pildikvaliteeti, tuleks seadmete pilditöötlusfunktsioon keelata. Teleri Pixel Plusi ühendus on vaikimisi sisse lülitatud ja keelab viimastel ühendatud Philipsi seadmetel pildikvaliteedi töötlemise funktsiooni. Pixel Plusi ühenduse väljalülitamiseks valige EasyLinki sätete menüüs Pixel Plusi ühendus ja vajutage nuppu Väljas.

#### Automaatne subtiitrite nihe

Kui esitate DVD- või Blu-ray-plaati subtiitreid toetavas Philipsi seadmes, võib teler subtiitrid üles nihutada. Subtiitrid on nähtavad mis tahes pildi kuvasuhte puhul. Automaatne subtiitrite nihe on teleris vaikimisi sisse lülitatud. Automaatse subtiitrite nihke väljalülitamiseks valige EasyLinki sätete menüüs Automaatne subtiitrite nihe ja vajutage nuppu Väljas.

### CAM-mooduli ühisliides

#### CI+

Sellel teleril on CI+ tingimusliku juurdepääsu valmidus.

Funktsiooniga CI+ võite vaadata teie piirkonna digitelevisiooni edastajate HD-saateid, nt filme ja spordisaateid. Telekanali edastaja on need saated kodeerinud ja need saab dekodeerida ettemaksuga tasutud CI+ mooduli abil.

CI+ mooduli (tingimusliku juurdepääsu moodul, CAM) saate digitelevisiooni edastajalt tasuliste kanalite tellimisel. Nendel kanalitel on kõrgetasemeline kopeerimiskaitse.

Lisateavet tellimistingimuste kohta saate digitelevisiooni edastajalt.

CAM-mooduli ühendamise kohta lisateabe saamiseks vajutage menüü Abi nuppu **\*\*** Nimekiri ja avage CAM-mooduli ühisliides.

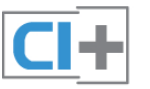

#### **CAM**

#### CAM-mooduli sisestamine

Enne CAM-mooduli sisestamist lülitage teler välja. Õige sisestamissuund on märgitud CAM-moodulile. Väär sisestamine võib nii CAM-moodulit kui ka telerit kahjustada.

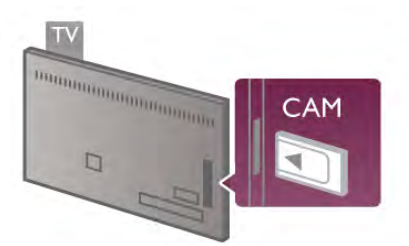

Sisestage CAM-kaart teleri vasakul küljel olevasse ühisliidese pessa\*. Lükake CAM-kaart ettevaatlikult lõpuni pessa ja jätke see sinna. CAM-mooduli aktiveerimiseks võib kuluda mõni minut. CAM-mooduli eemaldamisel lülitatakse saateteenus teleris välja.

\* CI pessa saab sisestada arvutikaardi (PCMCIA), millesse omakorda sisestatakse kiipkaart. Mõlemad kaardid saate oma teleteenuse edastaja käest.

Kui CAM-moodul on sisestatud ja tasu makstud, võite telesaadet vaadata (ühendusmeetodid võivad olla erinevad). Sisestatud CAM-kaart on mõeldud vaid teie teleris kasutamiseks.

#### CAM-mooduli sätted

CAM-telesaadetele salasõnade või PIN-koodide määramiseks vajutage nuppu  $\bigcap$ , valige  $\bigotimes$  Seadistamine ja vajutage nuppu OK.

#### Valige Kanali sätted  $>$  Ühisliides.

Valige CAM-teleteenuse pakkuja ja vajutage nuppu OK.

# Digiboks STB

Kasutage digiboksi (digivastuvõtja) ja teleri ühendamiseks kaht antennikaablit.

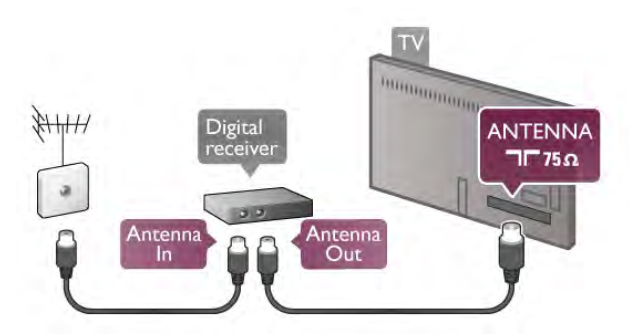

Lisage antenniühenduste kõrvale ka HDMI-kaabel teleri ja digiboksi ühendamiseks. Kui digiboksil HDMI-ühendust pole, võite ühendada SCART-kaabli.

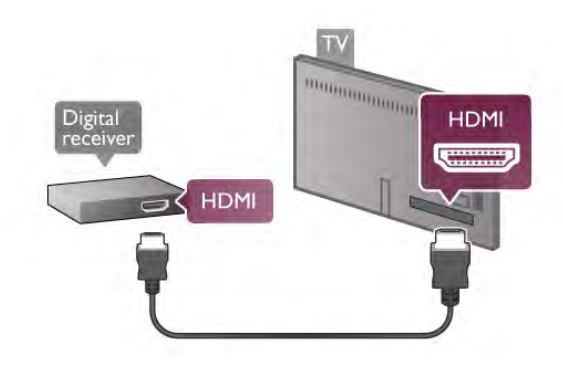

#### Väljalülituse taimer

Kui kasutate ainult digiboksi pulti, lülitage see automaatne taimer välja. Nii takistate teleri automaatset väljalülitumist 4 tunni pärast, kui selle aja vältel pole teleri puldi nuppe vajutatud.

Väljalülituse taimeri väljalülitamiseks vajutage nuppu $\hat{\mathbf{T}}$ , valige Seadistamine ja vajutage nuppu OK.

Valige Teleri sätted > Üldsätted > Väljalülituse taimer ja nihutage liugur sätteni 0.

# Sat.-vastuvõtja

Ühendage satelliitantenni kaabel satelliitvastuvõtjaga.

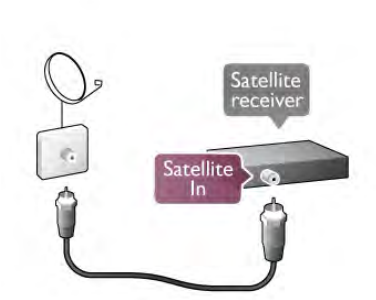

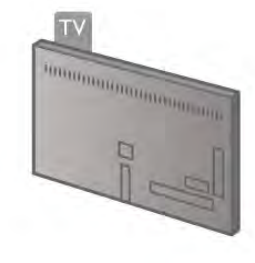

Lisage antenniühenduse kõrvale ka HDMI-kaabel teleri ja seadme ühendamiseks. Kui seadmel HDMI-ühendust pole, võite ühendada SCART-kaabli.

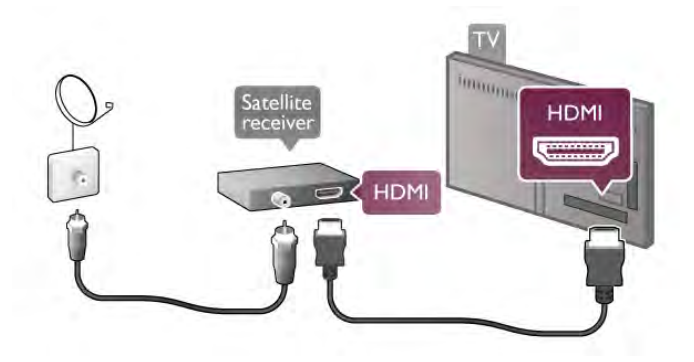

#### Väljalülituse taimer

Kui kasutate ainult satelliitvastuvõtja pulti, lülitage see automaatne taimer välja. Nii takistate teleri automaatset väljalülitumist 4 tunni pärast, kui selle aja vältel pole teleri puldi nuppe vajutatud.

Väljalülitamiseks vajutage nuppu  $\bigtriangleup$ , valige  $\bigtriangleup$  Seadistamine ja vajutage nuppu OK.

Valige Teleri sätted > Üldsätted > Väljalülituse taimer ja nihutage liugur sätteni 0.

# Kodukinosüsteem (HTS)

#### Ühendage

Ühendage kodukinosüsteem teleriga HDMI-kaabli abil. Võite ühendada Philipsi Soundbari või sisseehitatud plaadimängijaga kodukinosüsteemi.

Kui seadmel pole HDMI-ühendust, võite kasutada ka SCARTkaablit.

#### HDMI ARC

Kui kodukinosüsteemil on HDMI ARC ühendus, võite ühendada selle teleri mis tahes HDMI-ühendusega. Kõigil teleri HDMI-ühendustel on helitagastuskanali (ARC) signaal. Kui olete kodukinosüsteemi ühendanud, saadab teler ARC signaali vaid sellesse HDMI-ühendusse.

HDMI ARC kasutamisel pole vaja ühendada lisahelikaablit. HDMI ARC ühenduse kaudu edastatakse mõlemat signaali.

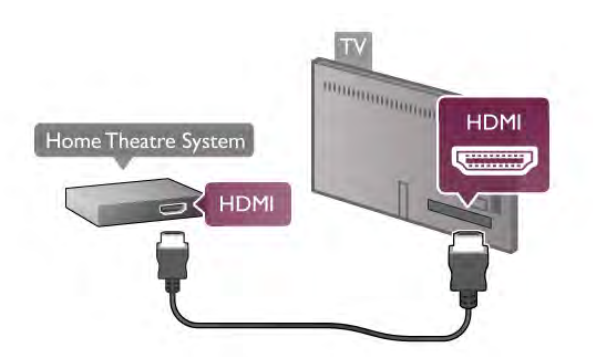

Kui kodukinosüsteemil pole HDMI ARC ühendust, lisage teleheli edastamiseks kodukinosüsteemi optiline helikaabel.

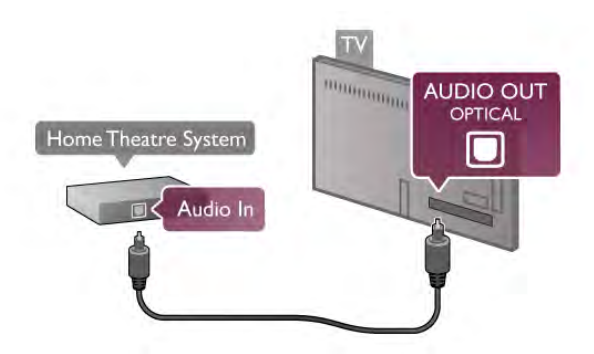

#### Heli ja video sünkroonimine

Kui heli ei sobi ekraanil esitatava pildiga, võite enamikus kodukinosüsteemides määrata heli ja pildi sobitamiseks viivituse. Seda sobimatust võib märgata kaadrites, kus inimesed räägivad – nad lõpetavad lause enne, kui huulte liikumine lõppeb.

Lisateabe saamiseks vajutage menüü Abi nuppu **\*\*** Nimekiri ning valige Heli ja video sünkroonimine.

#### Heliväljundi sätted

#### Heliväljundi viivitus

Teleriga ühendatud kodukinosüsteemi (HTS) puhul tuleb teleri pilt ja kodukinosüsteemist tulev heli sünkroonida. Sobimatust võib märgata kaadrites, kus inimesed kõnelevad – nad lõpetavad rääkimise enne, kui huulte liikumine lõppeb.

#### Heli ja video automaatsünkroonimine

Philipsi uusimad kodukinosüsteemid sünkroonivad heli ja pildi automaatselt ning alati täpselt.

#### Helisünkroonimise viivitus

Mõne kodukinosüsteemi puhul tuleb heli ja pildi sünkroonimiseks reguleerida heli viivitust. Suurendage kodukino viivituse väärtust nii palju, et pilt ja heli kattuks. Vajalik võib olla viivitus pikkusega 180 ms. Lisateavet saate kodukino kasutusjuhendist. Kui viivitus on kodukinosüsteemis määratud, peate teleri heliväljundi viivituse välja lülitama.

Heliväljundi viivituse väljalülitamiseks tehke järgmist.

1. Vajutage nuppu  $\bigcap$ , valige  $\bigotimes$  Seadistamine ja vajutage nuppu OK.

2. Valige Teleri sätted > Heli > Täpsem > Heliväljundi viivitus.

3. Valige Väljas ja vajutage nuppu OK.

4. Vajaduse korral vajutage menüü sulgemiseks korduvalt nuppu  $\blacktriangleright$ 

#### Heliväljundi nihe

Kui te ei saa nihet kodukinosüsteemis määrata, võite heli teleri kaudu sünkroonida. Võite määrata nihke, mis kompenseerib kodukinosüsteemis teleheli töötlemiseks kuluva aja. Nihet võite reguleerida 5 ms võrra. Suurim säte on –60 ms. Heliväljundi viivituse säte peab olema sisse lülitatud.

Teleri heli sünkroonimiseks tehke järgmist.

1. Vajutage nuppu  $\bigoplus$ , valige  $\bigotimes$  Seadistamine ja vajutage nuppu OK.

2. Valige Teleri sätted > Heli > Täpsem > Heliväljundi viivitus.

3. Nihutage liugur soovitud väärtuseni ja vajutage nuppu OK.

4. Vajaduse korral vajutage menüü sulgemiseks korduvalt nuppu  $\blacktriangleright$ 

#### Heliväljundi formaadis

Kui teil on mitmekanalilise helitöötluse funktsiooniga, nt Dolby Digital, DTS® vms, kodukinosüsteem, määrake heliväljundi formaadiks Mitmekanaline. Mitmekanalise vormingu puhul saab teler saata telekanalist või ühendatud mängijast tihendatud mitmekanalilist helisignaali kodukinosüsteemi. Kui teil on mitmekanalilise helitöötluse funktsioonita kodukinosüsteem, valige Stereo.

Heliväljundi formaadiks määramiseks tehke järgmist.

1. Vajutage nuppu **f**, valige  $\bullet$  Seadistamine ja vajutage nuppu OK.

2. Valige Teleri sätted > Heli > Täpsem > Heliväljundi formaat.

3. Valige Mitmekanaliline või Stereo.

4. Vajaduse korral vajutage menüü sulgemiseks korduvalt nuppu  $\blacktriangleright$ .

#### Heliväljundi tasandamine

Heliväljundi tasandamise funktsiooniga saate ühtlustada teleri ja kodukinosüsteemi helitugevust nende vahetamisel. Helitugevus võib erineva helitöötluse tõttu erineda.

Erineva helitugevuse tasandamiseks . . .

1. Vajutage nuppu  $\bigcap$ , valige  $\bigotimes$  Seadistamine ja vajutage nuppu OK.

#### 2. Valige Teleri sätted > Heli > Täpsem > Heliväljundi tasandamine.

3. Kui helitugevuse erinevus on suur, valige Rohkem. Kui erinevus on väike, valige Vähem.

4. Vajaduse korral vajutage menüü sulgemiseks korduvalt nuppu  $\blacktriangleright$ .

Heliväljundi tasandamine mõjutab nii optilise heliväljundi (Audio Out – Optical) kui ka HDMI ARC helisignaali.

#### Veaotsing

#### Heli puudub

Kui te ei kuule oma kodukinosüsteemi telerist heli, kontrollige järgmisi seadeid . . .

• Kontrollige, kas ühendasite kodukinosüsteemis HDMI-kaabli HDMI ARC ühenduse külge. Kõik teleri HDMI-ühendused on HDMI ARC ühendused.

• Kontrollige, et teleri HDMI ARC seade on sisselülitatud. Minge jaotisse Kodu > Seadistamine > Teleri seaded > Heli  $>$  Täiustatud  $>$  HDMI ARC

# Blu-ray-mängija

Ühendage Blu-ray-mängija teleriga kiire HDMI- kaabli abil.

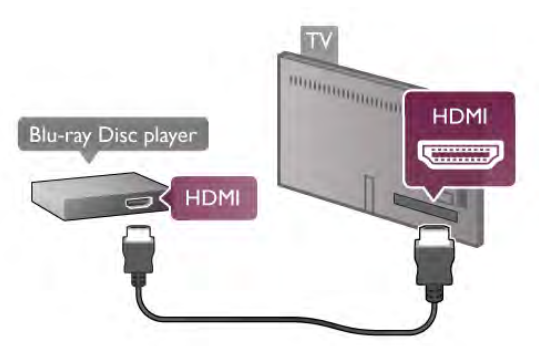

Kui Blu-ray-mängijal on funktsioon EasyLink HDMI CEC, võite Blu-ray-mängijat teleri puldi abil juhtida.

Lisateabe saamiseks vajutage menüü Abi nuppu **\*\*** Nimekiri ja valige EasyLink HDMI CEC.

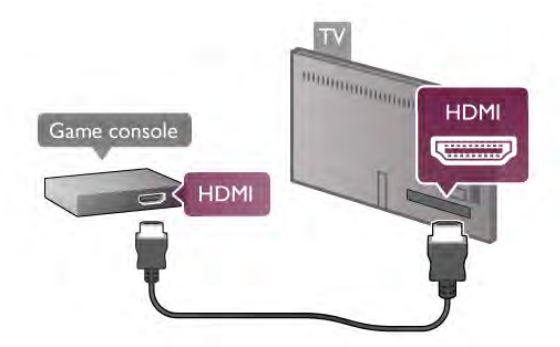

Kui mängukonsool on ühendatud HDMI-ga ja ta toetab funktsiooni EasyLink HDMI CEC, saate mängukonsooli teleri puldi abil juhtida.

#### Audio-video LR / Scart

Teil ei õnnestu mängukonsooli teleri külge ühendada. Kui teie mängukonsoolil on vaid videoväljund (CVBS) ja heliväljund L/R, kasutage SCART-ühenduse loomiseks videoaudio L/R- ja SCART-adapterit.

# DVD-mängija

Kasutage DVD-mängija ja teleri ühendamiseks HDMI-kaablit. Kui seadmel pole HDMI-ühendust, võite kasutada ka SCARTkaablit.

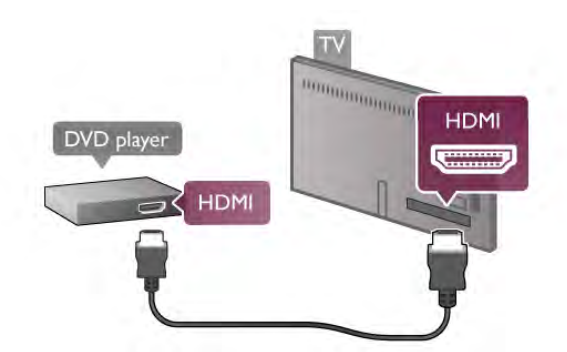

Kui DVD-mängija on ühendatud HDMI-ga ja toetab funktsiooni EasyLink HDMI CEC, saate DVD-mängijat teleri puldi abil juhtida.

Lisateabe saamiseks vajutage menüü Abi nuppu · Nimekiri ja valige EasyLink HDMI CEC.

# Mängukonsool

#### HDMI

Teil ei õnnestu mängukonsooli teleri külge ühendada. Võite kasutada HDMI-, YPbPr- või SCART-ühendust

Parima kvaliteediga ühenduse loomiseks ühendage mängukonsool kiire HDMI- kaabliga teleri külge.

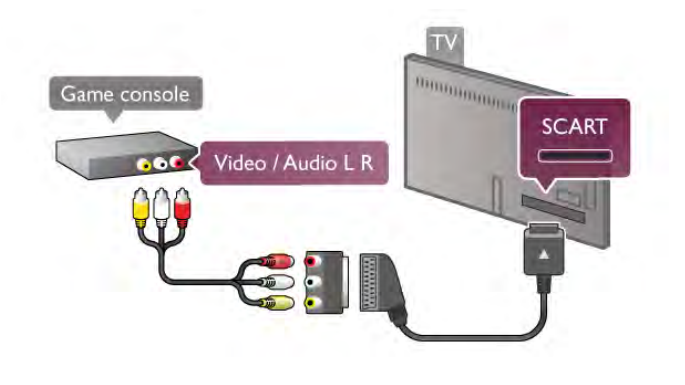

# USB-kõvaketas

#### Mida sa vajad

USB-kõvaketta ühendamisel saate telesaate seisata või salvestada. Telesaade peab olema digisaade (DVB-saade vms).

#### Seiskamiseks

Saate seiskamiseks vajate USB 2.0 ühilduvusega kõvaketast, millel on vähemalt 32 GB ruumi.

#### Salvestamiseks

Saate seiskamiseks või salvestamiseks vajate kõvaketast, millel on vähemalt 250 GB vaba ruumi.

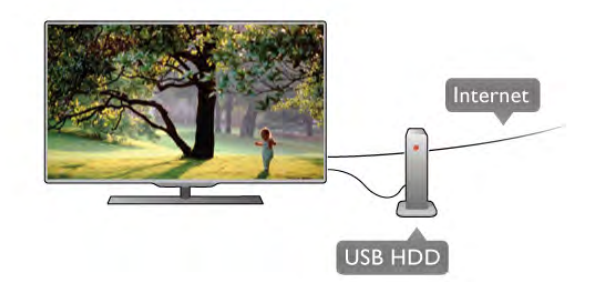

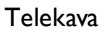

Kui otsustate salvestamiseks kasutada USB-kõvaketast, kontrollige, kas teie riigis on võimalik digitelevisiooni saateid salvestada.

Vajutage puldi nuppu Telekava. Kui telekava lehel on salvestamisnupp, võite digitelevisiooni kanalite saateid salvestada.

Telerile USB-kõvaketta paigaldamiseks vajutage menüü Abi nuppu **\* Nimekiri** ja valige USB-kõvaketas, paigaldamine.

#### Installimine

Enne ülekande seiskamist või salvestamist peate formattima ühendatud USB-kõvaketta. Kui soovite saadet salvestada internetist pärit telekava andmetega, peab teil enne USBkõvaketta installimist olema telerisse paigaldatud internetiühendus.

1. Ühendage USB-kõvaketas teleri küljel olevasse USB-porti. Ärge ühendage teist USB-seadet vormindamise ajal teise USBporti.

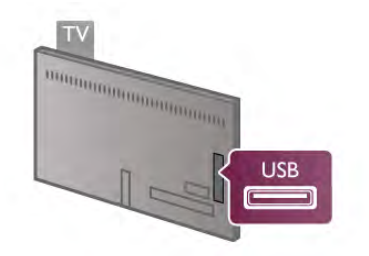

2. Lülitage USB-kõvaketas ja teler sisse.

3. Kui teler on häälestatud digitelevisiooni kanalile, vajutage nuppu II (Paus). Kui püüate saadet seisata, alustatakse formattimist. Formattimisel eemaldatakse ühendatud USBkõvakettalt kõik failid.

Järgige ekraanile kuvatavaid juhiseid.

Kui USB-kõvaketas on formattitud, jätke see teleriga ühendatuks.

#### Hoiatus

Kuna USB-kõvaketas on formattitud kasutamiseks ainult selle teleriga, ei saa selle salvestisi mõnes muus teleris või arvutis kasutada. Ärge kopeerige ega muutke USB-kõvakettale salvestatud faile ühegi arvutirakendusega. Muidu rikute oma salvestised. Pärast mõne muu USB-kõvaketta vormindamist kustutatakse eelmiselt USB-kõvakettalt andmed. Telerisse installitud USB-kõvaketas tuleb arvutis kasutamiseks ümber vormindada.

Telesaadete seiskamise või salvestamise kohta teabe saamiseks vajutage menüü Abi nuppu **\* Nimekiri** ja valige Pause TV või Salvestamine.

#### Kasutage ühendamiseks üht teleri USB-ühendust.

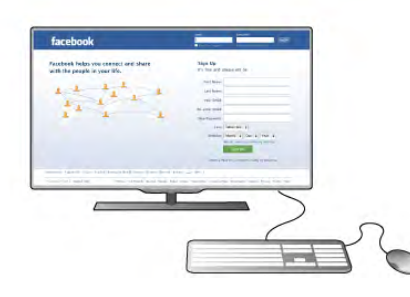

#### Klaviatuuri paigaldamine

USB-klaviatuuri paigaldamiseks lülitage teler sisse ja ühendage USB-klaviatuur teleri küljel oleva USB-pordiga. Kui teler klaviatuuri esimest korda tuvastab, võite valida klaviatuuri paigutuse ja valikut katsetada.

Kui valite klaviatuuri esmaseks paigutuseks kirillitsa või kreeka paigutuse, saate valida ka teise, ladina tähtedel põhineva klaviatuuri paigutuse.

Klaviatuuri paigutuse edaspidiseks muutmiseks vajutage nuppu  $\bigcap$  valige  $\bigotimes$  Seadistamine ja vajutage nuppu OK.

Valige Teleri sätted > Üldsätted > USB-hiir ja -klaviatuur > Klaviatuuri sätted ning vajutage nuppu OK.

#### Klahvid kanalite ümbernimetamiseks

- Sisestusklahv  $\leftarrow$  = OK

- Tagasisammuklahv  $\leftarrow$  = kursori ees oleva tähemärgi kustutamine

- $-$  Nooleklahvid = tekstivälja piires navigeerimine
- Kui seadistatud on klaviatuuri teine paigutus, vajutage

klaviatuuri paigutuse vahetamiseks korraga klahve Alt ja Shift.

#### Klahvid Smart TV rakenduste ja veebilehtede kasutamiseks

- Tab ja Shift Tab  $=$  järgmine ja eelmine
- Home  $=$  lehe algusesse kerimine
- $-$  End = lehe lõppu kerimine
- Page  $Up =$  ühe lehe võrra ülespoole liikumine
- $-$  Page Down = ühe lehe võrra allapoole liikumine
- $+ =$  ühe astme võrra sissesuumimine
- $-$  = ühe astme võrra väljasuumimine
- $*$  = laiusega sobitamine

USB-hiire ühendamiseks vajutage menüüs Abi nuppu Nimekiri ja valige USB-hiir.

#### USB-hiir

#### Ühendage

Veebilehtedel liikumiseks saate ühendada USB-hiire (USB-HIDtüüpi).

Saate lihtsamalt veebilehel linke valida ja neil klõpsata.

# USB-klaviatuur või -hiir

#### USB-klaviatuur

Teleril teksti sisestamiseks ühendage USB-klaviatuur (USB-HIDtüüpi).

Võite teleriga ühendada klaviatuuri ja hiire.

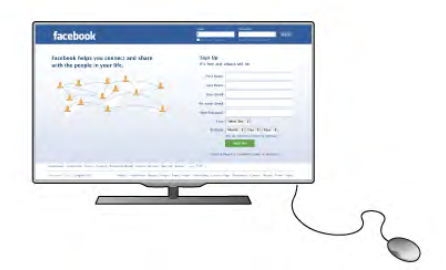

#### Ühendage hiir

Lülitage teler sisse ja ühendage USB-hiir ühte teleri küljel olevasse USB-porti. Võite ühendada USB-hiire ka ühendatud USB-klaviatuuriga.

#### Hiireklahvid

- $-$  Vasak klahv =  $OK$
- Parem klahv = tagasi  $\triangle$

Kerimisratta abil saate lehti üles ja alla kerida.

USB-klaviatuuri ühendamiseks vajutage menüüs Abi nuppu Nimekiri ja valige USB-klaviatuur.

#### Kiirus

Te võite reguleerida hiire kiirust, ekraanil liikuva hiire kiirust.

Kiiruse reguleerimiseks tehke järgmist.

1. Vajutage nuppu **fi**, valige  $\bullet$  Seadistamine ja seejärel vajutage nuppu OK.

2. Valige Teleri sätted ja vajutage nuppu OK.

3. Valige Üldsätted > Kursori ja hiire kiirus ja vajutage nuppu OK.

4. Kiiruse suurendamiseks või vähendamiseks vajutage nooli  $\blacktriangle$ (üles) või  $\blacktriangledown$  (alla).

- 5. Määratud kiiruse proovimiseks vajutage noolt ▶ (paremale). 6. Sätte juurde naasmiseks vajutage noolt  $\triangleleft$  (vasakule). Te võite sätet uuesti muuta.
- 7. Sätte salvestamiseks ja sulgemiseks vajutage nuppu OK.

8. Vajaduse korral vajutage menüü sulgemiseks korduvalt nuppu  $\blacktriangleright$ .

# USB mälupulk

Ühendatud USB-mäluseadmelt saate vaadata fotosid või esitada muusikat ja filme.

Sisestage USB-mälupulk sisselülitatud teleri ühte USB-porti.

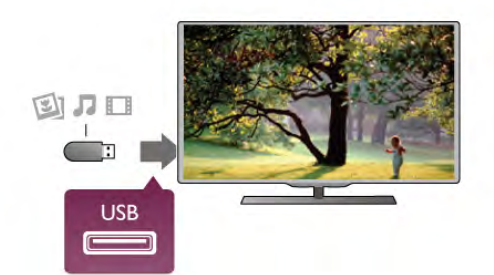

Teler tuvastab mälupulga ja avab loendi selle sisuga. Kui sisukorda automaatselt ei kuvata, vajutage nuppu SOURCE, valige USB ja vajutage nuppu OK.

USB-mälupulga sisu vaatamise lõpetamiseks vajutage nuppu  $\Box$  TV või valige mõni muu toiming. USB-mälupulga eraldamiseks võite selle igal ajal välja tõmmata.

USB-mälupulgal oleva sisu vaatamiseks või kuulamiseks vajutage menüü Abi nuppu **\*\*** Nimekiri ja valige Videod, fotod ja muusika.

### Fotokaamera

Digikaameras olevate fotode vaatamiseks võite ühendada kaamera teleriga.

Kasutage ühendamiseks teleri küljel olevat USB-porti. Pärast ühendamist lülitage kaamera sisse.

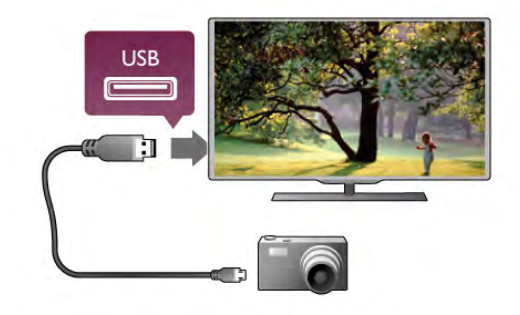

Kui sisukorda automaatselt ei kuvata, vajutage nuppu SOURCE, valige USB ja vajutage nuppu OK. Kaamera võib olla seadistatud sisu edastamiseks protokolliga PTP (pildiedastusprotokoll, Picture Transfer Protocol). Lisateavet saate fotokaamera kasutusjuhendist.

Fotode vaatamise kohta lisateabe saamiseks vajutage menüü Abi nuppu **\*\*** Nimekiri ja valige Videod, fotod ja muusika.

### Videokaamera

Võite kasutada HDMI-, YPbPr- või SCART-ühendust. Kui teie mängukonsoolil on vaid videoväljund (CVBS) ja heliväljund L/R, kasutage SCART-ühenduse loomiseks video-audio L/R- ja SCART-adapterit.

Parima kvaliteediga ühenduse loomiseks ühendage mängukonsool HDMI-kaabliga teleri külge.

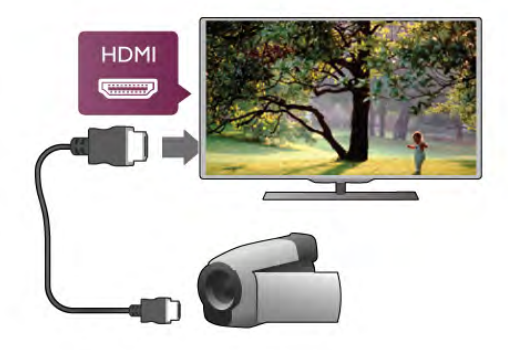

Võite kaamera ühendamiseks teleriga kasutada ka SCARTadapterit.

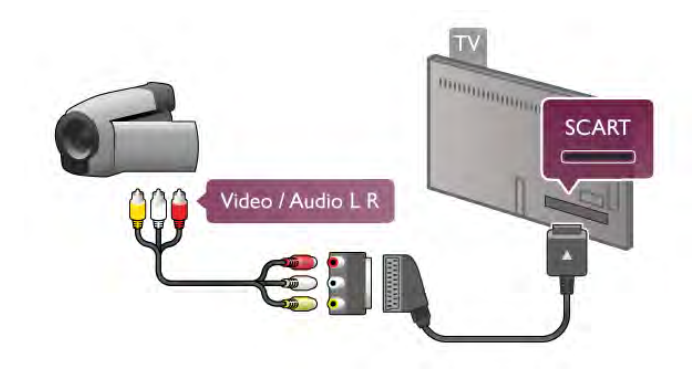

# Arvuti

Võite arvuti teleriga ühendada ja kasutada telerit arvutimonitorina.

#### HDMI-ühendus

Ühendage arvuti ja teler HDMI-kaabliga.

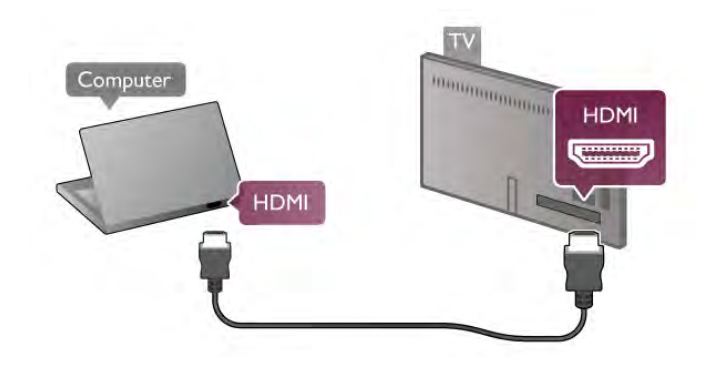

### Ühendus DVI ja HDMI vahel

Võite kasutada DVI-HDMI-adapterit, et ühendada arvuti HDMIporti ja L/R-helikaabel teleri tagaküljel olevasse porti AUDIO IN L/R.

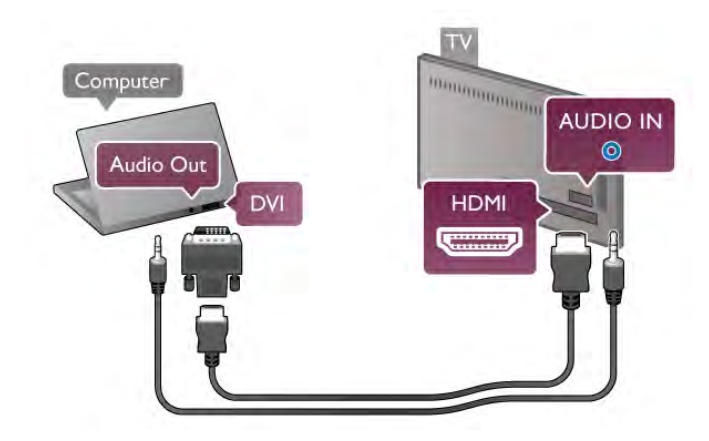

#### Parim monitorisäte

Kui arvuti lisatakse menüüsse Allikas (ühenduste loendisse) seadme tüübina Arvuti, rakendatakse teleris automaatselt arvuti jaoks parimad sätted.

Kui kasutate arvutit filmide vaatamiseks või mängimiseks, võite soovida kasutada teleris parimaid telerivaatamise või mängimise sätteid.

Teleri sätete käsitsi vahetamiseks tehke järgmist.

1. Vajutage nuppu  $\bigcap$ , valige  $\bigotimes$  Seadistamine ja seejärel vajutage nuppu OK.

2. Valige Teleri sätted > Pilt > Mäng või arvuti ja vajutage nuppu OK.

3. Mängimise puhul valige Mäng või filmi vaatamise puhul Väljas ja vajutage nuppu OK.

4. Vajaduse korral vajutage menüü sulgemiseks mitu korda nuppu  $\blacktriangle$ . Kui olete mängimise lõpetanud, ärge unustage seada menüüs Arvuti või mäng olev säte tagasi seadele Arvuti.

#### Pildivorming – mastaapimata

Peale selle võite määrata pildi formaadiks ka Mastaapimata – asjatundjatele mõeldud kõiki piksleid kuvava pildivormingu (ekraanil võidakse kuvada musti ribasid).

1. Vajutage nuppu **III OPTIONS** ja seejärel menüüribal nuppu **til** Suvandid.

2. Valige Pildivorming > Mastaapimata ja vajutage nuppu OK.

Toetatud arvuti eraldusvõimetest ülevaate vaatamiseks vajutage menüü Abi nuppu **\*\*** Nimekiri ja valige Eraldusvõimed.

# Kõrvaklapid

Te võite ühendada kõrvaklapid teleri küljel olevasse na -porti. See on 3,5 mm miniport. Kõrvaklappide helitugevust saate reguleerida eraldi.

Helitugevuse reguleerimiseks . . .

1. Vajutage nuppu **III OPTIONS** (suvandid) ja valige menüüribalt **in** Pilt ja heli.

2. Vajutage nuppu ▼ (alla) ning valige Kõrvaklappide helitugevus ja vajutage nuppu OK.

3. Helitugevuse reguleerimiseks vajutage nuppu ▲ (üles) või ▼ (alla).

4. Vajaduse korral vajutage menüü sulgemiseks korduvalt nuppu  $\blacktriangleright$ .

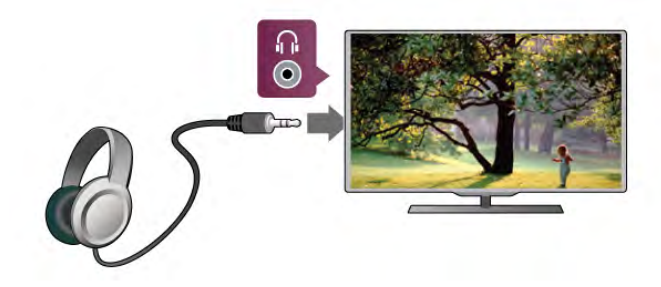

# Kiired pildisätted

Funktsiooniga Kiired pildisätted saate mõne lihtsa sammuga määrata oma põhilised pildisätted. Sätted salvestatakse menüüsse Pildistiil: isiklik. Saate naasta oma pildisätete eelistuste juurde, kui mõningaid sätteid muudeti. Iga teleri tegevuse või ühendatud seadme jaoks saate seada eraldi eelistatud pildisätted.

Naasmiseks telekanali vaatamisel oma eelistatud pildisätetele, vajutage **III OPTIONS** (suvandid), valige menüüribalt **in** Pilt ja heli, seejärel Pildistiil ja Isiklik.

Kiirete pildisätete seadmiseks . . .

1. Vajutage nuppu  $\bigoplus$ , valige tegevus või ühendatud seade (või selle ühendus) ja seejärel vajutage nuppu OK.

2. Vajutage nuppu  $\hat{\mathbf{H}}$  uuesti, valige  $\hat{\mathbf{X}}$  Seadistamine ja seejärel vajutage nuppu OK.

3. Valige funktsioon Kiired pildisätted ja vajutage nuppu OK. Läbige sammud ja lõpetage. Tegevusel või ühendusel on nüüd teie isiklikud eelistused.

Lisateabe saamiseks vajutage menüü Abi nuppu **\*\*** Nimekiri ja valige Pildistiil.

# Teleri sätted

Menüüs Teleri sätted saate määrata kõik pildi-, 3D-, heli- ja Ambilighti sätted. Menüü üksuse Üldsätted all on hulk sätteid, nagu Menüü keel, Unetaimer, Väljalülituse taimer, Kasutushõlbustus jm.

Vajutage menüüs Abi nuppu **\* Nimekiri** ja leidke soovitud teema või säte.

# Kanalite otsimine

Lisateabe saamiseks vajutage menüüs Abi nuppu · Nimekiri ja valige Kanal, värskendamine või Kanalid, uuesti paigaldamine.

### Kanali sätted

#### Keeled

Lisateabe saamiseks vajutage menüü Abi nuppu **\*\*** Nimekiri ja valige Heli keel või Subtiitrid.

#### Kasutushõlbustus

Lisateabe saamiseks teleri seadistamisel nägemis- või kuulmisvaegusega inimestele, vajutage menüü Abi nuppu Nimekiri ja valige Kasutushõlbustus.

#### Kanali paigaldamine

Vajutage menüüs Abi nuppu **\* Nimekiri** ja valige Automaatne kanali värskendamine või Kanali värskendusteade. Vaadake ka teemasid Käsitsi paigaldamine analoogkanalite paigaldamiseks või DVB antenniühenduse vahetamiseks.

#### Lapselukk

Lisateabe saamiseks vajutage menüü Abi nuppu **\*\*** Nimekiri ja valige Lapselukk.

### Satelliitkanalite otsimine

Lisateabe saamiseks vajutage menüü Abi nuppu **\* Nimekiri** ja valige Satelliit, paigaldamine.

# Satelliidi sätted

#### Keeled

Lisateabe saamiseks vajutage menüü Abi nuppu **\*\*** Nimekiri ja valige Heli keel või Subtiitrid.

#### Kanali paigaldamine

Lisateabe saamiseks vajutage menüü Abi nuppu \* Nimekiri ja valige Satelliit, automaatne kanali värskendamine, Satelliit, kanali värskendusteade või Satelliit, automaatse värskendamise valikud.

#### Lapselukk

Lisateabe saamiseks vajutage menüü Abi nuppu **\* Nimekiri** ja valige Satelliit, kanalilukk.

# Võrguühenduse loomine

Lisateabe saamiseks vajutage menüü Abi nuppu **\*\* Nimekiri** ja valige Võrk, juhtmeta või Võrk, juhtmega.

# Võrgusätted

Lisateabe saamiseks vajutage menüü Abi nuppu **\*\*** Nimekiri ja valige Võrk, sätted.

# Tarkvaravärskendus

Lisateabe saamiseks vajutage menüü Abi nuppu **\*\*** Nimekiri ja valige teema Tarkvara, värskendus internetis või Tarkvara, USB-värskendus.

# Tarkvara sätted

Lisateabe saamiseks vajutage menüü Abi nuppu **\*\*** Nimekiri ja valige Tarkvara, praegune versioon.

### Demode vaatamine

Funktsiooniga Demode vaatamine, menüüs Seadistamine, saate vaadata mõningaid juhendvideosid teleri pildikvaliteedi funktsioonide kohta.

#### **Aktiiviuhtimine**

Teler jälgib sissetulevat pildikvaliteeti, liikumise hulka pildis, heledamaid või pimedamaid stseene ja teie toa valgustingimusi. Nende väärtuste põhjal kohandab teler pilti, et saada parim jõudlus.

# $\overline{29}$ Ohutus ja hooldus

### **Ohutus**

#### Loe mind

Enne teleri kasutamist lugege kõik ohutusjuhised mõttega läbi. Juhiste eiramisest tingitud kahjudele garantii ei laiene.

#### Elektrilöögi või tulekahju oht!

• Vältige igal juhul teleri kokkupuudet vihmapiiskade või veega. Ärge kunagi asetage teleri lähedusse vedelikke sisaldavaid anumaid (nt vaase). Kui teleri peale või telerisse satub vedelik, eemaldage pistik viivitamatult pistikupesast. Pöörduge klienditeeninduskeskusse ja laske telerit enne kasutamist kontrollida.

• Ärge kunagi jätke telerit, kaugjuhtimispulti ega patareisid liigse kuumuse kätte. Ärge kunagi asetage neid põleva küünla, lahtise leegi ega teiste kuumaallikate lähedusse, sh otsese päikesevalguse kätte.

• Ärge kunagi asetage esemeid teleri ventilatsiooni- või muudesse avadesse.

• Ärge kunagi asetage raskeid esemeid toitekaabli peale.

• Toitepistikud ei tohi olla välise surve all. Logisevad pistikud võivad põhjustada kaarlahendusi ja tulekahju. Veenduge, et toitekaabel ei satu surve alla, kui te teleri ekraani pöörate.

• Kui soovite teleri vooluvõrgust lahutada, tuleb teleri toitepistik seinakontaktist eemaldada. Toidet lahutades tõmmake alati pistikust, mitte kaablist. Veenduge, et teil on alati toitepistikule, toitekaablile ja seinakontaktile vaba ligipääs.

#### Vigastuse või teleri kahjustumise oht!

• Rohkem kui 25 kg või 55 naela kaaluva teleri tõstmiseks ja kandmiseks on vaja kahte inimest.

• Kui te paigaldate teleri alusele, kasutage kaasasolevat alust. Kinnitage alus tihedalt teleri külge. Asetage teler siledale tasasele pinnale, mis on suuteline teleri ja aluse raskust kandma.

• Seinale paigaldamisel veenduge, et konstruktsioon peab teleri massile kindlalt vastu. TP Vision Netherlands B.V. ei vastuta valest paigaldamisest tingitud õnnetuse, vigastuse või kahju eest.

• Selle toote mõningad osad on valmistatud klaasist. Kahjustuste ja vigastuste vältimiseks käsitsege seda hoolikalt.

#### Teleri kahjustuse oht!

Enne teleri ühendamist vooluvõrku veenduge, et toitepinge vastab teleri tagaküljel toodud väärtusele. Ärge kunagi ühendage telerit sellest väärtusest erineva pingega vooluvõrku.

#### Laste vigastuse oht!

Järgige neid ettevaatusabinõusid, et vältida teleri ümberkukkumist ja seeläbi laste vigastamist.

• Ärge kunagi paigutage telerit pinnale, mis on kaetud riide või muu äratõmmatava materjaliga.

• Veenduge, et ükski teleri osa ei ulatu üle aluspinna ääre.

• Ärge kunagi asetage telerit kõrgele mööbliesemele (nt raamaturiiulile), ilma et jätaksite mööblieseme ja teleri seina või sobiva toe külge kinnitamata.

• Rääkige lastele ohtudest, mis võivad kaasneda telerini ulatumiseks mööbli otsa ronimisega.

#### Patareide allaneelamise oht!

Kaugjuhtimispult võib sisaldada mündikujulisi patareisid, mida lapsed võivad kergesti alla neelata. Hoidke need patareid alati väljaspool laste käeulatust!

#### Ülekuumenemise oht!

Ärge kunagi paigaldage telerit kitsasse ja suletud paika. Jätke kindlasti teleri ümber vähemalt 10 cm jagu õhutusruumi. Veenduge, et kardinad või muud esemed ei kataks kunagi teleri ventilatsiooniavasid kinni.

#### Äike

Tõmmake enne äikesetormi algust teleri pistik pistikupesast välja ja antenn teleri küljest ära. Äikese ajal ärge kunagi puudutage teleri, toitejuhtme ega antennikaabli ühtegi osa.

#### Kuulmiskahjustuse oht!

Vältige kõrvaklappide kasutamist suure helitugevusega või kaua aega järjest.

#### Madalad temperatuurid

Kui telerit transporditakse madalamal temperatuuril kui 5 °C või 41 °F, pakkige teler enne pistikupessa ühendamist lahti ja oodake, kuni teleri temperatuur ühtlustub toatemperatuuriga.

#### Äike

Tõmmake enne äikesetormi algust teleri pistik pistikupesast välja ja antenn teleri küljest ära. Äikese ajal ärge kunagi puudutage teleri, toitejuhtme ega antennikaabli ühtegi osa.

#### Kuulmiskahjustuse oht!

Vältige kõrvaklappide kasutamist suure helitugevusega või kaua aega järjest.

#### Madalad temperatuurid

Kui telerit transporditakse madalamal temperatuuril kui 5 °C või 41 °F, pakkige teler enne pistikupessa ühendamist lahti ja oodake, kuni teleri temperatuur ühtlustub toatemperatuuriga.

# Ekraanihooldus

• Ärge kunagi puudutage, lükake, hõõruge ega lööge ekraani mõne esemega.

• Enne puhastamist eemaldage teleri pistik seinakontaktist.

• Puhastage telerit ja raami pehme niiske lapiga ning pühkige seda ettevaatlikult. Ärge puudutage teleri tagaküljel olevaid Ambilighti LED-e. Ärge puhastage telerit alkoholi, kemikaalide või majapidamises kasutatavate puhastusvahenditega.

• Moonutuste ja värvide hajumise vältimiseks pühkige veetilgad võimalikult kiiresti ära.

• Võimaluse korral hoiduge liikumatutest kujutistest. Liikumatud kujutised on sellised, mis jäävad ekraanile pikemaks ajaks, nt ekraanile kuvatud menüüd, mustad ribad, kellaaja ekraanikuvad. Kui olete sunnitud liikumatuid kujutisi kasutama, vähendage kahjustuste vältimiseks ekraani kontrastsust ja heledust.

# Temperatuur ja niiskus

Väga harva võib juhtuda, et temperatuuri ja niiskuse tõttu tekib teleri klaasist esiosa sisse vähene kondensaat. Selle vältimiseks hoidke teler otsesest päikesevalgusest, kuumusest ja liigsest niiskusest eemal. Kui aga kondensaat siiski tekib, kaob see iseenesest, kui lasete teleril paar tundi töötada. Kondensaadist tulenev niiskus ei kahjusta telerit ega põhjusta selle talitlushäireid.

# 3 Teler

# 3.1 Sisselülitamine

# Sisse- ja väljalülitamine

Enne teleri sisselülitamist kontrollige, et olete ühendanud teleri tagaküljel oleva toitepistiku.

Kui punane märgutuli pole süttinud, vajutage teleri tagaküljel paremal asuvat väikest nuppu  $\bigcirc$ , et seada teler ooterežiimile – punane märgutuli süttib.

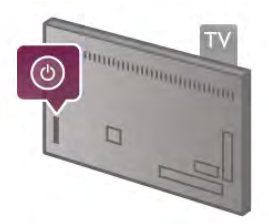

Kui teler on ooterežiimil, vajutage teleri sisselülitamiseks puldi nuppu  $\bigcirc$ . Võite teleri sisse lülitada ka nuppudega CH+, CH– ia  $\biguparrow$ .

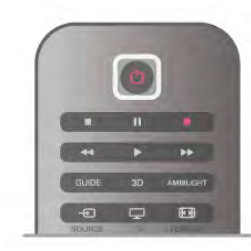

#### Kiirstart

Kiireks käivitamiseks võite seada teleri režiimile Kiirstart. Lisateabe saamiseks vajutage menüü Abi nuppu **\*\*** Nimekiri ja valige Kiirstart.

#### Ooterežiimi lülitamine

Teleri lülitamiseks ooterežiimile vajutage puldi nuppu  $\bigcirc$ .

#### Väljalülitamine

Teleri väljalülitamiseks vajutage teleri tagaküljel paremal olevat väikest nuppu  $\Phi$ . Punane märgutuli kustub. Teler on endiselt vooluvõrku ühendatud, kuid kulutab väga vähe energiat. Teleri täielikult väljalülitamiseks eemaldage pistik vooluvõrgust. Toitekaabli eraldamisel tõmmake alati pistikust, mitte kaablist. Veenduge, et teil oleks alati vaba juurdepääs pistikule, toitekaablile ja pistikupesale.

# Kiirstart

Kiirstardi kasutamisel käivitub teler tavalisest kiiremini. Kui Kiirstart on aktiveeritud, kuvatakse teleri käivitamisel ooterežiimilt pilt vaid paari sekundi pärast.

Teler võib teie vaatamisharjumusi meeles pidada. Kiirstart aktiveeritakse automaatselt pisut enne seda, kui te tavaliselt teleri sisse lülitate, et saaksite teleri kiirelt käivitada. Võite ka määrata kolm ajavahemikku päevas, mil teler on kiireks sisselülitamiseks valmis.

Kui lülitate teleri uuesti ooterežiimile, jääb Kiirstart aktiivseks määratud ajavahemiku vältel.

#### Aktiveerimine

Kiirstardi aktiveerimiseks vajutage nuppu  $\bigoplus$ , valige  $\bigotimes$ Seadistamine ja vajutage nuppu OK, et avada menüü Seadistamine.

Valige Teleri sätted  $>$  Üldsätted  $>$  Kiirstart  $>$  Aktiveerimine. Võite valida kas sätte Automaatne või Käsitsi.

#### - Automaatne

Valige Automaatne, kui soovite Kiirstardi automaatselt aktiveerida. Teler jätab meelde teie vaatamisharjumused ja käivitab Kiirstardi nende ajavahemike vältel. Sätte Automaatne valimisel võib teler seadistada kuni neli tunniajast vahemikku.

#### - Käsitsi

Valige Käsitsi, et aktiveerida Kiirstart kolmel määratud ajavahemikul päevas. Näiteks võite määrata ühe ajavahemiku hommikuks, ühe lõunaks ja ühe õhtuks. Iga ajavahemiku pikkuse saate ise määrata.

Kui Kiirstardi aktiveerimise säte on Käsitsi, võite määrata ka Ooteviivituse. Ooteviivituse abil saate jätta teleri kiirstardi aktiivseks ka mõnda aega pärast teleri lülitamist ooterežiimile. Võite määrata viivituse kestuseks kuni 1 tunni ja muuta seda 15-minutiste ajavahemike võrra.

#### Eripärad

Kiirstardi aktiveerimiseks peab teleri kell olema õigesti seadistatud.

Kiirstart ei saa olla aktiivne kauem kui 4 tundi järjest. Kiirstardi kasutamisel on energiakulu ooterežiimil oleku ajal suurem.

# $\overline{32}$ Kaugjuhtimispult

# Nuppude ülevaade

#### Ülemine osa

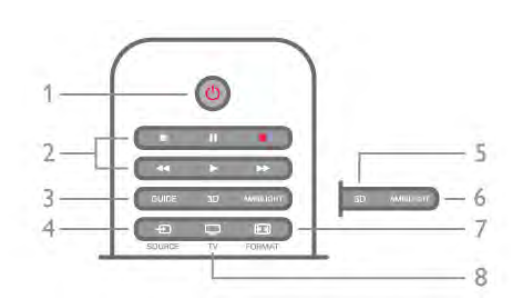

#### 1 – (<sup>I</sup>) Ooterežiim

Teleri lülitamine ooterežiimile või ooterežiimilt sisselülitamine.

- 2 esitus- ja salvestusnupud
- $\bullet$  Esita  $\blacktriangleright$ , esitamine
- Seiska II, esituse seiskamine
- Peata esituse peatamine
- Keri tagasi <</a>4, tagasikerimine
- Keri edasi >>, kiire edasikerimine
- Salvesta •, salvestamine

#### 3 – GUIDE

Telekava avamine või sulgemine.

#### $4 - E$  SOURCE (allikas)

Ühendatud seadmete loendi avamine või sulgemine.

#### 5 - 3D

Menüü 3D avamine ja sulgemine.

#### 6 - AMBILIGHT

Ambilighti sisse- või väljalülitamine ja Ambilighti ooterežiimilt sisselülitamine.

#### 7 - **F** FORMAT (vorming)

Vormingumenüü avamine ja sulgemine. 8 - TV (teler)

Kanalite vaatamise juurde naasmine.

#### Keskosa

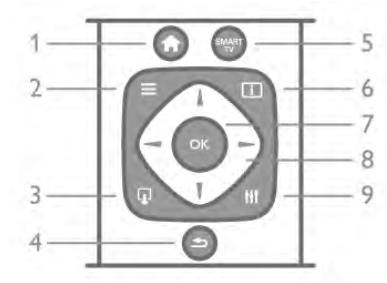

#### 1 -  $\bigoplus$  Home (kodu)

Kodumenüü avamine ja sulgemine.  $2 - \equiv$  LIST (nimekiri)

Kanalite loendi või teie fotode, muusika või filmide avamine või sulgemine.

#### 3 - **I** EXIT (väljumine)

Interaktiivse telerirakenduse, nt Hbb TV, sulgemine.

#### $4 -$  Back (tagasi)

Eelmisele valitud kanalile naasmine. Menüüst väljumine seadeid muutmata. Naasmine eelmisele teleteksti või Smart TV

#### veebilehele. 5 - SMART TV

Smart TV kodulehe avamine.

### $6 - 1$  INFO

Teabemenüü avamine või sulgemine.

#### $7 - OK$

Valiku kinnitamine.

#### 8 - Nooleklahvid

Üles, alla, vasakule või paremale liikumine.

#### 8 - **III** OPTIONS (suvandid)

Valikumenüü avamine ja sulgemine.

All

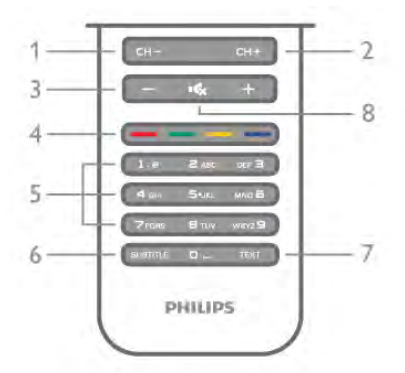

1 - CH-, Channel - (kanal -) / Previous page (eelmine leht) Kanalite loendis eelmisele kanalile minek, teletekstis eelmisele lehele minek või plaadil eelmisele peatükile minek.

2 -  $CH+$ , Channel + (kanal +) / Next page (järgmine leht) Kanalite loendis järgmisele kanalile minek, teletekstis järgmisele lehele minek või plaadil järgmisele peatükile minek. 3 – Volume – ja +

### Helitugevuse muutmine.

### $4 - 4$  –  $\bullet$   $\bullet$   $\bullet$   $\bullet$  Värvinupud

Otsejuurdepääs valikutele. Sinise nupu **\*\*** teave selle kohta, mis on valitud, ja otsetee abimenüüsse.

#### 5 – Numbrinupud ja tekstiklaviatuur

Telekanali otse valimine või teksti sisestamine.

#### 6 – SUBTITLE

Subtiitrite sisse- või väljalülitamine või vaigistuse ajal sisselülitamine.

#### 7 – TEXT

Teleteksti avamine või sulgemine.

#### $8 - M$ . Mute

Heli summutamine või taastamine.

### Klaviatuur

#### Ülevaade

#### Qwerty ja Azerty

Qwerty / Azerty klaviatuuri ülevaade\*

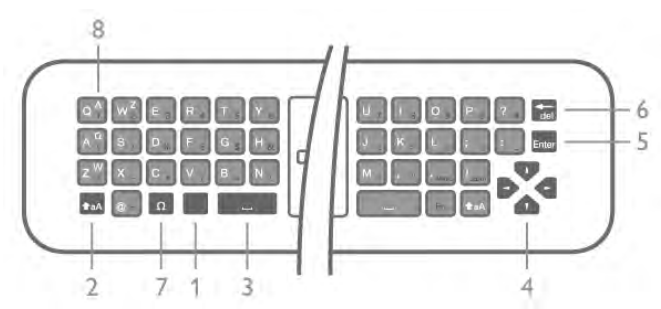

- 1 Klahv Fn- numbri või kirjavahemärgi sisestamiseks.
- 2  $\triangle$ aA Klahv Shift suurtähtede sisestamiseks.
- 3 y tühikuklahv
- 4 Nooled navigeerimiseks.
- 5 Sisestusklahv sisestatud teksti kinnitamiseks.
- 6 Tagasilükkeklahv kustutab kursori ees oleva tähemärgi.

7 - Ω erimärk - rõhumärgiga tähtede või sümbolite valimiseks ekraaniklaviatuuri avamiseks.

8 - Azerty täht - tähed, mis on saadaval siis, kui klaviatuuri paigutuseks on seadistusmenüüs seatud Azerty.

\* Teie kaugjuhtimispuldil on Qwerty / Azerty või Qwerty / kirillitsa klaviatuur sõltuvalt teie piirkonnast.

#### Qwerty ja kirillitsa

Qwerty / kirillitsa klaviatuuri ülevaade.\*

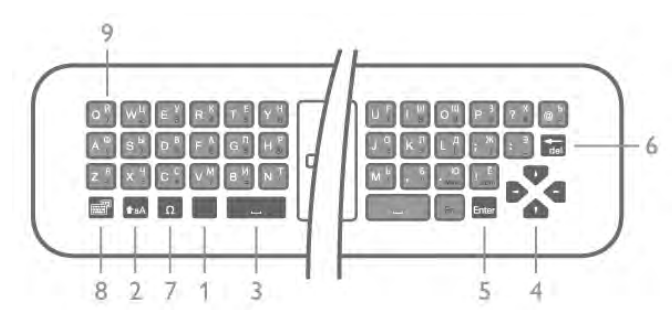

- 1 Klahv Fn- numbri või kirjavahemärgi sisestamiseks.
- $2 \textcolor{red}{\bigstar}$ aA Klahv Shift suurtähtede sisestamiseks.
- 3 y tühikuklahv
- 4 Nooled navigeerimiseks.
- 5 Sisestusklahv sisestatud teksti kinnitamiseks.
- 6 Tagasilükkeklahv kustutab kursori ees oleva tähemärgi.
- 7 Ω erimärk rõhumärgiga tähtede või sümbolite valimiseks ekraaniklaviatuuri avamiseks.

 $8$  -  $\circled{3}$  Kirillitsa klaviatuuri lüliti - kirillitsa klaviatuurile või tagasi Qwertyle lülitamiseks.

9 - kirillitsa täht - tähed, mis on saadaval siis, kui klaviatuur on lülitatud kirillitsa peale.

\* Teie kaugjuhtimispuldil on Qwerty / Azerty või Qwerty / kirillitsa klaviatuur sõltuvalt teie piirkonnast.

#### Teksti kirjutamine

Kaugjuhtimispuldi tagaküljel oleva klaviatuuri abil võite kirjutada ekraani tekstiväljadele teksti. Klahvide aktiveerimiseks pöörake klaviatuur ülespoole. Hoidke kaugjuhtimispulti kahe käega ja trükkige mõlema pöidlaga.

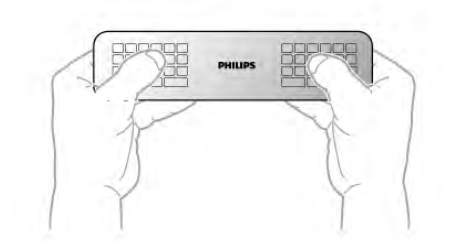

#### Teksti sisestamine

Ekraanile teksti sisestamiseks valige tekstiväli ja sisestage tekst. Teksti kinnitamiseks vajutage nuppu Enter.

#### Suur- ja väiketähed

Suurtähtede sisestamiseks vajutage enne tähe sisestamist tõstuklahvi **faA** (Shift).

Kui soovite sisestada mitut suurtähte järjest, hoidke sisestamise ajal klahvi **faA** all. Pidevalt suurtähtede sisestamiseks vajutage klahvi  $\triangle$ aA 2 sekundit järjest, et lülitada klaviatuur suurtähtede režiimile.

Suurtähtede režiimilt naasmiseks vajutage uuesti klahvi **taA**. Kui 20 sekundi jooksul ei vajutata ühtegi klahvi, lülitatakse suurtähtede režiim automaatselt välja. See lülitatakse välja ka siis, kui vajutate mõnda muud muuteklahvi, nt Fn või  $\Omega$ .

#### Numbrid ja kirjavahemärgid

Numbri või kirjavahemärgi sisestamiseks vajutage enne vajamineva numbri või kirjavahemärgi sisestamist klahvi Fn. Fnrežiimi sisse- või väljalülitamiseks toimige samamoodi nagu suurtähtede režiimi korral.

#### Internet

Klahvi Fn abil saate sisestada www. või .com.

#### Rõhumärgiga tähed ja sümbolid

Kaugjuhtimispuldi klaviatuuril ei saa sisestada rõhumärgiga tähti ja sümboleid. Selliste märkide sisestamiseks võite avada ekraaniklaviatuuri.

Ekraaniklaviatuuri avamiseks vajutage klahvi Ω. Ekraaniklaviatuurilt leiate soovitud märgi. Klaviatuuri paigutust saate muuta värviklahvidega. Märgi sisestamiseks vajutage nuppu OK. Ekraaniklaviatuur suletakse, kui vajutate mõnda kaugjuhtimispuldi klahvi.

Erimärkide sisestamiseks võite kasutada ka puldi SMS- /tekstiklaviatuuri puldi esiküljel.

#### Qwerty, Azerty ja kirillitsa klaviatuur

Vaikimisi on kaugjuhtimispuldi klaviatuuri paigutus Qwerty.

#### Azerty klaviatuur

Sõltuvalt teie piirkonnast saab kaugjuhtimispuldi klaviatuuriks seada Azerty. Azerty tähemärgid on vastavate klahvide ülemises parempoolses nurgas. Klaviatuuri paigutuseks Azerty seadmiseks . . . 1. Seadistusmenüü avamiseks vajutage  $\bigoplus$ , valige  $\bigotimes$ Seadistamine ja vajutage nuppu OK. 2. Valige Teleri sätted > Üldsätted > Kaugjuhtimispuldi klaviatuur.

3. Valige QWERTY või AZERTY.

#### Kirillitsa klaviatuur

Sõltuvalt teie piirkonnast saab kaugjuhtimispuldi klaviatuuri lülitada kirillitsa tähemärkide peale.

Kirillitsa tähemärgid on klahvide ülemises parempoolses nurgas. Kirillitsa tähemärkide kirjutamiseks vajutage kaugjuhtimispuldil î.

Qwertyle naasmiseks vajutage uuesti $\bigcirc$ .

### Kursor

#### Teave kursori kohta

Selle asemel, et ekraanil nooleklahvidega navigeerida, kasutage kursorit. Saate kursorit - sinist noolt - kaugjuhtimispulti liigutades mööda ekraani liigutada. Just nagu liigutaksite kursorit hiirega arvutiekraanil.

Saate kursori abil liikuda teleris Smart TV rakendustes\* ja veebilehtedel. Mõned Smart TV rakendused ei pruugi kursori kasutamist toetada. Kui kursor pole saadaval, võite kasutada ekraanil navigeerimiseks nooleklahve.

Te võite reguleerida kursori kiirust või kui te ei soovi kunagi kursorit kasutada, võite selle välja lülitada.

\* Järk-järgult saab võimalikuks kursori kasutamine rohkemates Smart TV rakendustes.

#### Kursori kasutamine

Smart TV avalehe avamisel kuvatakse kursor teleriekraani keskosas.

Asetage pöial nupule OK - ärge vajutage seda - ja liigutage kaugjuhtimispulti randmest, tervet kätt ei ole vaja liigutada. Võite nupu OK lahti lasta ja jätta kursori sinna, kus ta on. Kui asetate pöidla tagasi nupule OK, saate kaugjuhtimispulti liigutada ja kursori jälle üles korjata.

Kui vajutate navigeerimiseks nooleklahvi, siis kursor kaob. Kursori taastamiseks asetage pöial nupule OK ja raputage veidi kaugjuhtimispulti.

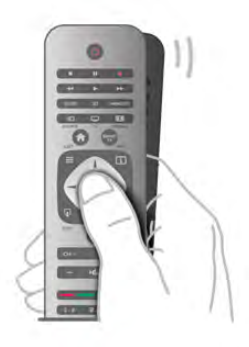

Kursori libistamisel üle lingi . . .

- 1 Kursor süttib.
- 2. Lingi avamiseks vajutage OK.

Kursori libistamisel üle tekstivälja . . . Teksti sisestamiseks vajutage OK.

#### Kiirus

Te võite reguleerida kursori kiirust, seda, kui kiiresti kursor ekraanil liigub.

Kiiruse reguleerimiseks tehke järgmist.

1. Vajutage nuppu  $\bigoplus$ , valige  $\bigotimes$  Seadistamine ja seejärel vajutage nuppu OK.

2. Valige Teleri sätted ja vajutage nuppu OK.

3. Valige Üldsätted > Kursori ja hiire kiirus ja vajutage nuppu OK.

4. Kiiruse suurendamiseks või vähendamiseks vajutage nooli  $\blacktriangle$ (üles) või  $\blacktriangledown$  (alla).

- 5. Määratud kiiruse proovimiseks vajutage noolt  $\blacktriangleright$  (paremale).
- 6. Sätte juurde naasmiseks vajutage noolt < (vasakule). Te
- võite sätet uuesti muuta.
- 7. Sätte salvestamiseks ja sulgemiseks vajutage nuppu OK.

#### Väljalülitamine

Kui soovite Smart TV-s ja veebilehtedel navigeerida nooleklahvide abil, võite kursori välja lülitada.

Kursori väljalülitamiseks tehke järgmist.

1. Vajutage nuppu **fi**, valige **S** Seadistamine ja seejärel vajutage nuppu OK.

2. Valige Teleri sätted ja vajutage nuppu OK.

3. Valige Üldsätted > Kaugjuhtimispuldi kursor ja valige Väljas. 4. Vajaduse korral vajutage menüü sulgemiseks korduvalt nuppu  $\blacktriangleright$ .

### Infrapunaandur

Teleri kaugjuhtimispult kasutab telerisse käskude saatmiseks raadiosageduslikku sidet. Raadioside kasutamise tõttu ei pea te enam pulti teleri poole suunama.

Teler suudab vastu võtta ka infrapunakiirgust kasutava puldi käske. Kui kasutate sellist pulti, suunake pult teleri esiküljel oleva infrapunaanduri poole.

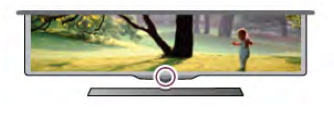

### Sidumine

Selles puldis kasutatakse telerisse käskude saatmiseks raadiosidet. Erinevalt infrapunasidet kasutavatest pultidest saab seda pulti kasutada ka teleri poole suunamata.

Kuna kaugjuhtimispulti ei pea teleri poole suunama, on puldi tagaküljel oleva klaviatuuri kasutamine või teisest toast teleri juhtimine (nt helitugevuse muutmine või kanalite vahetamine) lihtne. Lisaks võib teler teile märku anda, kui puldi patareid hakkavad tühjenema.

#### Kaugjuhtimispuldi sidumine teleriga

Teleriga side loomiseks peavad pult ja teler olema seotud. Kui pult on teleriga seotud, ei saa seda kasutada mõne muu teleri juhtimiseks.

Teleri algsel seadistamisel paluti teil vajutada nuppu OK, et pult teleriga siduda. Teleri väljalülitamisel sidumise olek salvestatakse. Selle teleriga võite siduda kuni viis pulti.

#### Uuesti sidumine

Võite selle teleriga siduda mitu kaugjuhtimispulti.

Kaugjuhtimispuldi sidumise meetod on juba mõne muu teleriga seotud kaugjuhtimispuldi või veel sidumata kaugjuhtimispuldi puhul erinev.

#### • Kaugjuhtimispult on seotud mõne muu teleriga

Puldi sidumiseks hoidke seda Philipsi logo lähedal (ligikaudu 10 cm kaugusel) ning vajutage samal ajal **\*\*** punast ja \*\* sinist nuppu. Kui sidumine õnnestus, kuvatakse teade.

#### • Kaugjuhtimispult pole veel seotud

Puldi sidumiseks hoidke seda Philipsi logo lähedal (ligikaudu 10 cm kaugusel) ja vajutage nuppu OK. Kui sidumine õnnestus, kuvatakse teade.

#### Kaupluses kasutamine

Uue (sidumata) teleri sidumiseks kaugjuhtimispuldiga, mis on mõne muu teleriga seotud, hoidke pulti Philipsi logo lähedal (ligikaudu 10 cm kaugusel) ja vajutage samal ajal **\*\*** punast ja sinist nuppu. Kui sidumine õnnestus, kuvatakse teade.

Kasutage kaugjuhtimispuldi puhastamiseks pehmet niisket lappi. Ärge kunagi kasutage puldi puhastamiseks selliseid aineid nagu alkohol, kemikaalid või kodupuhastusvahendid.

# 3.3 Telekanalid

# Telekanalite vaatamine

#### Kanalite vahetamine

Telekanalite vaatamiseks vajutage nuppu  $\Box$  TV. Teler häälestub viimati vaadatud kanalile.

Võite vajutada ka nuppu  $\bigtriangleup$  kodumenüü avamiseks, valida teema Teleri vaatamine ja vajutada nuppu OK.

# Patareid

Teler annab teile teada, kui puldi patareid on tühjenemas.

Patareide vahetamiseks avage kaugjuhtimispuldi klaviatuuriküljel olev patareipesa.

1. Vajutage katte avamiseks hambaorgi või muu nüri esemega väikest ruudukujulist vabastusnuppu.

2. Klambri vabastamiseks vajutage sinise klambri kõrval olevat väikest kangikest.

3. Asendage tühjenenud patareid kahe AAA-LR03-tüüpi 1,5 V leelispatareiga. Kontrollige, et patareide pluss- ja miinuspool oleksid õigesti paigaldatud.

4. Vajutage sinist klambrit, kuni see teeb klõpsatuse.

5. Pange patareipesa kate tagasi ja vajutage sellele, kuni see klõpsuga sulgub.

Kursori kalibreerimiseks pange kaugjuhtimispult umbes 15 sekundiks käest.

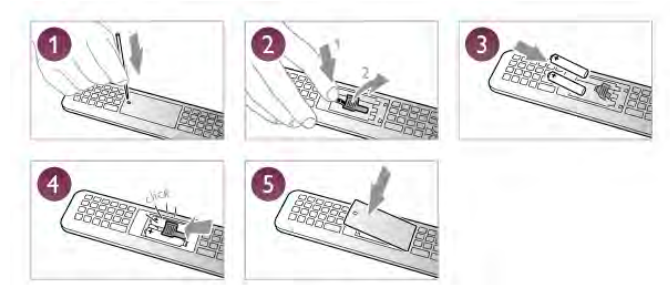

Kui te ei kasuta pulti pikema aja jooksul, eemaldage patareid. Tööea lõppedes kõrvaldage patareid kasutusest kehtivate seaduste kohaselt.

Lisateabe saamiseks vajutage menüü Abi nuppu **\*\*** Nimekiri ja valige Kasutusest kõrvaldamine.

# Puhastamine

Kaugjuhtimispult on kaetud kriimustusvastase kattega.

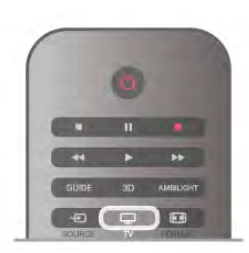

#### Kanalite vahetamine

Kanalite vahetamiseks vajutage nuppu CH+ või CH-. Kui teate kanali numbrit, sisestage see numbrinuppudega. Kui olete numbri sisestanud, vajutage kanali vahetamiseks nuppu OK. Varem vaadatud kanalile naasmiseks vajutage nuppu

#### Kanalite loendis oleva kanali avamine

Kanalite loendi avamiseks vajutage telekanali vaatamise ajal  $n$ uppu  $\equiv$  LIST.

Valige loend sakkide reast.

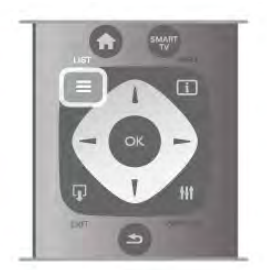

Leidke kanalite loendist telekanal või raadiojaam. Kui selle ikoon on esile tõstetud, vajutage kanalile või raadiojaamale minekuks nuppu OK.

Kanalite loendis võib olla mitu lehekülge kanaleid. Eelmise või järgmise lehekülje vaatamiseks vajutage nuppu CH– või CH+. Kanalite loendi sulgemiseks kanalit vahetamata vajutage uuesti  $n$ uppu  $\equiv$  LIST.

#### Raadiokanalid

Kui digisaated on saadaval, paigaldatakse kanalite salvestamise ajal digiraadiokanalid. Raadiokanalit saate vahetada samamoodi nagu telekanalit. DVB-C-kaabelkanalite paigaldamisel paigutatakse raadiojaamad harilikult kohtadele alates 1001-st.

#### Kanalite suvandid

Kanali vaatamise ajal on olenevalt kanali tüübist (analoog- või digikanal) või teleri sätetest saadaval mitmeid suvandeid.

#### Suvandite avamine

Vajutage kanalit vaadates nuppu **III OPTIONS** ja valige menüüribal sakk **III Suvandid**.

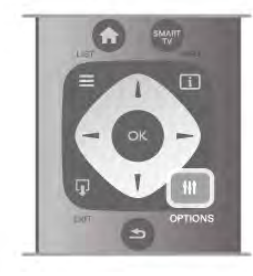

#### Kasutushõlbustus

Kui Kasutushõlbustus on sisse lülitatud, võite seadistada kuulmis- ja nägemisraskustega inimestele mõeldud suvandeid. Lisateabe saamiseks vajutage menüü Abi nuppu · Nimekiri ja valige teema Universaalne juurdepääs.

#### Video valik

Digitelekanalid võivad edastada mitmeid videosignaale (mitmekanalilisi saateid), erinevaid kaameranurki või vaatepunkte või mitut saadet samal kanalil. Kui sellised kanalid on saadaval, kuvab teler selle kohta teate.

#### Subtiitrid

Selle suvandiga saab subtiitreid sisse või välja lülitada. Valige Sees vaigistuse ajal, et näidata subtiitreid vaid siis, kui heli on vaigistatud nupuga  $\mathbf{G}$ .

#### Subtiitri keel

Digisaadet vaadates võite valida ajutiselt mõne saadaoleva subtiitri keele, kui ükski teie eelistatud keeltest pole saadaval. Lisateabe saamiseks vajutage menüü Abi nuppu **\*\* Nimekiri** ja valige Subtiitrid.

#### Heli keeled

Digisaadet vaadates võite valida ajutiselt mõne saadaoleva helikeele, kui ükski teie eelistatud keeltest pole saadaval. Lisateabe saamiseks vajutage menüü Abi nuppu · Nimekiri ja valige Heli keeled.

#### Kaksikrežiim I-II

Kui helisignaaliga edastatakse kahte keelt, juhul kui ühte või mõlemat pole nimetatud, on see suvand saadaval.

#### Liides Common interface

Kui CAM-liidese kaudu on juurdepääs ettemaksuga tasutavale tasulisele sisule, võite selle suvandi abil seadistada sisupakkuja sätteid.

#### HbbTV sellel kanalil

Võite blokeerida HbbTV lehed HbbTV funktsiooniga kanalist. Lisateabe saamiseks vajutage menüü Abi nuppu **\*\*** Nimekiri ja valige HbbTV.

Olek

Valige Olek, et vaadata tehnilist teavet kanali (kas tegemist on analoog- või digikanaliga) või vaatamiseks kasutatava ühendatud seadme kohta.

#### Kanalite loendid

#### Kanalite loendid

Kanalite loendist leiate kõik paigaldatud tele- ja raadiokanalid.

Peale kõiki paigaldatud kanaleid sisaldava kanalite loendi Kõik võite koostada loendi Lemmikud, vaadata paigaldatud raadiokanaleid loendis Raadiokanalid või avastada hiljuti lisatud kanaleid loendis Uus.

#### Kanalite loendis oleva kanali avamine

Vajutage telekanali vaatamise ajal nuppu  $\equiv$  LIST, et avada kanalite loend.

Valige üks kanalite loenditest.

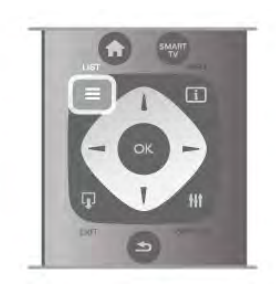

Leidke kanalite loendist telekanal või raadiojaam. Kui selle ikoon on esile tõstetud, vajutage kanalile või raadiojaamale minekuks nuppu OK.

Kanalite loendis võib olla mitu lehekülge kanaleid. Eelmise või järgmise lehekülje vaatamiseks vajutage nuppu CH- või CH+. Kanalite loendi sulgemiseks kanalit vahetamata vajutage uuesti  $n$ uppu  $\equiv$  LIST.

#### Lemmikuks märkimine

Loendis Kõik võite märkida mis tahes kanali lemmikkanaliks. Leidke kanal loendist ja vajutage nuppu **\*\*\* Märgi lemmikuks**. Kanal lisatakse loendisse Lemmikud.

#### Kanalite loendi valikud

Vajutage ekraanil kuvatavas kanalite loendis nuppu o OPTIONS, et teha järgmisi valikuid.

- Digikanal/analoogkanal
- Tasuta kanal / kodeeritud kanal
- Lukusta või eemalda lukustus

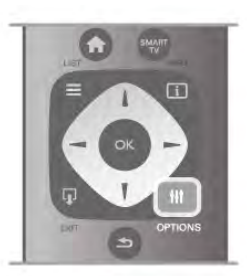

#### Kanalite logod

Mõnedes riikides võib teler kuvada kanalite logosid. Kui te ei soovi neid logosid näha, võite need välja lülitada. Kanalite logode väljalülitamiseks tehke järgmist.

1. Vajutage nuppu  $\bigoplus$ , valige  $\bigotimes$  Seadistamine ja seejärel vajutage nuppu OK.

2. Valige Teleri sätted > Üldsätted > Kanalite logod ja vajutage nuppu OK.

3. Valige Väljas ja vajutage nuppu OK.

4. Vajaduse korral vajutage menüü sulgemiseks korduvalt nuppu  $\blacktriangleright$ .

#### Kanalite ümbernimetamine

Te saate kanaleid kanalite loendis ümber nimetada. 1. Valige ühes oma kanalite loenditest - Kõik, Lemmikud, Raadio või Uued - kanal, mida soovite ümber nimetada. 2. Vajutage nuppu **\*Muuda nime**. Võite sisestada teksti puldiklaviatuuriga või avada ekraaniklaviatuuri.

#### Puldiklaviatuuriga

Tähemärgi kustutamiseks asetage kursor tähemärgi taha ja vajutage # del.

Tähemärgi sisestamiseks vajutage klaviatuuril tähemärgile. Kui olete lõpetanud, vajutage Enter, et valida Valmis. Ümbernimetamise lõpetamiseks vajutage uuesti Enter. Klaviatuuri kasutamise kohta lisateabe saamiseks vajutage \* NIMEKIRI ja valige Kaugjuhtimispult, klaviatuur.

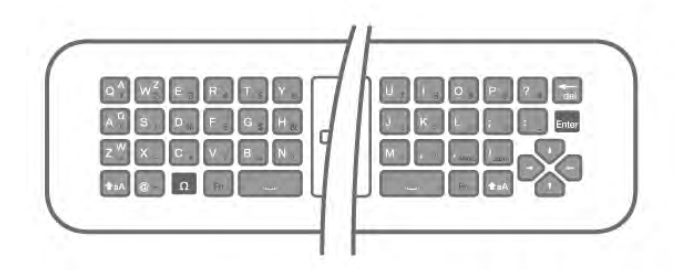

#### Ekraaniklaviatuuriga

Ekraaniklaviatuuri avamiseks viige kursor nime tekstiväljale ja vajutage OK.

Kursori ees oleva tähemärgi kustutamiseks vajutage tagasilükkeklahvi.

Tähemärgi sisestamiseks valige nooleklahvidega tähemärk ja vajutage OK.

Suurtähtede valimiseks vajutage

Numbrite või erimärkide valimiseks vajutage **\*...** 

Kui olete valmis, vajutage ekraaniklaviatuuri sulgemiseks nuppu  $\blacktriangleright$ .

Ümbernimetamise lõpetamiseks valige Valmis ja vajutage OK.

#### Kanalite ümberpaigutamine

Võite paigutada ümber lemmikkanalite loendis olevaid kanaleid ja muuta nende järjestust.

Lisateabe saamiseks vajutage menüü Abi nuppu **\* Nimekiri** ja valige Lemmikkanalid.

#### Lemmikkanalid

Võite luua lemmikkanalite loendi, milles on vaid need kanalid, mida soovite vaadata. Kui lemmikkanalite loend on valitud, näete kanalite vahetamisel ainult neid kanaleid.

#### Lemmikkanalite loendi loomine

1. Kanalite loendi avamiseks vajutage telekanali vaatamise ajal  $n$ uppu  $\equiv$  LIST.

#### 2. Valige loend Lemmikud.

3. Kui loend on tühi, palub teler teil kohe kanaleid lisada. Vajutage nuppu OK.

4. Valige nooleklahvide abil kanal ja vajutage nuppu OK, et lisada see kanal lemmikute hulka. Lemmikkanalite järjestus loendis sõltub nende lisamise järjestusest.

5. Lemmikkanalite valimise lõpetamiseks vajutage **\* Valmis**.

#### Lemmikute lisamine või eemaldamine

Lemmikkanali lisamiseks lemmikkanalite loendisse või eemaldamiseks loendist avage loend, vajutage nuppu **tit** OPTIONS, valige Lisa/eemalda lemmikuid ja vajutage nuppu OK.

Valige nooleklahvide abil kanal ja vajutage nuppu OK, et lisada kanal lemmikute loendisse või eemaldada see sealt.

#### Ümberpaigutamine

Võite paigutada ümber lemmikkanalite loendis olevaid kanaleid ja muuta nende järjestust.

1. Tõstke kanalite loendis Lemmikud esile kanal, mille asendit soovite muuta.

2. Vajutage nuppu **·Liiguta**.

3. Paigutage see kanal nooleklahvide abil soovitud kohta. Võite soovitud koha ka numbrinuppudega otse sisestada.

4. Koha kinnitamiseks vajutage nuppu OK või koha muutmise tühistamiseks nuppu **\* Tühista**.

Seejärel saate järgmise kanali esile tõsta ja toimida sama moodi.

#### Muudes kanalite loendites lemmikute lisamine või eemaldamine

Võite märkida kanaleid või raadiojaamu lemmikuteks ka loendites Kõik, Raadio ja Uus.

Tõstke nendes loendites esile kanal, mida soovite lemmikute loendisse lisada, ja vajutage nuppu **\*\*\* Märgi lemmikuks**. Kanal tähistatakse tämiga  $\bigstar$  ja lisatakse kanalite loendisse Lemmikud.

Kanali kustutamiseks lemmikute loendist tõstke kanal mis tahes kanalite loendis esile ja vajutage nuppu **Kustuta lemmikute** hulgast. Kanal eemaldatakse kanalite loendist Lemmikud.

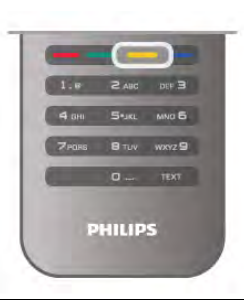

#### Lapselukk

Lastel mõne kanali või saate vaatamise takistamiseks saate kanali lukustada või blokeerida vanusepiiranguga saated.

#### Kanali lukustamine

Võite kanali lukustada, et takistada lastel selle vaatamist. Lukustatud kanali vaatamiseks peate sisestama lapseluku koodi. Kanali lukustamiseks vajutage telekanali vaatamise ajal nuppu  $\equiv$  LIST, et avada Kanalite loendid. Valige mis tahes loendis lukustada soovitud kanal, vajutage nuppu **III OPTIONS** ja valige Lukusta kanal. Lukustatud kanal on kanalite loendis tähistatud luku märgiga  $\mathbf{\hat{m}}$ .

Kanali vabastamiseks lukust valige kanalite loendist lukustatud kanal ja seejärel suvand Eemalda kanali lukustus. Peate sisestama lapseluku koodi.

Te ei saa blokeerida ühendatud seadmetelt tulevaid saateid.

#### Vanemakontrolli piirang

Mõnedel digisaadete edastajatel on vanusepiiranguga saateid. Kui piirang on teie seadistatud vanusega võrdne või sellest kõrgem, siis saade blokeeritakse.

Blokeeritud saate vaatamiseks peate sisestama lapseluku koodi. Vanemakontrolli piirang määratakse kõigile kanalitele.

#### Vanusepiirangu seadistamine

Vajutage nuppu **n**, valige **S** Seadistamine ja vajutage nuppu OK.

Valige Kanali sätted > Lapselukk > Vanemakontrolli piirang. Vanusepiirangu valimiseks peate esmalt sisestama neljakohalise lapseluku koodi. Kui lapseluku koodi ei ole veel määratud, saate seda nüüd teha.

Kui kood on sisestatud, võite valida vanusepiirangu. Kui saate piirang on võrdne või kõrgem määrast, mille olete seadnud vastavalt oma lapse vanusele, siis saade blokeeritakse. Blokeeringu eemaldamiseks küsib teler teilt koodi. Mõne operaatori puhul blokeerib teler üksnes kõrgema piiranguga saated.

#### Koodi seadmine või muutmine

Koodi seadmiseks või praeguse lapseluku koodi muutmiseks vajutage nuppu  $\bigcap$ , valige  $\bigotimes$  Seadistamine ja seejärel vajutage nuppu OK.

Valige Kanali sätted > Lapselukk > Koodi muutmine. Sisestage kehtiv kood ja seejärel kaks korda uus kood. Uus kood on seadistatud.

#### Olete oma koodi unustanud?

Kui olete oma lukustusest vabastamise koodi unustanud, helistage oma riigi klienditeeninduskeskusse. Telefoninumbri leiate teleriga kaasas olevast dokumentatsioonist või veebilehelt www.philips.com/support.

# Kanali paigaldamine

Kanalite värskendamine

#### Automaatne värskendamine

Kui kasutate digitelevisiooni, saate valida seadistuse, mille korral värskendab teler automaatselt loendit uute kanalitega. Võite kanalite värskendamist ka ise alustada.

#### Automaatne kanali värskendamine

Teler värskendab kanaleid ja salvestab uusi kanaleid kord päevas (kell 6.00). Uued kanalid salvestatakse loendisse Kõik kanalid, kuid ka loendisse Uued kanalid. Tühjad kanalid kustutatakse. Uute kanalite leidmisel või kanalite värskendamisel või eemaldamisel kuvatakse teleri käivitamisel teade. Kanalite automaatseks värskendamiseks peab teler olema ooterežiimil.

Käivitamisel kuvatava teate väljalülitamiseks vajutage nuppu  $\bigcap$ , valige  $\clubsuit$  Seadistamine ja vajutage nuppu OK.

Valige Kanali sätted ja vajutage nuppu OK. Valige Kanali paigaldamine > Kanalite värskendamise teade > Väljas.

Automaatse kanalite värskendamise väljalülitamiseks vajutage nuppu  $\bigcap$ , valige  $\bigotimes$  Seadistamine ja vajutage nuppu OK. Valige Kanali sätted ja vajutage nuppu OK. Valige Kanali paigaldamine > Automaatne kanali värskendamine > Väljas.

#### Värskenduse käivitamine

Ise värskenduse käivitamiseks vajutage nuppu  $\bigoplus$ , valige  $\bigoplus$ Seadistamine ja vajutage nuppu OK. Valige Otsi kanaleid ja vajutage nuppu OK. Valige Värskenda kanaleid, seejärel järgige ekraanil kuvatavaid juhiseid. Kanalite värskendamiseks võib kuluda mõni minut.

Mõnes riigis värskendatakse kanaleid automaatselt teleri vaatamise ajal või siis, kui teler on ooterežiimil.

#### Uued kanalid

Kanalite automaatsel värskendamisel lisatud uusi kanaleid on lihtne leida kanalite loendist Uus. Samad uued kanalid salvestatakse ka loendisse Kõik või Raadio.

Uued kanalid jäävad loendisse Uus seni, kuni te pole neid lemmikuks märkinud või neid vaadanud.

Kanalite lemmikuteks märkimise kohta teabe saamiseks vajutage menüüs Abi nuppu **\* Nimekiri** ja seejärel valige Lemmikkanalid.

#### Kanalite uuesti paigaldamine

Võite kanaleid otsida ja uuesti paigaldada, jättes teleri muud sätted muutmata. Võite ka teleri täielikult uuesti seadistada.

Kui määratud on lapseluku kood, peate selle enne kanalite uuesti paigaldamist sisestama.

#### Kanalite uuesti paigaldamine

Kanalite uuesti paigaldamiseks tehke järgmist.

1. Vajutage nuppu  $\bigcap$ , valige  $\bigotimes$  Seadistamine ja seejärel vajutage nuppu OK.

2. Valige Otsi kanaleid > Paigalda kanalid uuesti ja vajutage nuppu OK.

3. Valige Antenn (DVB-T) või Kaabel (DVB-C). Kanalite otsinguks võib kuluda mõni minut. Järgige ekraanil olevaid juhiseid.

#### Täielik seadistamine

Teleri uuesti seadistamiseks tehke järgmist.

1. Vajutage nuppu  $\bigoplus$ , valige  $\bigotimes$  Seadistamine ja seejärel vajutage nuppu OK.

2. Valige Teleri sätted > Üldsätted > Teleri uuesti seadistamine ja vajutage nuppu OK. Seadistamiseks võib kuluda mõni minut. Järgige ekraanil olevaid juhiseid.

#### Tehase sätted

Tehase sätete taastamisel taastatakse teleri algsed pildi- ja helisätted ning Ambilighti sätted.

Algsete tehase sätete taastamiseks tehke järgmist.

1. Vajutage nuppu **fi**, valige **S** Seadistamine ja seejärel vajutage nuppu OK.

2. Valige Teleri sätted  $>$  Üldsätted  $>$  Tehase sätted ja vajutage nuppu OK.

3. Kinnitamiseks vajutage nuppu OK.

4. Vajaduse korral vajutage menüü sulgemiseks korduvalt nuppu  $\bigstar$ 

#### Kanalite loendi koopia

#### **Tutvustus**

Kanalite loendi koopia on mõeldud edasimüüjatele ja kogenud kasutajatele. Mõnedes riikides saab kanalite loendi koopiat kasutada vaid satelliitkanalite kopeerimiseks.

Kanalite loendi koopia abil saate kopeerida ühte telerisse salvestatud kanalid teise sama tootesarja Philipsi telerisse. Kanalite loendi kopeerimisel väldite aeganõudvat kanaliotsingut, sest saate telerisse laadida eelseadistatud kanalite loendi. Kasutage vähemalt 1 GB USB-mälupulka.

#### Nõuded

• Mõlemad telerid on sama aasta mudelivalikust.

• Mõlemal teleril on sama riistvaratüüp. Kontrollige riistvara tüüpi teleri tagaküljel asuvalt tüübisildilt. Tavaliselt on selle tähis Q . . . LA.

• Mõlemal teleril on ühilduvad tarkvaraversioonid.

#### Praegune versioon

Teleri tarkvaraversiooni kontrollimiseks valige suvand Praeguse tarkvara teave menüüs Seadistamine > Tarkvara sätted.

#### Kanalite loendi koopia

#### Kanalite loendi kopeerimine

1. Lülitage sisse teler, millele kanalid on salvestatud. Ühendage USB-mäluseade.

2. Vajutage nuppu  $\bigoplus$ , valige  $\bigotimes$  Seadistamine ja seejärel vajutage nuppu OK.

3. Valige Teleri sätted > Üldsätted > Kanalite loendi koopia > Kopeeri USB-le ja vajutage nuppu OK. Kanalite loendi kopeerimiseks sellest telerist võidakse teilt paluda seadistamisel sisestatud lapseluku koodi sisestamist. 4. Kui kopeerimine on valmis, eemaldage USB-mäluseade.

Nüüd saate laadida kopeeritud kanalite loendi teise Philipsi telerisse.

#### Kanalite loendi üleslaadimine

#### Kanalite loendi üleslaadimine

Olenevalt sellest, kas teler on juba seadistatud või mitte, peate kasutama erinevat kanalite loendi üleslaadimise meetodit.

#### Kanalite laadimine seadistamata telerisse

1. Teleri seadistamiseks ühendage esmalt toitepistik pistikupessa ning valige keel ja riik. Kanaliotsingu võite vahele jätta. Lõpetage seadistamine.

2. Ühendage USB-mäluseade, milles on teise teleri kanalite loend.

3. Kanalite loendi üleslaadimiseks vajutage kõigepealt nuppu **f**, valige  $\clubsuit$  Seadistamine ja vajutage nuppu OK.

#### 4. Valige Teleri sätted > Üldsätted > Kanalite loendi koopia

> Kopeeri telerisse ja vajutage nuppu OK. Teilt võidakse

paluda selle teleri lapseluku koodi sisestamist.

5. Teler annab teada, kui kanalite loend on edukalt telerisse kopeeritud. Eemaldage USB-mäluseade.

#### Juba seadistatud telerisse

1. Kontrollige teleri riigi sätet. (Selleks vajutage nuppu  $\bigcap$ , valige  $\clubsuit$  Seadistamine ja vajutage nuppu OK. Valige Otsi kanaleid > Kanalite uuesti paigaldamine ja vajutage nuppu OK. Vajutage nuppu  $\blacktriangle$  ja hiljem nuppu Tühista, et kanaliotsingust väljuda.)

Kui riik on õige, jätkake juhisega 2.

Kui riik pole õige, peate teleri sätteid muutma. Selleks vajutage nuppu **f**, valige  $\clubsuit$  Seadistamine ja vajutage nuppu OK. Valige Teleri sätted > Üldsätted > Teleri uuesti seadistamine > OK. Valige õige riik ja jätke kanaliotsing vahele. Lõpetage seadistamine ja seejärel jätkake juhisega 2.

2. Ühendage USB-mäluseade, milles on teise teleri kanalite loend.

3. Kanalite loendi üleslaadimiseks vajutage kõigepealt nuppu **f**, valige  $\clubsuit$  Seadistamine ja vajutage nuppu OK.

4. Valige Teleri sätted > Üldsätted > Kanalite loendi koopia > Kopeeri telerisse ja vajutage nuppu OK. Teilt võidakse paluda selle teleri lapseluku koodi sisestamist.

5. Teler annab teada, kui kanalite loend on edukalt telerisse kopeeritud. Eemaldage USB-mäluseade.

### DVB-T või DVB-C

#### DVB-T või DVB-C vastuvõtt

Kui teie riigis on saadaval nii DVB-T- kui ka DVB-C-vastuvõtt ning see teler on valmis teie riigis DVB-T- ja DVB-C-signaali vastu võtma, valige esmakordsel kanalite seadistamisel üks neist kahest.

Kui soovite DVB sätet kanalite uuesti paigaldamisel muuta, vajutage nuppu  $\bigcap$ , valige  $\bigotimes$  Seadistamine ja vajutage nuppu OK.

Valige Kanali sätted ja vajutage nuppu OK.

Valige Kanalite paigaldamine > Antenniühendus > Antenn (DVB-T) või Kaabel (DVB-C) ja vajutage nuppu OK. Valige soovitud DVB säte.

#### DVB-C-kanalite paigaldamine

Kasutamise lihtsustamiseks määratakse DVB-C sätted automaatselt.

Kui teie DVB-C pakkuja teatas teile kindlad DVB-C väärtused, võrgu ID või sageduse, sisestage need väärtused, kui teler neid paigaldamisel küsib.

Paigaldamise ajal võib olla vaja otsinguviisi (täis- või kiirotsing) muuta või sisestada kindel sümbolimäär menüüs Sätted. Sümbolimäära sisestamiseks seadke esmalt sümbolimäära sisestamisviisiks Käsitsi.

#### Kanalinumbrite vastuolu

Mõnes riigis võib erinevatel telekanalitel olla sama kanalinumber. Seadistamise ajal näitab teler kanalinumbrite vastuolude loendit. Mitme kanaliga numbri puhul peate valima kanali, mille soovite salvestada.

#### DVB-T + DVB-C

Kui kasutate nii DVB-T-antennisisendit kui ka DVB-C-sisendit, võite seadistada teleri nii DVB-T kui ka DVB-C kasutamiseks. Seadistage süsteemid üksteise järel vajalikke sätteid kasutades. Kui mõlemad süsteemid on seadistatud, peate valima antenni sisendsignaali teleri tagaküljel olevas pordis Antenn ja seadistama teleri õigele süsteemile, et vaadata telerisse salvestatud kanaleid.

DVB-T või DVB-C valimise kohta leiate lisateavet ülaltpoolt.

#### DVB-sätted

#### Sümbolikiiruse režiim

Kui teie kaabliteenuse pakkuja ei andnud teile telekanalite paigaldamiseks kindlat sümbolikiiruse väärtust, jätke sümbolikiiruse režiimi seadistus automaatseks. Kui saite kindla sümbolikiiruse väärtuse, valige Käsitsi. Saadud väärtus võib juba olla eelnevalt määratud sümbolikiiruste loendis. Valige Eelnevalt määratud sümbolikiirused, et kontrollida, kas teie väärtus on automaatselt saadaval.

#### Eelnevalt määratletud sümbolikiirused

Kui sümbolikiiruse režiim on seatud automaatseks, kasutab teler ühte eelnevalt määratletud sümbolikiirustest, mida kasutavad enamik kaabliteenuse pakkujaid teie riigis.

#### Sümbolikiirus 1

Kui sümbolikiiruse režiim on seatud käsitsirežiimi, saate siia sisestada kaabliteenuse pakkujalt saadud sümbolikiiruse väärtuse. Kasutage väärtuse sisestamiseks numbriklahve.

#### Sümbolikiirus 2

Kui sümbolikiiruse režiim on seatud käsitsirežiimi, saate sisestada kaabliteenuse pakkujalt saadud sümbolikiiruse väärtuse. Kasutage väärtuse sisestamiseks numbriklahve.

#### Võrgu sagedusrežiim

Kui kavatsete telekanalite otsimiseks kasutada sageduse skannimiselkiirotsingu meetodit, valige automaatrežiim. Teler kasutab ühte eelnevalt määratud võrgu sagedustest (või lähtestamiskanalit), mida kasutavad enamik teie riigi kaabliteenuse pakkujaid.

Kui saite kanalite otsimiseks kindla võrgusageduse väärtuse, valige Käsitsirežiim.

#### Võrgu sagedus

Kui sümbolikiiruse režiim on seatud käsitsirežiimi, saate siia sisestada kaabliteenuse pakkujalt saadud sümbolikiiruse väärtuse. Kasutage väärtuse sisestamiseks numbriklahve.

#### Sageduse skannimine

Valige kanalite otsingu meetod. Saate valida kiirema kiirotsingu meetodi ja kasutada eelnevalt määratud sätteid, mida kasutavad enamik teie riigi kaabliteenuse pakkujatest. Kui selle tulemusena ei paigaldata ühtegi kanalit või mõned kanalid on puudu, saate valida laiendatud täisotsingu meetodi. See meetod võtab kanalite otsimiseks ja paigaldamiseks rohkem aega.

#### Sagedussammu suurus

Teler otsib kanaleid 8 Mhz suuruste sammudena. Teler otsib kanaleid 8 MHz suuruste sammudena. Kui selle tulemusena ei leita kanaleid või mõned kanalid on puudu, saate otsida väiksemate 1 MHz suuruste sammudega. 1 MHz sammude kasutamine kanalite otsimiseks ja paigaldamiseks võtab rohkem aega.

#### Digikanalid

Kui teate, et teie kaabliteenuse pakkuja ei paku digikanaleid, saate digikanalite otsimise vahele jätta. Valige Väljas.

#### Analoogkanalid

Kui teate, et teie kaabliteenuse pakkuja ei paku analoogkanaleid, saate analoogkanalite otsimise vahele jätta. Valige Väljas.

#### Tasuta/kodeeritud

Kui teil on tellitud tasulised teleteenused ja tingimusjuurdepääsu moodul, valige Tasuta + kodeeritud. Kui te pole tellinud tasulisi kanaleid või teenuseid, võite valida Ainult tasuta kanalid.

Lisateabe saamiseks vajutage menüüs Abi nuppu **\* Nimekiri** ja valige CAM - tingimusjuurdepääsu moodul.

#### Vastuvõtu kvaliteet

Kui võtate vastu digikanaleid, saate kontrollida kanali kvaliteeti ja signaali tugevust.

Kui kasutate oma antenni, võite vastuvõtu parandamiseks antenni liigutada.

Digikanali vastuvõtu kvaliteedi kontrollimiseks valige see kanal. Vajutage nuppu  $\bigcap$ , valige  $\bigotimes$  Seadistamine ja vajutage nuppu OK.

Valige Kanali sätted ja vajutage nuppu OK. Valige Kanali paigaldamine > Digikanal: vastuvõtu katse ja vajutage nuppu OK.

Kuvatakse selle kanali digivastuvõtt. Kui vastuvõtt on nõrk, võite antenni ümber paigutada. Selle sageduse signaalikvaliteedi kontrollimiseks valige Otsi ja vajutage OK.

Kasutage puldi numbrinuppe kindla digisageduse sisestamiseks. Võite ka valida sageduse, seada noolenuppude  $\triangleleft$  ja  $\triangleright$  abil numbrile ning muuta numbrit nuppude  $\blacktriangle$  ja  $\blacktriangledown$  abil. Sageduse kontrollimiseks valige Otsi ja vajutage nuppu OK.

Kui kasutate kanalite vastuvõtuks DVB-C-d, on saadaval valikud Sümbolikiiruse režiim ja Sümbolikiirus. Valige sümbolikiiruse režiimiks Automaatne, kui teie kaabliteenuse pakkuja ei ole teile andnud kindlat sümbolikiiruse väärtust. Sisestage sümbolikiiruse väärtus numbrinuppude abil.

#### Käsitsi paigaldamine

Analoogtelekanaleid saate ükshaaval käsitsi seadistada.

Analoogkanalite käsitsi seadistamiseks vajutage nuppu  $\bigcap$ , valige  $\ddot{\mathbf{Q}}$  Seadistamine ja vajutage nuppu OK. Valige Kanali sätted ja vajutage nuppu OK. Valige Kanali paigaldamine > Analoogkanal: käsitsi seadistamine ja vajutage nuppu OK.

#### 1. Süsteem

Teleri süsteemi seadistamiseks valige Süsteem ja vajutage nuppu OK.

Valige riik või maailmajagu, kus te asute.

#### 2. Kanali leidmine

Kanali leidmiseks valige Leia kanal ja vajutage OK. Valige Otsi ja vajutage OK. Võite sageduse ka ise sisestada. Kui vastuvõtt on nõrk, vajutage uuesti nuppu Otsi. Kui soovite kanalit salvestada, valige Tehtud ja vajutage OK.

#### 3. Peenhäälestamine

Kanali peenhäälestamiseks valige Peenhäälestamine ja vajutage nuppu OK. Võite kanalit peenhäälestada nuppudega ▲ või ▼. Kui soovite leitud kanali salvestada, valige Valmis ja seejärel vajutage nuppu OK.

#### 4. Salvestamine

Võite salvestada kanali praeguse või uue kanalinumbriga. Valige Salvesta praegune kanal või Salvesta uue kanalina.

Neid samme korrake seni, kuni olete kõik saadaolevad analoogkanalid leidnud.

### Pildi kuvasuhe

Kui pildi üla- ja allservas või külgedel on mustad ribad, võite pildi kuvasuhet reguleerida nii, et pilt täidaks kogu ekraani.

Vajutage telekanalit vaadates nuppu FD FORMAT, et avada menüü Pildi kuvasuhe.

Valige loetelust kuvasuhe ja vajutage nuppu OK.

#### Pildi kuvasuhted

Olenevalt ekraanil kuvatavast pildist saate valida järgmiste kuvavõimaluste vahel.

#### • Automaatne täitmine

Pilti suurendatakse automaatselt nii, et see täidab kogu ekraani. Pilti moonutatakse minimaalselt ja subtiitrid jäävad nähtavaks. See ei sobi arvutisisendi kasutamisel. Mõne äärmiselt erineva pildivormingu puhul võivad mustad ribad endiselt nähtaval olla.

#### • Automaatne suum

Pilti suumitakse ekraani täitmiseks automaatselt nii palju kui võimalik, et pildi moonutus oleks võimalikult väike. Mustad ribad võivad jääda nähtavale. See ei sobi arvutisisendi kasutamisel.

#### • Ülisuur suum

Eemaldatakse kuvasuhtega 4 : 3 esitatavate saadete mustad külgribad. Pilt seadistatakse selliseks, et see täidaks ekraani.

#### • Filmi laiendamine 16 : 9

Mastaabib pildi kuvasuhtele 16 : 9.

#### • Laiekraan

Venitab pildi kuvasuhtele 16 : 9.

#### • Mastaapimata

Eksperdirežiim HD- või arvutisisendi jaoks. Piksel-pikslile kuva. Arvutist esitatavatel piltidel võivad olla mustad ribad.

### Teletekst

#### Teleteksti leheküljed

#### Teleteksti avamine

Telekanalite vaatamise ajal teleteksti avamiseks vajutage nuppu TEXT.

Teleteksti sulgemiseks vajutage uuesti nuppu TEXT.

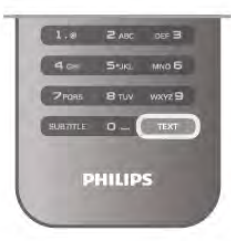

#### Teleteksti lehekülje valimine

Lehekülje valimiseks toimige järgmiselt.

- Sisestage numbriklahve kasutades leheküljenumber.
- $\cdot$  Vajutage nuppu  $\triangleleft$ või  $\triangleright$ .
- $\bullet$  Vajutage nuppu  $\blacktriangle$  või  $\blacktriangledown$ .

• Ekraani allosas värviliselt märgitud erifunktsioonide valimiseks vajutage värvinuppu.

#### Teleteksti alamlehed

Teleteksti iga lehekülg võib sisaldada mitmeid alamlehti. Alamlehtede numbrid kuvatakse põhilehekülje numbri kõrval oleval ribal.

Alamlehe valimiseks vajutage nuppu ◀ või ▶.

#### T.O.P. teleteksti leheküljed

Mõned edastajad pakuvad T.O.P. teleteksti. T.O.P. teleteksti avamiseks teleteksti sees vajutage nuppu **tit** OPTIONS ja valige T.O.P. ülevaade.

#### Lemmikleheküljed

Teler teeb loendi kümnest viimati avatud teleteksti leheküljest. Te saate neid hõlpsalt uuesti avada Lemmiklehekülgede veerus.

1. Lemmiklehekülgede veeru kuvamiseks valige teletekstis olles tärn ekraani ülemises vasakus nurgas.

2. Leheküljenumbri valimiseks vajutage nuppu ▼ või ▲ ja lehekülje avamiseks vajutage nuppu OK.

Võite loendi tühjendada suvandi Kustuta lemmikleheküljed abil.

#### Teletekstist otsimine

Te saate valida sõna ja teletekstist selle sõna esinemiskohti otsida.

Avage tekstileht ja vajutage nuppu OK.

Valige nooleklahvidega sõna või number.

Nüüd vajutage uuesti nuppu OK, et kohe selle sõna või numbri järgmisele esinemiskohale liikuda.

Järgmisele esinemiskohale liikumiseks vajutage uuesti nuppu OK.

Otsingu lõpetamiseks vajutage nuppu ▲ seni, kuni midagi ei ole enam valitud.

#### Teletekst ühendatud seadmest

Mõned ühendatud seadmed, mis võtavad vastu telekanaleid, võivad pakkuda ka teleteksti.

Ühendatud seadmest teleteksti avamiseks vajutage nuppu  $\bigcap$ , valige seade ja vajutage nuppu OK.

Vajutage seadmes kanali vaatamise ajal nuppu **III OPTIONS**, valige suvand Kuva seadme nupud, seejärel valige nupp = ja vajutage nuppu OK. Seadme nuppude varjamiseks vajutage  $n$ uppu  $\blacktriangle$ .

Teleteksti sulgemiseks vajutage uuesti nuppu  $\blacktriangle$ .

#### Digitekst (ainult Suurbritannia)

Mõned digitelevisiooni edastajad pakuvad oma digitelevisiooni kanalitel püsivalt digiteksti või interaktiivset TV-d. See sisaldab tavalist teleteksti, mille puhul saab numbri-, värvi- ja nooleklahvide abil teha valikuid ja navigeerida. Digiteksti sulgemiseks vajutage nuppu  $\blacktriangle$ .

#### Teleteksti valikud

Vajutage Teleteksti nuppu **III OPTIONS**, et valida üks järgmistest.

- Lehekülje fikseerimine
- Kaheosaline ekraan
- T.O.P. ülevaade
- Suurendamine
- Nähtavale toomine
- Tsüklilised alamlehed
- Lemmiklehtede peitmine
- Lemmiklehtede kustutamine
- Keel

#### Lehekülje fikseerimine

Alamlehtede automaatse pööramise lõpetamiseks vajutage nuppu **III OPTIONS** ja valige suvand Fikseeri lehekülg.

#### Kaheosaline ekraan / täisekraan

Telekanali ja -teksti kõrvuti kuvamiseks vajutage nuppu **tit** OPTIONS ja valige suvand Kaheosaline ekraan. Uuesti täisekraanivaatesse naasmiseks vajutage nuppu Täisekraan.

#### T.O.P. ülevaade

T.O.P. teleteksti avamiseks vajutage nuppu **III OPTIONS** ja valige T.O.P. ülevaade.

#### Suurendamine

Teleteksti suurendamiseks, et seda oleks mugavam lugeda, vajutage nuppu **III OPTIONS** ja valige Suurenda. Lehe kerimiseks vajutage nuppu ▼ või ▲.

#### Nähtavale toomine

Lehel oleva varjatud teabe nähtavale toomiseks vajutage nuppu **III OPTIONS** ja valige Too nähtavale.

#### Tsüklilised alamlehed

Kui alamlehed on saadaval, võite nende tsükliliseks kerimiseks vajutada nuppu **III OPTIONS** ja valida Tsüklilised alamlehed.

#### Keel

Teletekstis kasutatavate tähemärkide rühma korrektseks kuvamiseks vajutage nuppu **III OPTIONS** (suvandid) ja valige Keel.

#### Teleteksti seadistamine

#### Teleteksti keel

Mõnede digitelevisiooni edastajate puhul saab valida mitme teleteksti keele vahel.

Esmase ja teisese teleteksti keele valimiseks vajutage nuppu **f**, valige  $\clubsuit$  Seadistamine ja seejärel vajutage nuppu OK. Valige Kanali sätted ja seejärel suvand Esmane või Teisene teletekst ning valige teleteksti eelistatud keeled.

#### Teletekst 2.5

Teletekst 2.5 pakub rohkem värve ja paremat graafikat. Teletekst 2.5 aktiveeritakse tavalise tehasesättena. Teleteksti väljalülitamiseks vajutage nuppu  $\bigoplus$ , valige  $\bigotimes$ Seadistamine ja vajutage nuppu OK. Valige Teleri sätted > Eelistused > Teletekst 2.5.

# Interaktiivne TV

#### Mis on iTV?

Interaktiivse TV korral kombineeritakse mõnedes digiülekannetes tavapärast teleprogrammi info- või meelelahutuslehtedega. Mõnel lehel võite saatele reageerida või osaleda hääletuses, võrgus osta või maksta tellitava filmiprogrammi eest.

#### HbbTV, MHEG, . . .

Sisuteenuse pakkujad kasutavad erinevaid interaktiivse TV süsteeme: Hbb TV (Hybrid Broadcast Broadband TV) või iTV (Interactive TV – MHEG). Interaktiivsele TV-le viidatakse mõnikord kui digitaalsele tekstile või punasele nupule, kuid iga süsteem on erinev.

Lisateavet saate edastaja veebilehelt.

#### Mida sa vajad

Interaktiivset TV-d pakutakse ainult digitelevisiooni kanalitel. Kõigi interaktiivse TV eeliste kasutamiseks vajate telerile kiiret (lairiba-) internetiühendust.

#### HbbTV (Hybrid Broadcast Broadband TV)

Kui telekanal pakub HbbTV lehti, peate nende lehtede vaatamiseks HbbTV teleri sätetes kõigepealt sisse lülitama.

1. Vajutage uuesti nuppu **f**, valige  $\bullet$  Seadistamine ja seejärel vajutage nuppu OK.

2. Valige Teleri sätted ja siis Üldsätted > HbbTV ning seejärel vajutage nuppu OK.

3. Valige Sees ja vajutage nuppu OK.

4. Vajaduse korral vajutage menüü sulgemiseks korduvalt nuppu b.

Kui te soovite konkreetsel kanalil vältida juurdepääsu HbbTV lehtedele, saate blokeerida HbbTV lehed üksnes selle kanali jaoks.

1. Valige kanal, mille puhul soovite HbbTV lehed blokeerida. 2. Vajutage **III OPTIONS** ja valige HbbTV sellel kanalil ning vajutage nuppu OK.

3. Valige Väljas ja vajutage nuppu OK.

#### iTV lehed

#### iTV lehtede avamine

Enamiku HbbTV-d või iTV-d pakkuvate kanalite puhul saab interaktiivse programmi avamiseks vajutada punast nuppu või nuppu OK.

#### iTV lehtedel liikumine

iTV lehtedel saate liikuda noole-, värvi- ja numbriklahvide ning nupu  $\triangleq$  abil. iTV lehtedel filmide vaatamiseks saate kasutada nuppe ▶ (Esita), II (Seiska) ja ■ (Peata).

#### Digitekst (ainult Suurbritannia)

Digiteksti avamiseks vajutage nuppu TEXT (tekst). Sulgemiseks vajutage nuppu  $\blacktriangle$ .

#### iTV lehtede sulgemine

Enamik iTV lehti annab teada, millist nuppu sulgemiseks kasutada.

iTV lehe sulguma sundimiseks lülitage järgmisele telekanalile ja tagasi.

# $\overline{34}$ Telekava

# Mida sa vajad

Telekavast võite vaadata teie kanalitel esitatavaid praeguseid ja tulevasi telesaateid. Olenevalt telekava teabe päritolust kuvatakse kas analoog- ja digikanalite teavet või ainult digikanalite teavet. Kõigi kanalite kohta pole telekava teavet saadaval.

Teler suudab koguda ka telekava teavet telerisse alla laetud kanalite kohta (nt kanalid, mida vaatate Teleri vaatamise menüü alt). Teler ei suuda koguda telekava teavet digitaalse vastuvõtjaga vaadatavate kanalite kohta.

# Telekava kasutamine

#### Avage Telekava

#### Telekava avamine

Telekava avamiseks vajutage nuppu GUIDE. Sulgemiseks vajutage uuesti nuppu GUIDE.

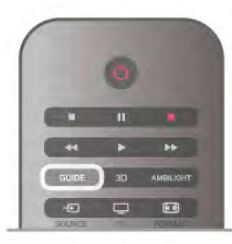

Telekava esmakordsel avamisel skannib teler kõigist telekanalitest saadete teavet. Selleks võib kuluda mitu minutit. Telekava andmed salvestatakse telerisse.

#### Saatele lülitumine

#### Saatele lülitumine

Telekavast võite lülituda mõnele praegu näidatavale saatele. Saate valimiseks tõstke saate nimi nooleklahvidega esile. Samal päeval esitatavate hilisemate saadete vaatamiseks liikuge navigatsiooninuppudega paremale.

Saatele (kanalile) lülitumiseks valige saade ja vajutage nuppu OK.

#### Saate üksikasjade vaatamine

Valitud saate üksikasjade vaatamiseks vajutage nuppu  $\Box$ INFO.

#### Päeva muutmine

#### Päeva muutmine

Telekavas võidakse näidata ka järgmiste päevade kava (kuni 8 päeva).

Kui telekava teave pärineb internetist, võite vajutada CH+ ühe järgmise päeva kava vaatamiseks. Eelmisele päevale naasmiseks vajutage CH-.

Võite ka vajutada nuppu **III OPTIONS** ja valida suvandi Muuda päev.

Telekava päeva valimiseks valige Eelmine päev, Täna või Järgmine päev ja vajutage nuppu OK.

Kui telekava teave pärineb internetist, vajutage nuppu **· Vali** päev.

#### Meeldetuletuse seadmine

#### Meeldetuletuse seadmine

Võite seada ekraanil teatena kuvatavaid meeldetuletusi saate alguse kohta.

Meeldetuletuse seadmiseks valige telekavast saade ja vajutage värvinuppu Sea meeldetuletus. Saade tähistatakse kellaga  $\Theta$ . Meeldetuletuse tühistamiseks vajutage värvinuppu Kustuta meeldetuletus.

#### Otsing žanri järgi

#### Otsing žanri järgi

Kui teave on saadaval, võite otsida telekavas olevaid saateid žanri alusel, nt filme, spordisaateid.

Saadete otsimiseks žanri alusel vajutage nuppu **III OPTIONS** ja valige suvand Otsi žanri järgi.

Valige žanr ja vajutage nuppu OK. Kuvatakse leitud saadete loend.

# Salvestised

Telekavast saate kohe salvestada või ajastada saate salvestamise. Salvestiste salvestamiseks ühendage USBkõvaketas teleriga.

Salvestamise kohta lisateabe saamiseks vajutage **\* Nimekiri** ja valige Salvestamine.

# Telekava teabe vastuvõtt

Telekava saab teavet (andmeid) edastajalt või internetist. Mõnes piirkonnas ja mõnede kanalite puhul ei pruugi telekava teavet saadaval olla. Teler saab koguda telekava teavet telerisse alla laetud kanalite kohta (nt kanalid, mida vaatate Teleri vaatamise menüü alt). Teler ei suuda koguda telekava teavet digitaalse vastuvõtjaga või dekooderiga vaadatavate kanalite kohta.

Teleris on teabeks määratud Telekanalist.

Kui telekava teave pärineb internetist, võib telekavas olla peale digikanalite ka analoogkanalite teavet. Telekava menüüs võite vaadata väikeses aknas ka praegu vaadatavat kanalit.

#### Telekava teabe hankimise seadistamine

Kui teleril on internetiühendus, võite seada teleri telekava teavet kanalist vastu võtma.

Telekava teabe hankimise määramiseks vajutage nuppu $\bigoplus$ , valige  $\clubsuit$  Seadistamine ja vajutage nuppu OK. Valige Teleri sätted > Üldsätted > Telekava. Valige Telekanalist või Internetist.

#### Puuduvad salvestised

Kui tundub, et osad salvestised on salvestiste loendist kadunud, võib telekava teave (andmed) olla muutunud. Salvestised, mis on tehtud sättega Telekanalist, muutuvad loendis nähtamatuks, kui muudate sätteks Internetist või vastupidi. Teler võis lülituda sättele Internetist automaatselt.

Salvestiste loendis kättesaadavaks tegemiseks lülituge sättele, mis oli valitud salvestiste tegemise ajal.

# Seadmete vahetamine

### Allikate loend

3.5

Ühenduste loendist (menüüst Allikad) leiate teleriga ühendatud seadmete loendi. Menüüst Allikad saate seadmele lülituda.

#### Menüü Allikad

Menüü Allikad avamiseks vajutage nuppu **+** SOURCE. Ühendatud seadmele lülitumiseks valige seade nooltega  $\triangleleft$ (vasak) või  $\blacktriangleright$  (parem) ja vajutage nuppu OK. Mõne seadme (HDMI CEC seadmete) puhul võite seadme ikooni all olevast loendist toimingu valida.

Valige seade ja toiming ning vajutage nuppu OK.

Menüü Allikad sulgemiseks ilma seadmele lülitumata vajutage uuesti nuppu  $\bigoplus$ .

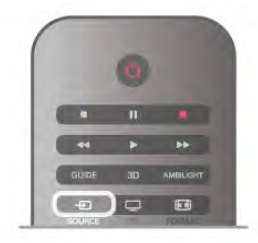

#### Automaatne tuvastamine

Kui teleriga ühendatakse uus seade, tuvastatakse see automaatselt ja lisatakse menüüsse Allikad. Seade kuvatakse ikoonina (seadme tüübi ikooniga) ja sellele antakse nimi. Kui seadme tüüp ei vasta seadmele (nt teler teatab, et tegemist on plaadimängijaga, kuid tegelikult pole), võite seadme tüüpi muuta.

Seadme tüübi muutmiseks vajutage nuppu **\* Seadme tüüp**, valige seadmele vastav tüüp ja vajutage nuppu OK. Kui nimi ei vasta seadmele või soovite anda seadmele teatud nime, vajutage nuppu **· Muuda nime**. Sisestage kaugjuhtimispuldi klaviatuuri abil uus nimi.

Sobiva seadmetüübi valimine lihtsustab seadme kasutamist. Seadme tüübiga määratakse pildi- ja heliseaded, eraldusvõime, erisätted või asukoht menüüs Allikad.

Kui teleriga ühendatakse uus seade, tekib menüü Allikad ette seadme ikoon.

Kui teler seadet automaatselt ei tuvasta, valige port, millega seadme ühendasite, ning muutke seadme tüüpi ja nime.

#### Algne nimi ja ikoon

Seadme ikooni algse nime ja tüübi taastamiseks vajutage nuppu **III OPTIONS**, valige menüüribalt sakk Suvandid, seejärel Algne nimi ja ikoon ning vajutage nuppu OK.

#### Ühenduste skannimine

Kõigi teleri ühenduste skannimiseks ja menüü Allikad värskendamiseks vajutage nuppu **III OPTIONS**, valige menüüribalt sakk Suvandid, valige Skanni ühendusi ja vajutage nuppu OK.

Analoogkanalite korral peab subtiitrite kasutamine olema Teleteksti sätetega võimaldatud.

# Ooterežiimilt ümberlülitumine

Ühendatud seadmele saate kaugjuhtimispuldi abil lülituda ka ooterežiimil olevast telerist.

#### Esitamine

Et käivitada plaadimängija ja teler ooterežiimilt ning alustada kohe plaadi või saate esitamist, vajutage teleri kaugjuhtimispuldi  $nuppu \triangleright$  (Esita).

Seade peab olema ühendatud HDMI-kaabliga ja nii teleri kui ka seadme HDMI CEC funktsioon peab olema sisse lülitatud.

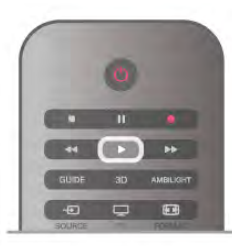

#### Kodukinosüsteem

Võite kodukinosüsteemi heliplaadi või raadiokanali kuulamiseks sisse lülitada, jättes teleri ooterežiimile.

Ainult kodukino sisselülitamiseks ja teleri ooterežiimile jätmiseks vajutage teleri kaugjuhtimispuldi nuppu SOURCE.

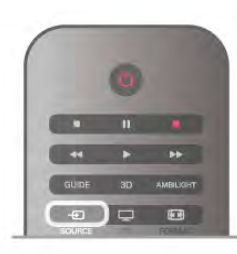

# EasyLink

EasyLinki kaudu võite ühendatud seadmeid teleri puldiga juhtida. EasyLink kasutab ühendatud seadmetega side loomiseks HDMI CEC ühendust. Seadmed peavad toetama ühendusprotokolli HDMI CEC ja olema ühendatud HDMIühendusega.

Lisateabe saamiseks vajutage menüü Abi nuppu **\*\*** Nimekiri ja valige EasyLink.

# 3.6 Subtiitrid ja keeled

# **Subtiitrid**

#### Subtiitrite sisselülitamine

Subtiitrimenüü avamiseks vajutage nuppu SUBTITLE. Võite subtiitridsisse või välja lülitada.

Subtiitrite kuvamiseks siis, kui saade pole teie keeles (teleris valitud keeles), valige Automaatne. Selle valiku korral näidatakse subtiitreid ka siis, kui te heli nupuga  $\mathbf{K}$  vaigistate.

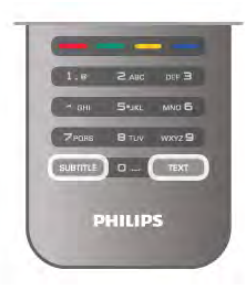

#### Analoogkanalite subtiitrid

Analoogkanalitel peate iga kanali puhul subtiitrite esitamise käsitsi lubama.

1. Lülituge kanalile ja vajutage teleteksti kuvamiseks nuppu Teletekst.

2. Sisestage subtiitrite leheküljenumber, tavaliselt 888.

3. Vajutage teleteksti sulgemiseks uuesti nuppu Teletekst. Kui valite seda analoogkanalit vaadates menüü Subtiitrid suvandi Sees, siis esitatakse subtiitreid, kui need on saadaval. Selleks, et saada teada, kas tegemist on analoog- või digikanaliga, lülituge kanalile ja avage menüü Olek alammenüü Suvandid.

#### Digikanalite subtiitrid

Digikanalite puhul subtiitreid seadistama ei pea. Digikanalite saated võivad olla saadaval mitmes keeles subtiitritega. Võite määrata eelistatud esmase või teisese subtiitrite keele. Kui subtiitrid on nendes keeltes olemas, siis kuvab teler neid.

Kui eelistatud keeltes subtiitreid pole, võite valida mõnes muus keeles subtiitri.

Esmase ja teisese subtiitrite keele määramiseks tehke järgmist. 1. Vajutage nuppu **f**, valige Seadistamine ja seejärel vajutage nuppu OK.

2. Valige Kanali sätted ja seejärel Keeled > Esmased subtiitrid või Teisesed subtiitrid ning vajutage nuppu OK.

3. Valige keel ja vajutage nuppu OK.

4. Vajaduse korral vajutage menüü sulgemiseks korduvalt nuppu  $\bigstar$ 

Kui teie eelistatud keeltes subtiitreid pole, tehke subtiitrite keele valimiseks järgmist.

1. Vajutage nuppu **III OPTIONS.** 

2. Valige Subtiitrite keel ja seejärel keel, mida soovite ajutiselt kasutada, ning vajutage nuppu OK.

# Heli keel

Digitaalsete telekanalite saateid võidakse edastada mitmes keeles heliga. Võite määrata eelistatud esmase või teisese keele. Kui nendes keeltes heli on saadaval, lülitub teler emmale-kummale keelele.

Kui eelistatud keeltes heli pole, võite valida mõnes muus keeles heli.

Esmase ja teisese helikeele määramiseks tehke järgmist. 1. Vajutage nuppu **f**, valige Seadistamine ja seejärel vajutage  $n$ uppu  $OK$ .

2. Valige Kanali sätted ja seejärel Keeled > Esmane heli või Teisene heli ning vajutage nuppu OK.

3. Valige keel ja vajutage nuppu OK.

4. Vajaduse korral vajutage menüü sulgemiseks korduvalt nuppu  $\blacktriangleright$ .

Kui ükski eelistatud keeltest pole saadaval, tehke heli keele valimiseks järgmist.

1. Vajutage nuppu **III OPTIONS.** 

2. Valige Heli keel ja seejärel keel, mida soovite ajutiselt kasutada, ning vajutage nuppu OK.

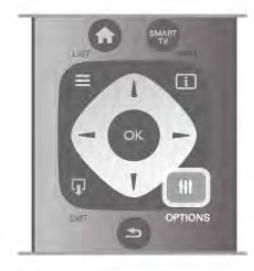

#### Algne keel

Kui digikanal edastab ka saate või filmi algset keelt, võite seada teleri automaatselt sellele keelele lülituma. Lülitage valik Algne keel sisse, kui soovite vaadata dubleeritud tekstiga filmi algses keeles (kui algne keel on saadaval).

Algse keele valimiseks tehke järgmist.

1. Vajutage nuppu  $\bigoplus$ , valige Seadistamine ja seejärel vajutage nuppu OK.

2. Valige Kanali sätted ja seejärel Keeled > Algne keel ning vajutage nuppu OK.

3. Valige Sees või Väljas ja vajutage nuppu OK.

4. Vajaduse korral vajutage menüü sulgemiseks korduvalt nuppu  $\blacktriangleright$ 

#### Heli keeled vaegkuuljatele ja -nägijatele

Mõni digitelevisiooni kanal edastab ka erilist heli ja subtiitreid, mis on kohandatud vaegkuuljatele või -nägijatele.

Lisateabe saamiseks vajutage menüü Abi nuppu **\*\*** Nimekiri ja valige teema Universaalne juurdepääs.

# Menüü keel

Teleri menüüde ja sõnumite keele muutmiseks tehke järgmist. 1. Vajutage nuppu  $\bigcap$ , valige  $\bigotimes$  Seadistamine ja seejärel

vajutage nuppu OK. 2. Valige Teleri sätted  $>$  Üldsätted  $>$  Menüü keel ja vajutage

nuppu OK.

3. Valige soovitud keel ja vajutage nuppu OK.

4. Vajaduse korral vajutage menüü sulgemiseks korduvalt nuppu  $\blacktriangleright$ .

# 3.7 Taimerid ja kell

# Unetaimer

Unetaimeriga saate seadistada teleri nii, et see lülitub pärast eelnevalt määratud aega automaatselt ooterežiimile.

Unetaimeri määramiseks vajutage nuppu  $\bigcap$ , valige  $\bigotimes$ Seadistamine ja vajutage nuppu OK.

Valige Teleri sätted > Üldsätted > Unetaimer. Liugurit 5 minutiste astmete võrra nihutades saate määrata kuni 180 minutise ajavahemiku. Kui ajaks on määratud 0 minutit, on unetaimer välja lülitatud.

Alati on võimalik teler varem välja lülitada või seadistatud aeg lähtestada.

# Kell

Kellaaja teadasaamiseks vajutage nuppu GUIDE, et leida telekavast kellaaeg.

Mõnes riigis ei saada digisaadete edastajad UTC (koordineeritud universaalaja) teavet. Suveaja kehtima hakkamist võidakse ignoreerida ja teler võib näidata ebaõiget kellaaega.

Teleri kella õigeks seadmiseks vajutage nuppu  $\bigcap$ , valige  $\bigotimes$ Seadistamine ja vajutage nuppu OK.

Valige Teleri sätted  $>$  Üldsätted  $>$  Kell ja seejärel Riigist sõltuv.

Valige Suve- ja talveaeg ning seejärel sobiv säte. Kellaaja ja kuupäeva käsitsi muutmiseks valige Käsitsi. Seejärel valige Kellaaeg või Kuupäev.

Smart TV-ga saateid salvestades (Salvestamine) soovitame kellaaega ja kuupäeva käsitsi mitte muuta.

# Väljalülituse taimer

Kui te nelja tunni vältel kaugjuhtimispuldi nuppe ei vajuta või kui teler kümne minuti vältel sisendsignaali ei leia ja kaugjuhtimispuldilt käske ei saa, lülitub teler energia säästmiseks automaatselt välja.

Kui kasutate telerit monitorina või kasutate teleri vaatamiseks digivastuvõtjat (digiboks, STB) ja teleri kaugjuhtimispulti ei vaja, blokeerige automaatne väljalülitamine.

Väljalülitamiseks vajutage nuppu **f**, valige **S** Seadistamine ja vajutage nuppu OK.

Valige Teleri sätted > Üldsätted > Väljalülituse taimer ja nihutage liugur sätteni 0.

Keskkonnasäästlike telerisätete kohta lisateabe saamiseks vajutage menüü Abi nuppu **\* Nimekiri** ja valige Energiasääst.

# 3.8 Pildiseaded

# **Pildistiil**

Pildi lihtsaks seadistamiseks võite Pildistiili kaudu valida eelmääratud sätted.

1. Vajutage telekanalit vaadates nuppu **III OPTIONS** 

(suvandid), et avada suvandite menüü.

2. Valige menüüribalt **is Pilt ja heli** ja seejärel valige Pildistiil.
Võite ka reguleerida valitud pildistiili mõnda kindlat seadet, nt eredust või kontrastsust. Teler jätab tehtud seadistused meelde.

#### Pildistiili reguleerimine

Pildistiili reguleerimiseks tehke järgmist.

1. Valige stiil ja vajutage nuppu OK.

2. Vajutage nuppu  $\hat{\mathbf{n}}$ , valige  $\hat{\mathbf{z}}$  Seadistamine ja seejärel vajutage nuppu OK.

3. Valige Teleri sätted, leidke soovitud säte ja reguleerige seda. 4. Vajutage menüü sulgemiseks ja sätte salvestamiseks nuppu  $\bigstar$ 

Algsete pildistiili sätete taastamiseks tehke järgmist.

1. Vajutage nuppu  $\bigcap$ , valige  $\bigotimes$  Seadistamine ja seejärel vajutage nuppu OK.

2. Valige Teleri sätted > Pilt > Pildistiil ja seejärel stiil, mida soovite lähtestada.

3. Vajutage nuppu **\*Walantesta**. Stiil on lähtestatud.

Pildisätete reguleerimise kohta lisateabe saamiseks vajutage menüüs Abi nuppu **\* Nimekiri** ja valige Pilt.

Saadaolevad pildistiilid on järgmised.

- Isiklik pildi kiirsätetes tehtud eelistused
- Elav parim päevavalguses vaatamiseks
- Loomulik loomuliku pildi seaded
- Film parim filmide vaatamiseks
- Energiasääst energiasäästlikud seaded
- Tavaline tehase standardsätted
- Foto parim fotode vaatamiseks

#### Elav

Kui pildistiil lülitatakse iga sisselülitamiskorra järel sättele Elav, on teleri asukohaks määratud Kauplus. Seda sätet kasutatakse kaupluses teleri tutvustamiseks.

Et määrata teleri asukohaks Kodu, tehke järgmist.

1. Vajutage nuppu  $\bigcap$ , valige  $\bigotimes$  Seadistamine ja seejärel vajutage nuppu OK.

2. Valige Teleri sätted > Üldsätted > Asukoht ja vajutage nuppu OK.

3. Valige Kodu ja vajutage nuppu OK.

4. Vajaduse korral vajutage menüü sulgemiseks korduvalt nuppu  $\blacktriangleright$ .

### Pildimenüü

#### Tagantvalguse kontrastsus

Tagantvalguse kontrastsuse abil saate reguleerida pildi kontrastsust. 3D-piltide vaatamisel on see säte lülitatud 3Dtagantvalguse kontrastsusele.

Et reguleerida kontrastsust, tehke järgmist.

1. Vajutage nuppu  $\bigoplus$ , valige  $\bigotimes$  Seadistamine ja seejärel vajutage nuppu OK.

2. Valige Teleri sätted > Pilt > Tagantvalguse kontrastsus.

3. Vajutage nuppu ▶ (paremale) ja reguleerige väärtust

- nuppude ▲ (üles) või ▼ (alla) abil.
- 4. Vajaduse korral vajutage menüü sulgemiseks korduvalt nuppu  $\blacktriangleright$ .

#### Värvus

Värvuse abil saate reguleerida pildi värviküllastust.

Et reguleerida värvust, tehke järgmist.

1. Vajutage nuppu  $\bigcap$ , valige  $\bigotimes$  Seadistamine ja seejärel vajutage nuppu OK.

2. Valige Teleri sätted > Pilt > Värvus.

3. Vajutage nuppu ▶ (paremale) ja reguleerige väärtust nuppude  $\triangle$  (üles) või  $\nabla$  (alla) abil.

4. Vajaduse korral vajutage menüü sulgemiseks korduvalt nuppu  $\leftarrow$ 

### **Teravus**

Teravuse abil saate reguleerida pildi peendetailide teravuse taset.

Et reguleerida teravust, tehke järgmist.

1. Vajutage nuppu **fi**, valige  $\bullet$  Seadistamine ja seejärel vajutage nuppu **OK**.

2. Valige Teleri sätted > Pilt > Teravus.

3. Vajutage nuppu ▶ (paremale) ja reguleerige väärtust

nuppude  $\blacktriangle$  (üles) või  $\blacktriangledown$  (alla) abil.

4. Vajaduse korral vajutage menüü sulgemiseks korduvalt nuppu  $\blacktriangleright$ .

#### Müravähendus

Müravähenduse abil saate filtreerida ja vähendada pildi müra taset.

Et reguleerida müravähendust, tehke järgmist.

1. Vajutage nuppu  $\bigoplus$ , valige  $\bigotimes$  Seadistamine ja seejärel vajutage nuppu OK.

2. Valige Teleri sätted > Pilt > Müravähendus.

3. Vajutage nuppu ▶ (paremale) ja valige Maksimaalne,

Keskmine, Minimaalne või Väljas.

4. Vajaduse korral vajutage menüü sulgemiseks korduvalt nuppu  $\blacktriangleright$ .

#### MPEG-artefakti vähendamine

MPEG artefakti vähenduse abil saate muuta pildi digisiirded sujuvamaks. MPEG artefaktid on enamasti piltidel näha väikeste plokkide or sakiliste servadena.

MPEG artefaktide vähendamiseks tehke järgmist.

1. Vajutage nuppu  $\bigoplus$ , valige  $\bigotimes$  Seadistamine ja seejärel vajutage nuppu OK.

2. Valige Teleri sätted > Pilt > MPEG artefakti vähendus. 3. Vajutage nuppu ▶ (paremale) ja valige Maksimaalne,

Keskmine, Minimaalne või Väljas.

4. Vajaduse korral vajutage menüü sulgemiseks korduvalt nuppu  $\blacktriangleright$ .

#### Pixel Precise HD

#### Perfect Natural Motion

Perfect Natural Motioni abil saate vähendada liikumisest tulenevat värinat, mida võib näha teleris näidatavates filmides. Perfect Natural Motion muudab liikumise sujuvaks ja loomulikuks.

Liikumisest tuleneva värina reguleerimiseks tehke järgmist. 1. Vajutage nuppu  $\bigoplus$ , valige  $\bigotimes$  Seadistamine ja seejärel

vajutage nuppu OK. 2. Valige Teleri sätted > Pilt > Pixel Precise HD > Perfect Natural Motion.

3. Vajutage nuppu ▶ (paremale) ja valige Maksimaalne, Keskmine, Minimaalne või Väljas.

4. Vajaduse korral vajutage menüü sulgemiseks korduvalt nuppu b.

#### Clear LCD

Selge LCD abil lülitate sisse suurepärase liikumisteravuse, parema musta tooni ja suurema kontrastsuse koos selge, vaikse pildi ja laiema vaatenurgaga.

Sisse või välja lülitamiseks ...

1. Vajutage nuppu  $\bigoplus$ , valige  $\bigotimes$  Seadistamine ja seejärel vajutage nuppu OK.

2. Valige Teleri sätted > Pilt > Pixel Precise  $HD > C$ lear LCD.

3. Vajutage nuppu ▶ (paremale) ja valige Sees või Väljas.

4. Vajaduse korral vajutage menüü sulgemiseks korduvalt nuppu  $\blacktriangleright$ .

#### Täiustatud teravus

Täiustatud teravuse abil lülitate sisse suurepärase teravuse ridade servadel ja kontuuridel.

Sisse või välja lülitamiseks ...

1. Vajutage nuppu  $\bigcap$ , valige  $\bigotimes$  Seadistamine ja seejärel vajutage nuppu OK.

2. Valige Teleri sätted > Pilt > Pixel Precise HD > Täiustatud teravus.

3. Vajutage nuppu ▶ (paremale) ja valige Sees või Väljas.

4. Vajaduse korral vajutage menüü sulgemiseks korduvalt nuppu  $\blacktriangleright$ .

#### Dünaamiline kontrastsus

Dünaamilise kontrastsuse abil saate määrata taseme, mille juures teler parandab automaatselt pildi pimedatel, keskmise valgustusega ja valgustatud aladel olevate detailide nähtavust.

Et reguleerida taset, tehke järgmist.

1. Vajutage nuppu **f**, valige  $\bullet$  Seadistamine ja seejärel vajutage nuppu OK.

2. Valige Teleri sätted > Pilt > Pixel Precise HD > Dünaamiline kontrastsus.

3. Vajutage nuppu ▶ (paremale) ja valige Maksimaalne, Keskmine, Minimaalne või Väljas.

4. Vajaduse korral vajutage menüü sulgemiseks korduvalt nuppu  $\leftarrow$ 

#### Dünaamiline tagantvalgus

Dünaamilise tagantvalguse abil saate määrata taseme, mille juures ekraani intensiivsuse hämardamisega vähendatakse energiatarvet. Valige parim energiatarve või sobivaima heleduse intensiivsusega pilt.

Et reguleerida taset, tehke järgmist.

1. Vajutage nuppu  $\bigoplus$ , valige  $\bigotimes$  Seadistamine ja seejärel vajutage nuppu OK.

2. Valige Teleri sätted > Pilt > Pixel Precise HD > Dünaamiline tagantvalgus.

3. Vajutage nuppu > (paremale) ja valige Parim pilt, Parim võimsus, Tavaline või Väljas.

4. Vajaduse korral vajutage menüü sulgemiseks korduvalt nuppu  $\blacktriangleright$ .

#### Värvivõimendus

Värvivõimenduse abil saate värvide intensiivsust ja heledavärvilisi detaile võimendada.

Et reguleerida taset, tehke järgmist.

1. Vajutage nuppu  $\bigcap$ , valige  $\bigotimes$  Seadistamine ja seejärel vajutage nuppu OK.

2. Valige Teleri sätted > Pilt > Pixel Precise  $HD >$ Värvivõimendus.

3. Vajutage nuppu > (paremale) ja valige Maksimaalne,

Keskmine, Minimaalne või Väljas.

4. Vajaduse korral vajutage menüü sulgemiseks korduvalt nuppu  $\blacktriangleright$ .

#### Täpsemad pildisätted

#### Valgussensor

Valgussensor reguleerib pildi ja Ambilighti seadeid automaatselt vastavalt ruumi valgustustingimustele. Te võite valgussensori sisse või välja lülitada.

Sisse või välja lülitamiseks ...

1. Vajutage nuppu  $\bigcap$ , valige  $\bigotimes$  Seadistamine ja seejärel vajutage nuppu OK.

- 2. Valige Teleri sätted > Pilt > Täpsem > Valgussensor.
- 3. Vajutage nuppu ▶ (paremale) ja valige Sees või Väljas.

4. Vajaduse korral vajutage menüü sulgemiseks korduvalt nuppu  $\blacktriangleright$ .

Gamma

Gamma abil saate määrata pildi heleduse ja kontrastsuse mittelineaarse seadistuse. Gamma on kogenud kasutajatele mõeldud seadistus.

Et reguleerida taset, tehke järgmist.

1. Vajutage nuppu  $\bigcap$ , valige  $\bigotimes$  Seadistamine ja seejärel vajutage nuppu OK.

2. Valige Teleri sätted > Pilt > Täpsem > Gamma.

3. Vajutage nuppu ▶ (paremale) ja reguleerige väärtust nuppude  $\triangle$  (üles) või  $\overline{\mathbf{v}}$  (alla) abil.

4. Vajaduse korral vajutage menüü sulgemiseks korduvalt nuppu  $\leftarrow$ 

#### Värvitemperatuur

Värvitemperatuuri abil saate määrata pildile eelnevalt määratud värvitemperatuuri või valida Kohandatud, et määrata ise temperatuuriseadistus Kohandatud värvitemperatuuri abil. Värvitemperatuur ja kohandatud värvitemperatuur on kogenud kasutajatele mõeldud sätted.

Et valida eelseadistatud ...

1. Vajutage nuppu  $\bigoplus$ , valige  $\bigoplus$  Seadistamine ja seejärel vajutage nuppu OK.

2. Valige Teleri sätted > Pilt > Täpsem > Värvitemperatuur. 3. Vajutage > (paremale) ja valige Tavapärane, Soe või Jahe. Valige Kohandatud, kui soovite ise värvitemperatuuri seadistada.

4. Vajaduse korral vajutage menüü sulgemiseks korduvalt nuppu  $\blacktriangleright$ .

#### Kohandatud värvitemperatuur

Kohandatud värvitemperatuuri funktsiooni abil saate ise värvitemperatuuri määrata. Kohandatud värvitemperatuuri määramiseks valige kohandatud värvitemperatuuri menüü kättesaadavaks tegemiseks kõigepealt Kohandatud sättes Värvitemperatuur. Kohandatud värvitemperatuur on kogenud kasutajatele mõeldud säte.

Kohandatud värvitemperatuur määramiseks tehke järgmist. 1. Vajutage nuppu  $\bigoplus$ , valige  $\bigotimes$  Seadistamine ja seejärel vajutage nuppu OK.

#### 2. Valige Teleri sätted > Pilt > Täpsem > Kohandatud värvitemperatuur.

3. Vajutage  $\blacktriangleright$  (paremale).

4. Valige nooleklahvidega seadistus. (WP tähendab valget punkti ja BL musta taset.)

5. Vajutage sätte kinnitamiseks nuppu OK. Samuti võite valida selles menüüs ühe eelnevalt määratud sätetest.

6. Vajaduse korral vajutage menüü sulgemiseks korduvalt nuppu  $\blacktriangleright$ .

#### Video kontrastsus

Video kontrastsuse abil saate vähendada video kontrastsuse ulatust. 3D-piltide vaatamisel on see säte lülitatud 3D-video kontrastsusele. Video kontrastsus ja 3D-video kontrastsus on kogenud kasutajatele mõeldud sätted.

Et reguleerida taset, tehke järgmist.

1. Vajutage nuppu **f**, valige  $\mathbf{\ddot{a}}$  Seadistamine ja seejärel vajutage nuppu OK.

2. Valige Teleri sätted > Pilt > Täpsem > Video kontrastsus. 3. Vajutage nuppu ▶ (paremale) ja reguleerige väärtust nuppude ▲ (üles) või ▼ (alla) abil.

4. Vajaduse korral vajutage menüü sulgemiseks korduvalt nuppu  $\leftarrow$ 

#### **Heledus**

Heleduse abil saate määrata pildisignaali heleduse taseme. Heledus on kogenud kasutajatele mõeldud seadistus. Soovitame mittekogenud kasutajatel reguleerida heledust sätte Tagantvalguse kontrastsus abil.

Et reguleerida taset, tehke järgmist. 1. Vajutage nuppu **n**, valige  $\bullet$  **Seadistamine** ja seejärel vajutage nuppu OK.

2. Valige Teleri sätted  $>$  Pilt  $>$  Täpsem  $>$  Heledus.

3. Vajutage nuppu ▶ (paremale) ja reguleerige väärtust nuppude  $\triangle$  (üles) või  $\blacktriangledown$  (alla) abil.

4. Vajaduse korral vajutage menüü sulgemiseks korduvalt nuppu  $\blacktriangleright$ 

#### Mäng või arvuti

Te saate teleri lülitada parimale pildisättele mängimiseks või teleri kasutamiseks arvutimonitorina. On olemas erinev seadistus mängu või arvuti jaoks. Kui seadmele on allikate menüüs määratud õige tüüp - mängukonsool või arvuti, siis lülitub teler seadmele lülitudes automaatselt parimale sättele. Kui määrate sätte käsitsi, ärge unustage seda välja lülitada, kui lülitute teleri vaatamisele või muule ühendatud seadmele.

Et määrata säte käsitsi, tehke järgmist.

1. Vajutage nuppu  $\bigoplus$ , valige  $\bigotimes$  Seadistamine ja seejärel vajutage nuppu OK.

2. Valige Teleri sätted > Pilt > Mäng või arvuti.

3. Valige Mäng, Arvuti või Väljas. Säte Väljas naaseb teleri vaatamiseks mõeldud pildisätete juurde.

4. Vajaduse korral vajutage menüü sulgemiseks korduvalt nuppu  $\blacktriangleright$ .

#### Kuvasuhe ja servad

#### Pildi kuvasuhe

Pildi kuvasuhte kohta lisateabe saamiseks vajutage NIMEKIRI ja valige Pildi kuvasuhe.

#### Ekraani servad

Ekraani servade abil saate ekraani moonutatud servade varjamiseks pilti pisut suurendada.

Et reguleerida servasid, tehke järgmist.

1. Vajutage nuppu **f**, valige **\*** Seadistamine ja seejärel vajutage nuppu OK.

2. Valige Teleri sätted > Pilt > Kuvasuhe ja servad > Ekraani servad.

3. Vajutage nuppu ▶ (paremale) ja reguleerige väärtust

nuppude  $\triangle$  (üles) või  $\blacktriangledown$  (alla) abil.

4. Vajaduse korral vajutage menüü sulgemiseks korduvalt nuppu  $\blacktriangleright$ .

#### Pildi nihutamine

Pildi nihutamise abil saate pilti ekraanil veidi üles või alla nihutada. Kui subtiitrid on vaid osaliselt nähtaval, saate pilti veidi üles nihutada, et need täiesti nähtavaks muuta.

Et nihutada pilti, tehke järgmist.

1. Vajutage nuppu **f**, valige  $\bullet$  Seadistamine ja seejärel vajutage nuppu OK.

2. Valige Teleri sätted > Pilt > Kuvasuhe ja servad > Pildi nihutamine.

3. Vajutage nuppu ▶ (paremale) ja reguleerige väärtust

nuppude  $\triangle$  (üles) või  $\blacktriangledown$  (alla) abil.

4. Vajaduse korral vajutage menüü sulgemiseks korduvalt nuppu  $\blacktriangleright$ .

### Asukoht

Kui teleri asukohaks on kauplus, saate seadistada teleriekraani kuvama kaupluse ribareklaami. Pildistiil seadistatakse automaatselt sättele Elav. Automaatne väljalülituse taimer lülitatakse välja.

Et seadistada teleri asukohaks kauplus, tehke järgmist.

1. Vajutage nuppu  $\bigoplus$ , valige  $\bigotimes$  Seadistamine ja seejärel vajutage nuppu OK.

2. Valige Teleri sätted  $>$  Üldsätted  $>$  Asukoht ja vajutage nuppu OK.

3. Valige Kauplus ja vajutage nuppu OK.

4. Vajaduse korral vajutage menüü sulgemiseks korduvalt nuppu  $\bigstar$ 

### 3.9 Heliseaded

### **Helistiil**

Heli lihtsaks reguleerimiseks võite Helistiili abil eelmääratud sätteid kasutada.

Vajutage telekanalit vaadates nuppu **III OPTIONS**, et avada menüü Suvandid, ja seejärel valige Helistiil. Valige soovitud helistiil ja vajutage nuppu OK.

#### **Helistiilid**

Helistiilide abil võite lihtsalt valida parimad sätted kõne kuulamiseks (nt uudiste jaoks) või filmide vaatamiseks. Võite ka reguleerida valitud helistiili mõnda kindlat seadet, nt bassi või kõrgeid toone. Teler salvestab tehtud seadistused.

#### Helistiili reguleerimine

Helistiili reguleerimiseks tehke järgmist.

1. Valige stiil ja vajutage nuppu OK.

2. Vajutage nuppu  $\hat{\mathbf{n}}$ , valige  $\hat{\mathbf{z}}$  Seadistamine ja seejärel vajutage nuppu OK.

3. Valige Teleri sätted, leidke soovitud säte ja reguleerige seda.

4. Vajutage menüü sulgemiseks ja sätte salvestamiseks nuppu  $\blacktriangleright$ .

Algsete helistiili sätete taastamiseks tehke järgmist.

1. Vajutage nuppu  $\bigcap$ , valige  $\bigotimes$  Seadistamine ja seejärel vajutage nuppu OK.

2. Valige Teleri sätted > Heli > Helistiil ja seejärel stiil, mida soovite lähtestada.

3. Vajutage nuppu **\*lähtesta**. Stiil on lähtestatud.

Helisätete eraldi reguleerimise kohta lisateabe saamiseks vajutage menüüs Abi nuppu **\*\*** Nimekiri ja valige Heli.

Helistiilid on järgmised.

- Isiklik jaotises Isikupärasta pilt ja heli tehtud isiklikud valikud
- Algne tehase standardsätted
- Uudised parim kõne kuulamiseks
- Film parim filmide vaatamiseks
- Mäng parim mängimiseks
- Muusika parim muusika kuulamiseks

### Heliseaded

#### Bass

Bassi abil saate reguleerida heli madalate toonide taset.

- Et reguleerida taset, tehke järgmist.
- 1. Vajutage nuppu  $\bigoplus$ , valige  $\bigotimes$  Seadistamine ja seejärel vajutage nuppu OK.
- 2. Valige Teleri sätted > Heli > Bass.
- 3. Vajutage nuppu ▶ (paremale) ja reguleerige väärtust
- nuppude  $\triangle$  (üles) või  $\nabla$  (alla) abil.

4. Vajaduse korral vajutage menüü sulgemiseks korduvalt nuppu  $\leftarrow$ 

#### Kõrged toonid

Kõrged toonid abil saate reguleerida heli kõrgete toonide taset.

Et reguleerida taset, tehke järgmist.

1. Vajutage nuppu  $\bigcap$ , valige  $\bigotimes$  Seadistamine ja seejärel

vajutage nuppu OK.

2. Valige Teleri sätted > Heli > Kõrged toonid.

3. Vajutage nuppu ▶ (paremale) ja reguleerige väärtust

nuppude  $\triangle$  (üles) või  $\nabla$  (alla) abil.

4. Vajaduse korral vajutage menüü sulgemiseks korduvalt nuppu  $\blacktriangleright$ .

#### Ruumiheli režiim

Funktsiooni Ruumilise heli režiim abil saate seadistada teleri kõlarite heli efekti. Valides 2D-pildi vaatamiseks helirežiimi Erakordne ruumiline, lülitub teler 3D-pildi vaatamise alguses automaatselt režiimile 3D ruumiline heli . Kui te ei soovi, et teler lülituks automaatselt, valige Väljas režiimis Automaatne 3D ruumiline heli.

Et seadistada ruumilise heli režiimi, tehke järgmist.

1. Vajutage nuppu  $\bigcap$ , valige  $\bigotimes$  Seadistamine ja seejärel vajutage nuppu OK.

2. Valige Teleri sätted > Heli > Ruumilise heli režiim.

3. Vajutage nuppu ▶ (paremale) ja valige Stereo, Ruumilise heli või 3D ruumilise heli .

4. Vajaduse korral vajutage menüü sulgemiseks korduvalt nuppu  $\leftarrow$ 

#### Automaatne 3D ruumiline heli

Automaatse 3D ruumilise heli abil saate blokeerida selle, et teler lülitub automaatselt 3D ruumise heli-le, kui teler lülitatakse 3D-pildi vaatamisele.

Sisse või välja lülitamiseks ...

1. Vajutage nuppu **f**, valige  $\clubsuit$  Seadistamine ja seejärel vajutage nuppu OK.

2. Valige Teleri sätted > Heli > Automaatne 3D ruumiline heli.

3. Vajutage nuppu > (paremale) ja valige Sees või Väljas.

4. Vajaduse korral vajutage menüü sulgemiseks korduvalt nuppu  $\blacktriangleright$ .

#### Kõrvaklappide helitugevus

Kõrvaklappide helitugevuse abil saate ühendatud kõrvaklappide helitugevust eraldi seadistada.

Helitugevuse reguleerimiseks . . .

1. Vajutage nuppu **III OPTIONS** (suvandid) ja valige menüüribalt **in** Pilt ja heli.

### 2. Vajutage nuppu v (alla) ning valige Kõrvaklappide

helitugevus ja vajutage nuppu OK.

3. Helitugevuse reguleerimiseks vajutage nuppu ▲ (üles) või ▼ (alla).

4. Vajaduse korral vajutage menüü sulgemiseks korduvalt nuppu  $\blacktriangleright$ .

#### Mono/stereo

Funktsiooni Mono/stereo abil saate seada heli mono- või stereoheli peale. See säte on saadaval vaid analoogkanali vaatamise ajal. Kui analoogsignaaliga saabuv digitaalne stereosignaal on halva kvaliteediga, võib teil tekkida soov seada heli monoheli peale.

Et lülitada heli mono- või stereoheli peale, tehke järgmist. 1. Vajutage nuppu  $\bigoplus$ , valige  $\bigotimes$  Seadistamine ja seejärel vajutage nuppu OK.

2. Valige Kanali sätted > Mono/stereo.

3. Vajutage nuppu > (paremale) ja valige Mono või Stereo.

4. Vajaduse korral vajutage menüü sulgemiseks korduvalt nuppu  $\blacktriangleright$ .

Kui teleril on sisseehitatud satelliitvastuvõtja ja te vaatate analoogkanalit sateliidilt, valige Satelliidi sätted menüüs Seadistamine.

#### Automaatne helitugevuse taseme htlustamine

Automaatse helitugevuse ühtlustamise abil saate seadistada teleri automaatselt ühtlustama helitugevuse järske erinevusi, tavaliselt reklaamide alguses või kanalite ümberlülitamisel.

Sisse või välja lülitamiseks ...

1. Vajutage nuppu  $\bigcap$ , valige  $\bigotimes$  Seadistamine ja seejärel vajutage nuppu OK.

2. Valige Teleri sätted > Heli > Täpsem > Automaatne helitugevuse ühtlustamine.

3. Vajutage nuppu ▶ (paremale) ja valige Sees või Väljas.

4. Vajaduse korral vajutage menüü sulgemiseks korduvalt nuppu  $\bigstar$ 

#### Teleri kõlarid

Võite edastada teleri heli ühendatud heliseadmesse kodukinosüsteemi või helivõimendisse. Teleri kõlarite abil valite, kus te soovite teleri heli kuulata ja kuidas soovite seda kontrollida.

Väljas valimisel lülitate teleri kõlarid püsivalt välja. Sees valimisel on teleri kõlarid alati sees.

Tänu HDMI CEC-iga ühendatud heliseadmele saate kasutada ühte EasyLinki sätetest.

EasyLinki valimisel edastab teler oma heli heliseadmesse. Teler lülitab oma kõlarid välja, kui seade esitab heli.

EasyLinki automaatse käivitamise valimisel lülitab teler

heliseadme sisse, edastab teleri heli seadmesse ja lülitab teleri kõlarid välja.

EasyLinki või EasyLinki automaatse käivitamise valimisel saate siiski lülitada teleri kõlaritele või seadme kõlaritele pildi ja heli menüüs.

Teleri kõlarite valimiseks tehke järgmist.

- 1. Vajutage nuppu  $\bigoplus$ , valige  $\bigotimes$  Seadistamine ja seejärel vajutage nuppu OK.
- 2. Valige Teleri sätted > Heli > Täpsem > Teleri kõlarid.
- 3. Vajutage nuppu ▶ (paremale) ja valige Sees, Väljas, EasyLink

või EasyLinki automaatne käivitamine.

4. Vajaduse korral vajutage menüü sulgemiseks korduvalt nuppu  $\blacktriangleright$ .

Kõlarite lülitamiseks pildi ja heli menüüs tehke järgmist. 1. Vajutage teleri vaatamise ajal nuppu **III OPTIONS** ja valige **li** Pilt ja heli.

2. Valige Kõlarid ja seejärel valige Teler või Võimendi (heliseade).

3. Vajaduse korral vajutage menüü sulgemiseks korduvalt nuppu  $\blacktriangleright$ .

#### Selge heli

Selge heli abil parandate kõne heli. Parim uudiste vaatamiseks. Saate kõneparanduse sisse või välja lülitada.

Sisse või välja lülitamiseks ...

1. Vajutage nuppu  $\bigcap$ , valige  $\bigotimes$  Seadistamine ja seejärel vajutage nuppu OK.

2. Valige Teleri sätted > Heli > Täpsem > Selge heli.

3. Vajutage nuppu > (paremale) ja valige Sees või Väljas.

4. Vajaduse korral vajutage menüü sulgemiseks korduvalt nuppu  $\blacktriangleright$ .

#### Heliväljundi formaadis

Heliväljundi formaadis saate seada teleri heli väljundsignaali kodukinosüsteemi helitöötlusfunktsioonide jaoks sobivaks. Lisateabe saamiseks vajutage **\* LIST** (nimekiri) ja valige Heliväljundi formaat.

#### Heliväljundi tasandamine

Heliväljundi tasandamisfunktsiooniga võite tasandada kodukinosüsteemi helitugevuse teleri helitugevusele vastavaks, kui neid ümber lülitate.

Lisateabe saamiseks vajutage **\* LIST** (nimekiri) ja valige Heliväljundi tasandamine.

#### HDMI ARC

Kui te ei vaja HDMI-ühenduste loomiseks helitagastuskanalit (ARC), võite ARC signaali välja lülitada.

Lisateabe saamiseks vajutage **\* LIST** (nimekiri) ja avage HDMI ARC.

#### Heliväljundi viivitus

Kui määrate kodukinosüsteemis heli sünkroonimise viivituse, peate heli ja pildi sünkroonimiseks teleri heliväljundi viivituse välja lülitama.

Lisateabe saamiseks vajutage **\* LIST** (nimekiri) ja valige Heliväljundi viivitus.

#### Heliväljundi nihe

Kui te ei saa kodukinosüsteemis viivitust määrata, võite seada selle teleris funktsiooniga Heliväljundi nihe.

Lisateabe saamiseks vajutage  $\Box$  LIST (nimekiri) ja valige Heliväljundi nihe.

### Teleri asend

Algse seadistuse käigus määratakse selleks sätteks Telerialusel või Seinale kinnitatud.

Kui olete pärast seda teleri asendit muutnud, muutke seda sätet parima heli esitamiseks.

1. Vajutage nuppu  $\bigoplus$ , valige  $\bigotimes$  Seadistamine ja seejärel vajutage nuppu OK.

2. Valige Teleri sätted > Üldsätted > Teleri asend ja vajutage nuppu OK.

3. Valige Telerialusel või Seinale kinnitatud ja vajutage nuppu OK.

4. Vajaduse korral vajutage menüü sulgemiseks korduvalt nuppu  $\blacktriangleright$ .

### 3.10 Ambilighti seaded

### Ambilight sees või väljas

Ambilighti režiimi menüü avamiseks vajutage kaugjuhtimispuldil nuppu AMBILIGHT. Saate lülitada Ambilighti sisse või välja. Võite valida ka eelistatava Ambilighti režiimi - Dünaamiline või Staatiline.

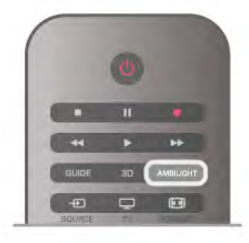

### Ambilighti heledus

Heleduse abil saate määrata Ambilighti heleduse taseme.

Et reguleerida taset, tehke järgmist.

1. Vajutage nuppu **f**, valige  $\bullet$  Seadistamine ja seejärel vajutage nuppu OK.

2. Valige Teleri sätted > Ambilight > Heledus.

3. Vajutage nuppu  $\blacktriangleright$  (paremale) ja reguleerige väärtust nuppude  $\triangle$  (üles) või  $\blacktriangledown$  (alla) abil.

4. Vajaduse korral vajutage menüü sulgemiseks korduvalt nuppu  $\bigstar$ 

### Ambilighti režiim

Ambilighti režiim võib olla dünaamiline või staatiline. Dünaamilise puhul järgib teler ekraanil oleva pildi värve. Võite muuta kiirust, millega Ambilight reageerib.

Staatilise puhul on Ambilightil püsiv staatiline värv. Võite ise luua Ambilighti staatilise värvi. Kõigepealt valige eelistatud Ambilighti režiim.

Ambilighti režiimi valimiseks tehke järgmist.

1. Vajutage nuppu **f**, valige  $\ast$  Seadistamine ja seejärel vajutage nuppu OK.

- 2. Valige Teleri sätted > Ambilight > Režiim.
- 3. Valige Dünaamiline, Staatiline või Väljas.

4. Vajaduse korral vajutage menüü sulgemiseks korduvalt nuppu  $\blacktriangleright$ .

### Dünaamiline kiirus

Dünaamilise puhul võite muuta kiirust, millega Ambilight ekraanipildile reageerib. Seadistage kiirus vahemikus rahulik kuni dünaamiline. Enne dünaamilise kiiruse seadistamist peab Ambilighti režiimiks olema määratud dünaamiline.

Kiiruse reguleerimiseks tehke järgmist.

1. Vajutage nuppu **fi**, valige  $\bullet$  Seadistamine ja seejärel vajutage nuppu OK.

2. Valige Teleri sätted > Ambilight > Dünaamiline.

3. Vajutage nuppu ▶ (paremale) ja reguleerige väärtust nuppude  $\triangle$  (üles) või  $\blacktriangledown$  (alla) abil.

4. Vajaduse korral vajutage menüü sulgemiseks korduvalt nuppu  $\blacktriangleright$ .

### Staatiline värv

Staatilise puhul saate määrata staatilise Ambilighti värvi. Võite ise värvi luua või valida ühe kahest eelseadistatud valgest valgusest. Enne staatilise värvi loomist peab Ambilighti režiimiks olema määratud staatiline.

Ise värvi loomiseks tehke järgmist.

1. Vajutage nuppu  $\bigoplus$ , valige  $\bigotimes$  Seadistamine ja seejärel vajutage nuppu OK.

2. Valige Teleri sätted > Ambilight > Staatiline ja vajutage nuppu OK.

3. Värvi reguleerimiseks valige Palett. Värvi intensiivsuse reguleerimiseks valige Küllastus. Valimiseks ja reguleerimiseks kasutage nooli. Kinnituseks vajutage nuppu OK.

4. Kui soovite valida ühe eelseadistatud värvidest, valige Soe valge või Külm valge ja vajutage nuppu OK.

5. Valige Sulge ja vajutage nuppu OK.

6. Vajaduse korral vajutage menüü sulgemiseks korduvalt nuppu  $\blacktriangleright$ .

### Täpsemad Ambilighti sätted

#### Seina värv

Funktsiooni Seina värv abil saate neutraliseerida värvitud seina mõju Ambilighti värvidele. Valige teleri taga oleva seina värv ja teler kohandab Ambilighti värve nii, et need vastaksid soovitule.

Seina värvi valimiseks tehke järgmist.

1. Vajutage nuppu  $\bigoplus$ , valige  $\bigotimes$  Seadistamine ja seejärel vajutage nuppu OK.

2. Valige Teleri sätted > Ambilight > Täpsem > Seina värv. 3. Valige värvinäidis, mis sobib teleri taga oleva seina värviga, ja seejärel vajutage nuppu OK.

4. Vajaduse korral vajutage menüü sulgemiseks korduvalt nuppu  $\blacktriangleright$ .

### Teleri väljalülitamine

Teleri väljalülitamise abil saate määrata, kas Ambilight lülitub teleri väljalülitamisel kohe välja või kustub aeglaselt. Aeglane kustumine jätab teile veidi aega tavalise valgustuse sisselülitamiseks.

Teleri väljalülitamise valimiseks tehke järgmist.

1. Vajutage nuppu  $\bigoplus$ , valige  $\bigoplus$  Seadistamine ja seejärel vajutage nuppu OK.

2. Valige Teleri sätted > Ambilight > Täpsem > Teleri väljalülitamine.

#### 3. Valige Kustumine väljalülitumiseni või Kohene välialülitamine.

4. Vajaduse korral vajutage menüü sulgemiseks korduvalt nuppu  $\blacktriangleright$ .

#### Salongivalgustus

Kui teler on ooterežiimil, võite Ambilighti sisse lülitada ja luua ruumis Salongivalgustuse efekti. Salongivalgustuse efekt ei ole saadaval, kui kiirstart on aktiveeritud.

Ambilighti sisselülitamiseks ooterežiimil olevas teleris vajutage nuppu AMBILIGHT.

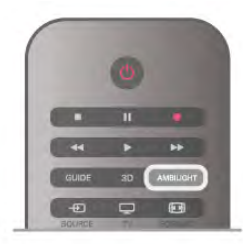

Salongivalgustuse värviskeemi muutmiseks vajutage uuesti nuppu AMBILIGHT.

Salongivalgustuse väljalülitamiseks vajutage nuppu AMBILIGHT ja hoidke seda paar sekundit all.

Värviskeemi võite seadistada ka teleri seadistusmenüüs. Kui teler on sisse lülitatud, vajutage nuppu  $\bigoplus$ , valige Seadistamine ja vajutage nuppu OK. Valige Teleri sätted > Ambilight > Täpsem > Salongivalgustus. Seejärel valige värviskeem, mida salongivalgustuse efektis kasutatakse.

## 3.11 Kasutushõlbustus

### Sisselülitamine

Kui universaalne juurdepääs funktsioon on sisse lülitatud, on teler seadistatud kasutamiseks vaegkuuljatele või -nägijatele.

#### Sisselülitamine

Kui te funktsiooni Universaalne juurdepääs esmakordsel kasutamisel sisse ei lülitanud, võite seda teha menüüs Seadistamine.

Universaalne juurdepääs sisselülitamiseks vajutage nuppu  $\bigcap$ , valige  $\bigcirc$ Seadistamine ja vajutage nuppu OK. Valige Teleri sätted > Üldsätted > Kasutushõlbustus. Valige

Sees ja vajutage nuppu OK.

Kui olete seadistamismenüüs universaalse juurdepääsu sisse lülitanud, lisatakse universaalne juurdepääs ka valikumenüüsse.

### Vaegkuuljad

Mõned digitelekanalid edastavad vaegkuuljatele kohandatud eriheli ja subtiitreid. Kui vaegkuuljate funktsioonid on sisse lülitatud, lülitub teler automaatselt kohandatud helile ja subtiitritele, kui need on saadaval. Enne kui saate vaegkuuljate funktsioonid sisse lülitada, peate sisse lülitama Universaalne juurdepääs..

#### Sisselülitamine

Vaegkuuljate funktsiooni sisselülitamiseks vajutage nuppu **III OPTIONS**, valige Universaalne juurdepääs ja vajutage nuppu OK.

Valige menüü Vaegkuuljad suvand Sees ja vajutage nuppu OK.

Vaegkuuljate helikeele saadavuse kontrollimiseks vajutage nuppu **III OPTIONS**, valige Heli keel ja otsige märkega  $\mathbb{S}^p$ tähistatud helikeelt.

Kui menüüs Suvandid pole alammenüüd Universaalne juurdepääs, lülitage Kasutushõlbustus menüüs Seadistamine sisse.

Lisateabe saamiseks vajutage menüü Abi nuppu **\*\*** Nimekiri ja valige teema Universaalne juurdepääs.

### Vaegnägijad

#### Sisselülitamine

Digitelekanalid võivad edastada erilist helikommentaari, mis kirjeldab ekraanil toimuvat. Vaegnägijate heli ja efektide seadistamiseks tuleb kõigepealt sisse lülitada helikirjeldus. Enne kui saate helikirjelduse sisse lülitada, peate sisse lülitama ka Universaalne juurdepääs.

#### Helikirjeldus

Helikirjelduse funktsiooni valimisel lisanduvad tavalisele helile jutustaja kommentaarid.

Kommentaaride sisselülitamiseks (kui need on saadaval) tehke järgmist.

1. Kui Universaalne juurdepääs on sisse lülitatud, vajutage nuppu **III OPTIONS** ja valige menüüribalt sakk Suvandid. 2 - Valige Helikirjeldus ja vajutage OK.

3. Valige Sees ja vajutage nuppu OK.

Saate kontrollida, kas helikommentaarid on saadaval.

Valige menüü Suvandid alammenüü Heli keel ja leidke märkega

 $\mathbf{\Phi}$  tähistatud helikeel.

#### Kõlarid/kõrvaklapid

Võite valida, kuidas soovite helikommentaari kuulata: ainult teleri kõlaritest, ainult kõrvaklappidest või mõlemast.

Kõlarite/kõrvaklappide valimiseks tehke järgmist.

1. Vajutage nuppu  $\bigcap$ , valige  $\bigotimes$  Seadistamine ja seejärel vajutage nuppu OK.

2. Valige Kanali seaded > Keeled > Helikirjeldus > Kõlarid/kõrvaklapid ja vajutage nuppu OK.

3. Valige Kõlarid, Kõrvaklapid või Kõlarid + kõrvaklapid ja vajutage nuppu OK.

4. Vajaduse korral vajutage menüü sulgemiseks korduvalt nuppu  $\leftarrow$ 

#### Erinev helitugevus

Võite muuta tavalist helitugevust ja helikommentaaride helitugevust.

Helitugevuse muutmiseks tehke järgmist.

1. Vajutage nuppu **III OPTIONS** ja valige menüüribalt sakk Suvandid.

- 2. Valige Segatud heli ja vajutage nuppu OK.
- 3. Liigutage liugurit üles- ja allanoolega.
- 4. Kinnitamiseks vajutage nuppu OK.

#### Heliefektid

Mõnes helikommentaaris võib olla lisaheliefekte, nt stereoefektid või heli hajutamine.

Heliefektide (kui on saadaval) sisselülitamiseks tehke järgmist.

1. Vajutage nuppu **f**, valige **S** Seadistamine ja seejärel vajutage nuppu OK.

2. Valige Kanali seaded > Keeled > Helikirjeldus >

Heliefektid ja vajutage nuppu OK.

3. Valige Sees või Väljas ja vajutage nuppu OK.

4. Vajaduse korral vajutage menüü sulgemiseks korduvalt nuppu  $\blacktriangleright$ .

#### Kõne

Kõne puhul võivad helikommentaarile lisanduda ka subtiitrid.

Subtiitrite (kui need on saadaval) sisselülitamiseks tehke järgmist.

1. Vajutage nuppu  $\bigcap$ , valige  $\bigotimes$  Seadistamine ja seejärel vajutage nuppu OK.

2. Valige Kanali seaded > Keeled > Helikirjeldus > Kõne ja vajutage nuppu OK.

3. Valige Kirjeldav (heli) või Subtiitrid ja vajutage nuppu OK.

4. Vajaduse korral vajutage menüü sulgemiseks korduvalt nuppu  $\bigstar$ 

### Klahvitoon

Klahvitooni valimisel saate helilist tagasisidet igal kaugjuhtimispuldi nupuvajutusel. Klahvitooni helitugevust ei saa muuta.

#### Sisselülitamine

Klahvitooni sisselülitamiseks vajutage klahvi **III OPTIONS**, valige Kasutushõlbustus ja vajutage nuppu OK. Valige Klahvitoon ja seejärel suvand Sees.

Kui menüüs Suvandid pole alammenüüd Kasutushõlbustus, lülitage see menüüs Seadistamine sisse. Lisateabe saamiseks vajutage menüü Abi nuppu **\*\*** Nimekiri ja valige teema Universaalne juurdepääs.

# 4 Satelliitkanalid

### 4.1 Satelliitkanalite vaatamine

Satelliitkanalite vaatamiseks vajutage nuppu **ft**, valige Satelliit ja vajutage nuppu OK. Teler lülitub viimati vaadatud satelliitkanalile.

#### Kanali vahetamine

Kanalite vahetamiseks vajutage nuppu CH+ või CH-. Teler häälestub valitud kanalite loendis järgmisele kanalile. Kui teate kanali numbrit, võite kasutada puldil olevaid numbrinuppe. Varem vaadatud kanalile naasmiseks vajutage nuppu  $\blacktriangle$ .

Samuti võite valida kanali otse satelliitkanalite loendis.

### 4.2 Satelliitkanalite loend

### Teave satelliitkanalite loendi kohta

Kui satelliitkanalite paigaldamine on lõpetatud, lisatakse kõik satelliitkanalid kanalite loendisse. Võite vaadata kõikide kanalite loendit või filtreerida loendit nii, et seal kuvatakse ainult lemmikkanalid või ainult raadiojaamad. Või võite pärast kanalite värskendamist leida äsja lisatud kanalid uute kanalite loendist. Igas loendis võite valida otse kanali. Kanalite loendis valitud loend määrab kindlaks kanalid, mida te valite nuppudega CH+ ja CH-.

Võite paigutada ümber ainult lemmikkanalite loendis olevaid kanaleid.

### Kanalite nimekirja valimine

Kanalite loendis valitud loend määrab kindlaks kanalid, mida te valite nuppudega CH+ ja CH-.

Kanalite loendi valimiseks tehke järgmist.

1. Vajutage nuppu  $\bigtriangleup$ , valige Satelliit ja seejärel vajutage nuppu OK.

2. Kanalite loendi avamiseks vajutage  $\equiv$  NIMEKIRI. Ilmub praegu valitud kanaliga loend.

3.Kõigi või loendifiltri Lemmikud, Raadio, Teler või Uued valimiseks liikuge üles.

Loendeid Raadio ja Uued kuvatakse ainult siis, kui raadiojaamad on saadaval või kui kanalivärskenduse käigus leiti uusi kanaleid.

### Avamine kanalite loendis

Kanalite loendis oleva kanali valimiseks tehke järgmist. 1. Tele- või satelliitkanalite loendi valimiseks valige kanalite loendis menüüribal  $\Box$  või  $\&$ .

2. Valige loend - Kõik, Lemmikud, Raadio või Uued. 3. Valige ükskõik millises loendis kanal ja vajutage nuppu OK. Teler häälestub valitud kanalile.

### Kanalite loendi valikud

Praeguse kanali kanalite loendi valikute vaatamiseks tehke järgmist.

1. Kui ekraanil kuvatakse kõikide kanalite loend, valige kanal ja vajutage nuppu **III OPTIONS**.

2. Valige soovitud suvand ja vajutage nuppu OK.

Satelliitkanalite saadaolevad suvandid

• Satelliitkanal

Filtreerige kanalite loendit nii, et seal kuvatakse üksnes konkreetse satelliidi kanalid või kõikide satelliitide kanalid.

• Tasuta/kodeeritud

Filtreerige kanalite loendit nii, et seal kuvatakse üksnes vabaesitusega kanalid, kodeeritud kanalid või mõlemad. Kodeeritud kanaleid tähistatakse klahviga  $\equiv$ .

#### • Lukusta

Võite kanali lukustada. Kõigepealt valige loendis kanal, vajutage nuppu **III OPTIONS** ja seejärel valige Lukusta. Peate sisestama 4-kohalise lapseluku koodi. Lukustatud kanal on tähistatud luku märgiga  $\widehat{\mathbf{n}}$ .

#### • Eemalda lukustus

Kanali lukust vabastamine. Valige loendis lukustatud kanal, vajutage nuppu **III OPTIONS** ja seejärel valige Eemalda lukustus. Peate sisestama neljakohalise lapseluku koodi.

### Kanalite loendi koopia

Kanalite loendi koopia on mõeldud edasimüüjatele ja kogenud kasutajatele. Kanalite loendi koopia abil saate kopeerida ühte telerisse salvestatud kanalid teise sama tootesarja Philipsi telerisse. Kanalite loendi koopia tegemisel kopeeritakse nii maapealsed kui ka satellliitkanalid.

Kanalite loendi koopia kohta lisateabe saamiseks vajutage nuppu **NIMEKIRI** ja valige Kanalite loendi koopia.

### $\overline{4}$ Lemmiksatelliitkanalid

### Lemmikkanalid

Võite märkida kanalid oma lemmikkanaliteks. Teie lemmik satelliitkanalid lisatakse satelliitkanalite loendi Lemmikute loendisse.

#### Lemmikkanalite vaatamine

Lemmikkanalite loendi koostamine, et lihtsalt lülitada kanalite vahel, mida soovite vaadata. Ainult selles loendis saate järjestada kanaleid oma eelistuste järgi.

Ainult lülitamiseks oma lemmikkanalite vahel nuppudega CH+ ja CH- valige kanalite loendis Lemmikute loend ja sulgege uuesti kanalite loend.

### Oma lemmikute loendi koostamine

Oma lemmikkanalite loendi koostamiseks tehke järgmist. 1. Kanalite loendi avamiseks vajutage kanali vaatamise ajal  $nuppu \equiv LIST$  (nimekiri).

2. Telekanalite puhul valige menüüribal  $\Box$  ja satelliitkanalite puhul  $\mathbb{X}$ .

3. Valige Lemmikute loend.

4. Teler palub teil kohe kanaleid lisada. Vajutage nuppu OK. Hilisema ümberpaigutamise vältimiseks valige kanalid sellises järjestuses, nagu soovite neid loendis näha.

5. Kanali lisamiseks lemmikute loendisse valige kanal ja vajutage nuppu OK. Seejärel saate valida lemmikuna lisamiseks teise kanali.

6. Lõpetamiseks vajutage **\*\*** Valmis.

### Lemmikkanalite lisamine või kustutamine

Pärast lemmikute loendi koostamist saate kanaleid ükshaaval lisada või kustutada. Või võite mitme kanali lihtsaks korraga lisamiseks või kustutamiseks kasutada menüüd Lisa/eemalda lemmikuid.

#### Ühe kanali lisamine või kustutamine

Kui ekraanil on kanalite loend Kõik, Raadio või Uued, valige kanal ja vajutage selle lemmikuks märkimiseks või märgistuse eemaldamiseks **\*\*.** Kanal lisatakse lemmikute loendisse või eemaldatakse sealt.

#### Mitme kanali lisamine või kustutamine

Menüü Lisa/eemalda lemmikuid avamiseks tehke järgmist. 1. Kui ekraanil on lemmikute loend, valige kanal.

2. Vajutage **III OPTIONS** ja valige Lisa/eemalda lemmikuid ja vajutage nuppu OK. Selles kõikide kanalite loendis valige kanal ja vajutage selle lemmikkanaliks märkimiseks või märgistuse eemaldamiseks nuppu OK. Te ei pea kasutama värvinuppe. Valige järgmine kanal märkimiseks või märgistuse eemaldamiseks.

3. Lõpetamiseks vajutage **\* Valmis**. Kanalid lisatakse lemmikute loendisse või eemaldatakse sealt.

### Lemmikkanalite ümberpaigutamine

Võite ümber paigutada ainult lemmikute loendis olevaid kanaleid.

Kanalite ümberpaigutamiseks tehke järgmist.

1. Valige lemmikute loendis kanal, mida soovite loendis liigutada.

2. Vajutage nuppu **·Liiguta**.

3. Paigutage see kanal nooleklahvide abil soovitud kohta. Võite soovitud koha ka numbrinuppudega otse sisestada.

4. Koha kinnitamiseks vajutage nuppu OK või vajutage t Tühista. Nüüd saate valida liigutamiseks teise kanali.

# Satelliitkanalite lukustamine

### Kanali lukustamine

4.4

Lastel mõne kanali vaatamise takistamiseks saate kanali lukustada. Lukustatud kanali vaatamiseks peate sisestama neljakohalise lapseluku koodi.

Kanali lukustamiseks tehke järgmist.

1. Kanalite loendi avamiseks vajutage kanali vaatamise ajal  $nuppu \equiv LIST$  (nimekiri).

2. Valige mis tahes loendis lukustada soovitud kanal, vajutage nuppu **III OPTIONS** ja seejärel valige Lukusta kanal. Lukustatud kanal on kanalite loendis tähistatud luku märgiga  $\mathbf{\hat{n}}$ .

Kanali lukust vabastamiseks valige kanalite loendist lukustatud kanal ja seejärel suvand Eemalda kanali lukustus. Peate sisestama lapseluku koodi. Te ei saa blokeerida ühendatud seadmelt - nt ühendatud digivastuvõtja - tulevaid saateid.

### Vanusepiirangu kasutamine

Lastel nende eale sobimatute saadete vaatamise takistamiseks võite kasutada vanusepiirangut.

Mõnel digisaadete edastajal on vanusepiiranguga saateid. Kui saate vanusepiirang on võrdne või kõrgem määrast, mille olete seadnud vastavalt oma lapse vanusele, siis saade blokeeritakse. Mõne operaatori puhul blokeerib teler üksnes kõrgema piiranguga saated.

Blokeeritud saate vaatamiseks peate sisestama neljakohalise lapseluku koodi. Vanusepiirang määratakse kõigile kanalitele.

#### Vanusepiirangu määramiseks tehke järgmist.

1. Vajutage nuppu **f**, valige **S** Seadistamine ja seejärel vajutage nuppu OK.

2. Valige Satelliidi sätted > Lapselukk > Vanemakontrolli piirang ja vajutage nuppu OK.

3. Sisestage neljakohaline lapseluku kood. Kui te ei määranud koodi, valige Määra kood ja vajutage nuppu OK. Sisestage neljakohaline lapseluku kood ja kinnitage. Nüüd saate määrate vanusepiirangu.

4. Määrake oma lapse vanus ja vajutage nuppu OK.

5. Vajaduse korral vajutage menüü sulgemiseks korduvalt nuppu  $\leftarrow$ 

Vanemakontrolli piirangu väljalülitamiseks valige vanuseseadistuseks Puudub.

### Lapseluku kood

Võite määrata lapseluku koodi või seda muuta.

Koodi määramiseks või muutmiseks tehke järgmist. 1. Vajutage nuppu  $\bigcap$ , valige  $\bigotimes$  Seadistamine ja seejärel vajutage nuppu OK.

2. Valige Satelliidi sätted  $>$  Lapselukk  $>$  Määra kood või Muuda koodi ja vajutage nuppu OK.

3. Kui kood on juba määratud, sisestage kehtiv lapseluku kood ja seejärel kaks korda uus kood. Uus kood on seadistatud.

#### Olete oma lapseluku koodi unustanud?

Kui olete koodi unustanud, võite kehtiva koodi tühistada ja määrata uue koodi.

1. Vajutage nuppu  $\bigoplus$ , valige  $\bigotimes$  Seadistamine ja seejärel vajutage nuppu OK.

2. Valige Satelliidi sätted > Lapselukk > Muuda koodi ja vajutage nuppu OK.

3. Sisestage tühistamiskood 8888.

4. Nüüd sisestage uus lapseluku kood ja sisestage see uuesti kinnitamiseks.

### 4.5 Satelliitkanalite paigaldamine

### Teave satelliitkanalite paigaldamise kohta

Teleril on sisseehitatud DVB-S/DVB-S2 vastuvõtja. Ühendage satelliitantennist tulev kaabel otse teleriga. Kasutage satelliitantenni ühendamiseks sobivat koaksiaalkaablit. Enne paigaldamist kontrollige, et satelliitantenn oleks õigesti suunatud.

#### Kuni 4 satelliiti

Sellele telerile saate paigaldada kuni 4 satelliiti (4 LNB-d). Valige paigaldamise alguses salvestatavate satelliitide arv. See kiirendab paigaldamist.

#### Unicable

Antenni teleriga ühendamiseks võite kasutada Unicable'i süsteemi. Valige paigaldamise alguses, kas paigaldate satelliidid Unicable'i süsteemi, ühe või kahe satelliidi jaoks.

#### MDU - mitmiksalvestusseade

Teleri satelliitvastuvõtja toetab Astra satelliitide MDU-d ja Eutelsati satelliidi Digiturki. Türksati MDU-d ei toetata.

### Satelliitkanalite paigaldamine

Satelliitkanaleid saate paigaldada teleri esialgse seadistuse käigus. Satelliitkanalite paigaldamine järgneb telekanalite paigaldamisele. Kui vaatate ainult satelliitkanaleid, võite telekanalite paigaldamise vahele jätta. Alati saate uue satelliitkanali paigaldamist alustada seadistusmenüüst.

Satelliitkanalite paigaldamiseks tehke järgmist.

1. Vajutage nuppu  $\bigtriangleup$ , valige  $\bigtriangleup$  Seadistamine ja seejärel vajutage nuppu OK.

2. Valige Otsi satelliiti ja vajutage nuppu OK.

3. Valige Paigalda satelliitkanalid ja vajutage nuppu OK.

4. Teler kuvab praeguse paigaldamise sätte. Kui praegune säte vastab soovitud satelliidi paigaldamisele, võite alustada satelliitide otsimist. Valige Otsing ja vajutage nuppu OK. Jätkake sammuga 5. Kui praegune säte ei ole soovitud säte, valige Sätted ja vajutage nuppu OK. Jätkake sammuga 4b.

4b. Valige sätete menüüs salvestatavate satelliitide täpne arv. Või kui kasutate Unicable'i seadistust, valige Unicable 1 satelliidi jaoks või Unicable 2 satelliidi jaoks olenevalt Unicable'i jaoks salvestatavate satelliitide arvust. Valige soovitud säte ja vajutage nuppu OK.

4c. Kui satelliitide täpne arv on määratud või Unicable'i seadistamine lõppenud, valige Otsi ja vajutage nuppu OK. 5. Teler otsib antenni levialasse jäävaid satelliite. Selleks võib kuluda mõni minut. Satelliidi leidmise korral kuvatakse ekraanil selle nimi ja vastuvõtutugevus.

6. Kui kanalite pakett on saadaval kõigi leitud satelliitide jaoks, saate valida soovitud paketi.

7. Leitud satelliitide kanalite paigaldamiseks valige Paigalda ja vajutage nuppu OK. Teler kuvab leitud kanalite ja raadiojaamade arvu.

8. Satelliidi sätete, kõikide satelliitkanalite ja

satelliitraadiojaamade salvestamiseks valige Lõpeta ja vajutage nuppu OK.

### Kanalite paketid

#### Teave kanalite pakettide kohta

Satelliidid võivad pakkuda kanalite pakette, mis sisaldavad tasuta (vabaesitusega) kanaleid, ja võimaldavad riigile sobivat sortimist. Mõned satelliidid pakuvad tellimuspakette - tasuliste kanalite kogu.

Tellimuspaketi valimisel võib teler paluda teil valida kiire või täieliku paigalduse vahel. Ainult paketi kanalite paigaldamiseks valige Kiire ning paketi ja ka kõigi muude saadaolevate kanalite paigaldamiseks valige Täielik. Tellimuspakettide puhul soovitame kiiret paigaldust. Kui teil on lisasatelliite, mis ei kuulu tellimuspaketti, siis soovitame täielikku paigaldust. Kõik paigaldatud kanalid lisatakse kanalite loendisse Kõik.

#### Kanalite paketi värskendamine

Kanalite paketi värskendamise funktsiooni abil saate tagasi tuua varem satelliitkanalite loendis olnud, kuid nüüd sealt puuduvad satelliitkanalid. Puuduvad kanalid paigutas satelliidioperatoor transponderil ümber. Teleris peab olema kanalite paketi uusim versioon.

Kanalite paketi uusima versiooni allalaadimiseks tehke järgmist. 1. Avage Philipsi klienditoe veebisait www.philips.com/support

ja sisestage oma teleri tüübinumber.

2. Klõpsake Tarkvara ja draiverid ja otsige faili:

satellite\_channel\_package.upg (või .zip).

3. Laadige fail oma arvutisse ja kopeerige see USB-mälupulga juurkataloogi, mitte kausta (vajaduse korral pakkige fail kõigepealt lahti).

4. Ühendage USB-mälupulk teleriga ja vajutage nuppu  $\bigoplus$ , valige  $\bullet$  Seadistamine ja seejärel vajutage nuppu OK. 5. Valige Satelliidi sätted > Kanali paigaldamine> Kanalite paketi värskendamine ja vajutage nuppu OK.

6. Teler kopeerib faili ja palub alustada kohe kanalite värskendamist. Valige Jah ja vajutage nuppu OK. Selleks võib kuluda mõni minut. Kui soovite kanalite värskendamise edasi lükata, võite teha seda hiljem, valides Seadistusmenüü > Otsi satelliiti > Värskenda kanaleid.

7. Pärast kanalite värskendamist peaksid puuduvad kanalid olema tagasi oma endisel kohal satelliitkanalite loendis.

### Unicable'i seadistus

#### Unicable'i süsteem

Antenni teleriga ühendamiseks võite valida Unicable'i süsteemi. Unicable'i süsteem kasutab üht kaablit satelliitantenni ühendamiseks kõigi süsteemi kuuluvate satelliitvastuvõtjatega. Tavaliselt kasutatakse Unicable'it korterelamutes. Unicable'i süsteemi kasutamise korral palub teler teil paigalduse ajal määrata kasutajariba numbri ja vastava sageduse. Sellesse telerisse saate Unicable'i abil paigaldada 1 või 2 satelliiti.

Kui märkate pärast Unicable'i paigaldamist, et mõned kanalid on puudu, võis Unicable'i süsteemis samaaegselt toimuda teine paigaldamine. Puuduvate kanalite paigaldamiseks korrake paigaldusprotsessi.

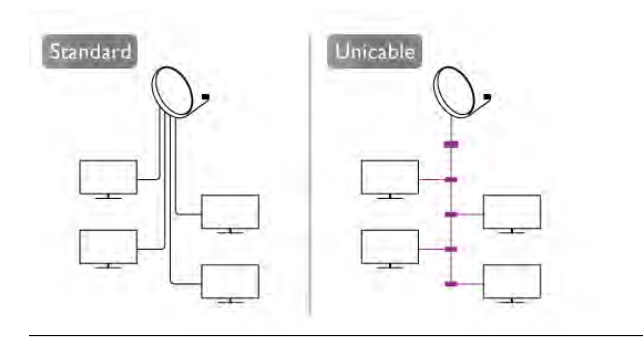

#### Kasutajariba number

Unicable'i süsteemi puhul peavad kõik ühendatud satelliitvastuvõtjad olema nummerdatud (nt 0, 1, 2, 3 jne). Olemasolevad kasutajaribad ja nende numbri leiate Unicable'i jaotuskarbilt. Mõnikord tähistatakse kasutajariba lühendiga UB. On olemas sellised Unicable'i jaotuskarbid, milles on 4 või 8 kasutajariba. Kui valite sätetes Unicable'i, palub teler teil määrata sisseehitatud satelliitvastuvõtjale ainulaadse kasutajariba numbri. Satelliitvastuvõtjal ei saa olla sama kasutajariba number nagu mõnel muul Unicable'i süsteemi kuuluval satelliitvastuvõtjal.

#### Kasutajariba sagedus

Lisaks ainulaadsele kasutajariba numbrile vajab sisseehitatud satelliitvastuvõtja valitud kasutajariba numbri sagedust. Enamasti kuvatakse need sagedused Unicable'i jaotuskarbil kasutajariba numbri kõrval.

### Satelliidi lisamine

Võite lisada oma praegusele satelliidipaigaldusele lisasatelliidi. Paigaldatud satelliidid ja nende kanalid jäävad muutumatuks. Ent mõned satelliidioperaatorid ei luba satelliiti lisada.

Lisasatelliiti tuleks käsitleda lisana - selle näol ei ole tegu põhisatelliiditellimuse ega põhisatelliidiga, mille kanalite paketti te kasutate. Tavaliselt lisaksite 4. satelliidi, kui teil on kolm satelliiti juba lisatud. Kui teil on paigaldatud neli satelliiti, võiksite kaaluda esmalt ühe eemaldamist, et oleks võimalik uut satelliiti lisada.

#### Seadistused

Kui teil on praegu paigaldatud 1 või 2 satelliiti, ei pruugi teie kehtivad paigaldussätted võimaldada lisasatelliidi lisamist. Kui peate paigaldussätteid muutma, tuleb kõik satelliidid uuesti paigaldada. Te ei saa kasutada funktsiooni Lisa satelliit, kui sätteid on vaja muuta.

Satelliidi lisamiseks tehke järgmist.

1. Vajutage nuppu  $\bigoplus$ , valige  $\bigotimes$  Seadistamine ja seejärel vajutage nuppu OK.

2. Valige Otsi satelliiti ja vajutage nuppu OK.

3. Valige Lisa satelliit ja vajutage nuppu OK. Kuvatakse praegused satelliidid.

4. Valige Lisa ja vajutega nuppu OK. Teler otsib uusi satelliite. 5. Kui teler leidis ühe või mitu satelliiti, valige Paigalda ja

vajutage nuppu OK. Teler paigaldab leitud satelliitide kanalid. 6. Kanalite ja raadiojaamade salvestamiseks valige Lõpeta ja vajutage nuppu OK.

### Satelliidi eemaldamine

Võite eemaldada oma praegusest satelliidipaigaldusest ühe või mitu satelliiti. Satelliit eemaldatakse koos kanalitega. Ent mõned satelliidioperaatorid ei luba satelliiti eemaldada.

Satelliitide eemaldamiseks tehke järgmist.

- 1. Vajutage nuppu  $\bigcap$ , valige  $\bigotimes$  Seadistamine ja seejärel vajutage nuppu OK.
- 2. Valige Otsi satelliiti ja vajutage nuppu OK.
- 3. Valige Eemalda satelliit ja vajutage nuppu OK. Kuvatakse praegused satelliidid.
- 4. Valige nooleklahvide abil satelliit, mida soovite eemaldada.
- 5. Satelliidi eemaldamiseks märkimiseks vajutage nuppu OK. Märgistuse eemaldamiseks vajutage uuesti nuppu OK.
- 6. Valige Eemalda, vajutage nuppu OK ja kinnitage. Satelliidid eemaldatakse.

7. Satelliidi eemaldamise suvandi sulgemiseks valige Välju ja vajutage nuppu OK.

### Kanalite ümberkorraldus ja ümbernimetamine

Võite satelliitkanaleid ümber paigutada ja nimetada.

#### Ümberpaigutamine

Võite ümber paigutada ainult lemmikute loendis olevaid kanaleid. Satelliitkanalite ümberpaigutamise kohta lisateabe saamiseks vajutage **\* NIMEKIRI** ja valige Satelliit, kanalite ümberpaigutamine.

#### Kanalite ümbernimetamine

Te saate kanalite loendis olevaid kanaleid ümber nimetada. 1. Valige ühes oma kanalite loenditest - Kõik, Lemmikud, Raadio või Uued - kanal, mida soovite ümber nimetada.

2. Vajutage nuppu **\*\*\***Muuda nime. Võite sisestada teksti puldiklaviatuuriga või avada ekraaniklaviatuuri.

#### Puldiklaviatuuriga

Tähemärgi kustutamiseks asetage kursor tähemärgi taha ja vajutage # del.

Tähemärgi sisestamiseks vajutage klaviatuuril tähemärgile. Kui olete lõpetanud, vajutage Enter, et valida Valmis. Ümbernimetamise lõpetamiseks vajutage uuesti Enter. Klaviatuuri kasutamise kohta lisateabe saamiseks vajutage NIMEKIRI ja valige Kaugjuhtimispult, klaviatuur.

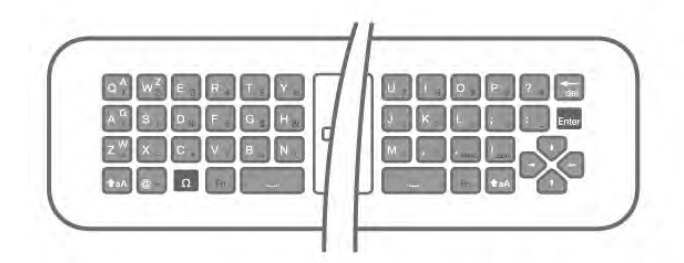

#### Ekraaniklaviatuuriga

Ekraaniklaviatuuri avamiseks viige kursor nime tekstiväljale ja vajutage OK.

Kursori ees oleva tähemärgi kustutamiseks vajutage tagasilükkeklahvi.

Tähemärgi sisestamiseks valige nooleklahvidega tähemärk ja vajutage OK.

Suurtähtede valimiseks vajutage ...

Numbrite või erimärkide valimiseks vajutage **\*...** 

Kui olete valmis, vajutage ekraaniklaviatuuri sulgemiseks nuppu  $\blacktriangleright$ .

Ümbernimetamise lõpetamiseks valige Valmis ja vajutage OK.

### Satelliitkanalite värskendamine

Teler värskendab satelliitkanaleid automaatselt kord päevas (kell 4.00). Kanalite värskendamisel otsitakse uusi kanaleid ja lisatakse need kanalite loendisse. Kanalid, mis ei ole enam saadaval, eemaldatakse ning kui teenusepakkuja paigutab oma paketis kanaleid ümber, uuendatakse telekanalite loendit. Kanalite automaatseks värskendamiseks peab teler olema ooterežiimil. Võite kanaleid ka ise igal ajal värskendada. Kanalite värskendamise ajal leitud uued kanalid tähistatakse tähega N ja lisatakse kanalite loendisse Uued. Samuti lisatakse uued kanalid kõikide kanalite loendisse. Uued kanalid jäävad uute kanalite loendisse seni, kuni te pole neid valinud või lemmikuks märkinud.

#### Kanalite automaatse värskendamise väljalülitamine

Võite kanalite värskendamise vältimiseks teleri ööseks täiesti välja lülitada. Võite ka automaatse värskendamise seadistusmenüüs välja lülitada.

1. Vajutage nuppu  $\bigoplus$ , valige  $\bigotimes$  Seadistamine ja seejärel vajutage nuppu OK.

2. Valige Satelliidi sätted > Kanali paigaldamine > Automaatne kanali värskendamine ja valige Väljas.

#### Kindla satelliidi värskendamise väljalülitamine

1. Vajutage nuppu  $\bigcap$ , valige  $\bigotimes$  Seadistamine ja seejärel vajutage nuppu OK.

#### 2. Valige Satelliidi sätted > Kanali paigaldamine > Automaatse värskendamise valik.

3. Valige nooleklahvidega satelliit, mida te ei soovi värskendada. Satelliidilt märgistuse eemaldamiseks vajutage nuppu OK. 4. Menüü sulgemiseks valige Valmis ja vajutage nuppu OK. Teler ei värskenda märgitud satelliidi kanaleid.

#### Ise värskenduse käivitamine

1. Vajutage nuppu  $\bigcap$ , valige  $\bigotimes$  Seadistamine ja seejärel vajutage nuppu OK.

2. Valige Otsi satelliiti ja vajutage nuppu OK.

3. Valige Kanalite värskendamine ja vajutage nuppu OK.

4. Kui soovite kontrollida, milliseid satelliite värskendatakse, valige Sätted ja vajutage nuppu OK.

5. Märkige nooleklahvidega värskendatavad satelliidid või eemaldage neilt märgistus. Valige Valmis ja vajutage nuppu OK. 6. Valige Värskenda ja vajutage nuppu OK. Selleks võib kuluda

mõni minut.

7. Valige Lõpeta ja vajutage nuppu OK.

### Lisad

#### Kanali paigaldamise lisad

Järgmistes peatükkides leiate teavet järgmiste teemade kohta: saate ja subtiitrite keele-eelistused

• kasutushõlbustuse sätted vaegkuuljatele ja -nägijatele

• käsitsi paigaldamine - satelliittransponderi paigaldamine

#### Eelistatud keeled ja subtiitrid

Satelliitkanaleid võidakse edastada mitmes keeles heli, subtiitrite või teletekstiga. Võite seadistada teleri nii, et see lülitub automaatselt soovitud keelele, subtiitrite keelele või teleteksti keelele, kui see keel on kanalil või teleteksti lehel olemas.

Eelistatud keele valimiseks tehke järgmist.

1. Vajutage nuppu  $\bigoplus$ , valige  $\bigotimes$  Seadistamine ja seejärel vajutage nuppu OK.

2. Valige Satelliidi sätted ja vajutage nuppu OK.

3. Valige Keeled ja vajutage OK. Valige soovitud säte.

4. Vajaduse korral vajutage menüü sulgemiseks korduvalt nuppu  $\blacktriangleright$ .

#### Vaegkuuljad

Mõned digitelekanalid edastavad vaegkuuljatele kohandatud eriheli ja subtiitreid. Kui vaegkuuljate funktsioonid on sisse lülitatud, lülitub teler automaatselt kohandatud helile ja subtiitritele, kui need on saadaval. Enne kui saate vaegkuuljate funktsioonid sisse lülitada, peate sisse lülitama Universaalne juurdepääs..

#### Sisselülitamine

Vaegkuuljate funktsiooni sisselülitamiseks vajutage nuppu **III OPTIONS**, valige Universaalne juurdepääs ja vajutage nuppu OK.

Valige menüü Vaegkuuljad suvand Sees ja vajutage nuppu OK.

Vaegkuuljate helikeele saadavuse kontrollimiseks vajutage nuppu **III OPTIONS**, valige Heli keel ja otsige märkega  $\mathbb{S}^p$ tähistatud helikeelt.

Kui menüüs Suvandid pole alammenüüd Universaalne juurdepääs, lülitage Kasutushõlbustus menüüs Seadistamine sisse.

Lisateabe saamiseks vajutage menüü Abi nuppu **\*\*** Nimekiri ja valige teema Universaalne juurdepääs.

#### Helikirjeldus

#### Sisselülitamine

Digitelekanalid võivad edastada erilist helikommentaari, mis kirjeldab ekraanil toimuvat. Vaegnägijate heli ja efektide seadistamiseks tuleb kõigepealt sisse lülitada helikirjeldus. Enne kui saate helikirjelduse sisse lülitada, peate sisse lülitama ka valiku Universaalne juurdepääs.

#### Helikirjeldus

Helikirjelduse funktsiooni valimisel lisanduvad tavalisele helile jutustaja kommentaarid.

Kommentaaride sisselülitamiseks (kui need on saadaval) tehke järgmist.

1. Kui Universaalne juurdepääs on sisse lülitatud, vajutage nuppu **III OPTIONS** ja valige menüüribalt sakk Suvandid.

2 - Valige Helikirjeldus ja vajutage OK.

3. Valige Sees ja vajutage nuppu OK.

Saate kontrollida, kas helikommentaarid on saadaval.

Valige menüü Suvandid alammenüü Heli keel ja leidke märkega  $\mathbf{\Phi}$  tähistatud helikeel.

#### Kõlarid/kõrvaklapid

Võite valida, kuidas soovite helikommentaari kuulata: ainult teleri kõlaritest, ainult kõrvaklappidest või mõlemast.

Kõlarite/kõrvaklappide valimiseks tehke järgmist.

1. Vajutage nuppu  $\bigcap$ , valige  $\bigotimes$  Seadistamine ja seejärel vajutage nuppu OK.

2. Valige Satelliidi seaded > Keeled > Helikirjeldus > Kõlarid/kõrvaklapid ja vajutage nuppu OK.

3. Valige Kõlarid, Kõrvaklapid või Kõlarid + kõrvaklapid ja vajutage nuppu OK.

4. Vajaduse korral vajutage menüü sulgemiseks korduvalt nuppu  $\blacktriangleright$ .

#### Erinev helitugevus

Võite muuta tavalist helitugevust ja helikommentaaride helitugevust.

Helitugevuse muutmiseks tehke järgmist.

1. Vajutage nuppu **III OPTIONS** ja valige menüüribalt sakk Suvandid.

2. Valige Kasutushõlbustus > Erinev helitugevus ja vajutage nuppu OK.

3. Liigutage liugurit üles- ja allanoolega.

4. Kinnitamiseks vajutage nuppu OK.

#### Heliefektid

Mõnes helikommentaaris võib olla lisaheliefekte, nt stereoefektid või heli hajutamine.

Heliefektide (kui on saadaval) sisselülitamiseks tehke järgmist.

1. Vajutage nuppu **n**, valige **S** Seadistamine ja seejärel vajutage nuppu OK.

2. Valige Satelliidi seaded > Keeled > Helikirjeldus > Heliefektid ja vajutage nuppu OK.

3. Valige Sees või Väljas ja vajutage nuppu OK.

4. Vajaduse korral vajutage menüü sulgemiseks korduvalt nuppu  $\blacktriangleright$ .

#### Kõne

Kõne puhul võivad helikommentaarile lisanduda ka subtiitrid. Subtiitrite (kui need on saadaval) sisselülitamiseks tehke järgmist.

1. Vajutage nuppu  $\bigtriangleup$ , valige  $\bigtriangleup$  Seadistamine ja seejärel vajutage nuppu OK.

2. Valige Satelliidi seaded > Keeled > Helikirjeldus > Kõne ja vajutage nuppu OK.

3. Valige Kirjeldav (heli) või Subtiitrid ja vajutage nuppu OK.

4. Vajaduse korral vajutage menüü sulgemiseks korduvalt nuppu  $\blacktriangleright$ .

#### Käsitsi paigaldamine

Käsitsi paigaldamine on mõeldud kogenud kasutajatele. Käsitsi paigaldamist saate kasutada uute kanalite kiireks lisamiseks satelliittransponderilt. Te peate teadma transponderi sagedust ja polarisatsiooni. Teler paigaldab kõik kõnealuse transponderi kanalid. Kui transponder oli paigaldatud varem, teisaldatakse kõik selle kanalid - endised ja uued - kõikide kanalite loendi lõppu.

Käsitsi paigaldamist ei saa kasutada siis, kui satelliitide arvu tuleb muuta. Sel juhul peate suvandi Paigalda satelliidid abil tegema täieliku paigalduse.

Transponderi paigaldamiseks tehke järgmist.

1. Vajutage nuppu  $\bigoplus$ , valige  $\bigotimes$  Seadistamine ja seejärel vajutage nuppu OK.

2. Valige Satelliidi sätted ja vajutage nuppu OK.

3. Valige Kanali paigaldamine ja vajutage nuppu OK.

4. Valige Käsitsi paigaldamine ja vajutage nuppu OK.

5. Kui teil on paigaldatud rohkem kui üks satelliit, valige satelliit/LNB, millele soovite kanaleid lisada.

6. Määrake vajaminev polarisatsioon. Kui Sümbolikiiruse režiim on seatud Käsitsirežiimi, saate sisestada Sümbolikiiruse all toodud sümbolikiiruse käsitsi. Sisestage Sagedus ja alustage transponderi otsimist.

7. Transponderi leidmisel valige Salvesta ja vajutage nuppu OK uue transponderi salvestamiseks valitud LNB-l.

8. Käsitsi paigaldamise režiimist väljumiseks valige Välju.

### Veaotsing

Teler ei suuda soovitud satelliite leida või paigaldab sama satelliiti kaks korda

• Kontrollige, et paigaldamise alguses oleks Sätete all määratud õige satelliitide arv. Võite seadistada teleri otsima ühte, kahte või 3/4 satelliiti.

#### Kahe peaga LNB ei suuda leida teist satelliiti

• Kui teler leiab ühe satelliidi, kuid ei suuda leida teist, pöörake antenni mõne kraadi võrra. Suunake antenn nii, et esimesel satelliidil oleks kõige tugevam signaal. Kontrollige esimese satelliidi signaalitugevuse näidikut ekraanil. Kui esimene satelliit on seadistatud tugevaima signaali peale, valige teise satelliidi leidmiseks Otsi uuesti.

• Kontrollige, et säteteks oleks määratud Kaks satelliiti.

#### Paigaldamise sätete muutmine ei lahendanud probleemi

• Kõik sätted, satelliidid ja kanalid salvestatakse alles paigaldamise lõpus, kui olete lõpetanud.

#### Kõik satelliitkanalid on kadunud.

• Unicable'i süsteemi kasutamisel kontrollige, et määrasite satelliitvastuvõtjale Unicable'i sätetes ainulaadse kasutajariba numbri. Võib juhtuda, et mõni muu satelliitvastuvõtja kasutab sama kasutajariba numbrit.

#### Tundub, et mõned satelliitkanalid on kanalite loendist kadunud.

Kui tundub, et osa satelliitkanaleid on kadunud või ümber paigutatud, siis võis edastaja muuta nende kanalite transponderi asukohta. Kanalite asukoha taastamiseks kanalite loendis võiksite proovida kanalite paketti värskendada.

#### Mul ei saa satelliiti eemaldada

• Tellimuspakettide puhul ei ole võimalik satelliiti eemaldada. Satelliidi eemaldamiseks peate uuesti läbi tegema täieliku paigalduse ja valima teise paketi.

#### Mõnikord on vastuvõtt nõrk

• Kontrollige, kas satelliitantenn on kindlalt kinnitatud. Tugev tuul võib antenni liigutada.

• Lumi ja vihm võivad vastuvõttu nõrgendada.

# 5 3D

### 5.1 Mida sa vajad

See on Easy 3D-teler.

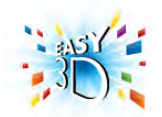

3D vaatamiseks vajate järgmist.

• Valige telekanal, mis edastab saateid 3D formaadis.

• Laenutage Smart TV abil võrguvideokauplusest 3D formaadis film.

• Vaadake 3D Blu-ray-plaadilt, USB-seadmest või arvutist 3D formaadis filmi.

Kui soovite veel üht prillipaari, tellige Philipsi 3D-passiivprillid PTA417 või PTA426 (müügil eraldi). Muid 3D-prille ei pruugita toetada.

### 5.2 Teie 3D-passiivprillid

### Prillide kasutamine

Kui ekraanil kuvatakse 3D-programmi, pange selle 3D-pildis vaatamiseks 3D-prillid ette.

#### Soovitatav vaatamiskõrgus

3D-passiivprillidega parima pildikvaliteedi saavutamiseks peaksid teie silmad olema ekraani keskkohaga samal kõrgusel.

### 3D-prillide hooldamine

• Kasutage puhastamisel klaaside kriimustamise vältimiseks pehmet lappi (mikrofiiber või puuvillane flanell).

• Ärge kasutage alkoholi, lahusteid või pindaktiivseid aineid sisaldavaid puhastuskemikaale ega vaha, benseeni, vedeldit, sääsetõrjevahendit või määrdeaineid. Nende kemikaalide kasutamine võib põhjustada värvimuutust või pragunemist.

• Ärge laske 3D-prillidel otsese päikesevalguse, kuumuse, tule või veega kokku puutuda. See võib põhjustada toote rikkeid või tulekahju.

• Ärge pillake 3D-prille maha ega painutage ja väänake neid.

## 5.3 3D-vaatamine

#### 3D-le lülitumine

Kui teler tuvastab esimest korda 3D-signaali, saate seadistada, kuidas soovite 3D-funktsiooni hiljem käivitada. 3D-le automaatselt lülitumiseks valige Automaatne. Esmalt teavitamiseks valige Teata. Mitte kunagi 3D-le lülitumiseks valige Ei soovi 3D-d.

Seda eelistust saate siiski muuta menüüs Seadistamine > Teleri sätted > 3D > Lülitu 3D-le.

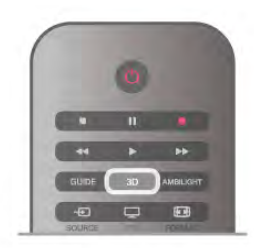

#### Käivita 3D

Kui teler lülitub 3D-le või kui kuvatakse teade, et 3D on saadaval, pange ette oma 3D-prillid.

Kui teler ei suuda 3D-signaali tuvastada (3D-signaali märgis puudub), näidatakse 3D-saadet ekraanil topeltpildina. 3D-le lülitumiseks vajutage nuppu 3D ja valige olenevalt topeltpildi asendist kas Kõrvuti või Ülal/all.

#### Seiska 3D

3D formaadi sisu vaatamise lõpetamiseks vajutage nuppu **III OPTIONS**, valige 3D sügavus ja seejärel Väljas. 3D-sisu kuvatakse 2D formaadis ka siis, kui vahetate kanalit või ühendatud seadet.

#### Kahemõõtmelise pildi teisendamine 3D-pildiks

Võite 2D-saateid 3D formaati teisendada. 2D-saate teisendamiseks 3D vajutage nuppu 3D, valige 2D teisendamine 3D-ks ja kinnitage valik nupuga OK. Et lõpetada 2D-sisu teisendamine 3D-ks , vajutage nuppu 3D, valige 2D ja vajutage nuppu OK või valige kodumenüüst mõni muu toiming. Telekanali vahetamisel teisendamist ei lõpetata.

2D-sisu teisendamisel 3D formaadi suurema või väiksema 3Defekti saavutamiseks võite 3D sügavust muuta. 3D sügavuse muutmiseks vajutage nuppu **titOPTIONS** ja valige 3D sügavus. Valige Väljas (3D on välja lülitatud), Väiksem (3D sügavus on väiksem), Tavaline (parim 3D kvaliteet) või Suurem (3D sügavus on suurem).

### 5.4 Optimaalne 3D-vaatamine

Parima 3D-vaatamiselamuse saamiseks soovitame järgmist. • Istuge teleriekraani kõrgusest vähemalt kolm korda kaugemal, kuid mitte kaugemal kui 6 meetrit.

• Vältige fluorestsentsvalgust (nt termoluminestsentsvalgust või teatud säästulampe, mis töötavad madalal sagedusel) ja otsest päikesevalgust, mis võivad teie 3D-kogemust mõjutada.

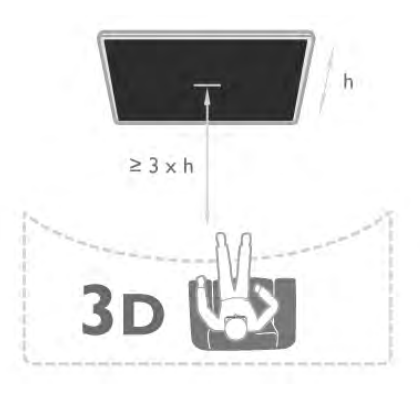

# 5.5

# Terviseohu hoiatus

• 3D ei ole soovitatav noorematele kui kuueaastastele lastele.

• Kui teil või teie perekonnas on esinenud epilepsiat või ülitundlikkust valguse suhtes, pidage enne vilkuvate valgusallikate ja kiirete stseenide vaatamist või 3D-funktsiooni kasutamist nõu arstiga.

• Kui tunnete ebamugavust, lõpetage 3D-pildi vaatamine ja ärge tehke midagi, mis võib olla ohtlik (nt auto juhtimine), kui sümptomid pole kadunud. Kui sümptomid ei kao, pidage enne 3D-pildi vaatamist nõu arstiga.

• Ebamugavustunde, nt peapöörituse, peavalu või orientatsioonikaotuse vältimiseks soovitame 3D-pilti pikema aja jooksul mitte vaadata.

• Ärge kasutage 3D-prille millekski muuks kui 3D-teleri vaatamiseks.

• Kui kannate tavaliselt prille või kontaktläätsesid, kasutage 3Dprille nendega koos.

• Ärge jätke 3D-prille väikeste laste käeulatusse, sest nad võivad väikesed osad või aku alla neelata.

• Lapsevanemad peavad lapsi 3D-pildi vaatamise ajal jälgima ja veenduma, et lastel ei teki ühtegi eespool mainitud vaevust. Alla 6-aastastel lastel ei soovitata 3D-pilti vaadata, sest nende nägemissüsteem ei ole veel täielikult välja arenenud.

• Vältige 3D-prillide kasutamist silmapõletiku või teiste kokkupuutel levivate haiguste korral (nt konjunktiviit, täid jne). Võite 3D-prille taas kasutama hakata, kui haigus on täielikult kadunud.

# $\overline{6}$ Smart TV

## 6.1 Kodumenüü

Kodumenüüst võite alustada kõiki teleris tehtavaid toiminguid.

Avage kodumenüü, et vaadata telerit või kodukinosüsteemist plaatide sisu. Kodumenüüst saate ka avada Smart TV rakenduse veebi sirvimiseks, käivitada Skype'i või avada abiteabe, kui vajate teleri kasutamisel abil.

#### Kodumenüü avamine

Kodumenüü avamiseks vajutage nuppu  $\bigcap$ .

Valige nooleklahvide abil toiming ja vajutage selle käivitamiseks nuppu OK.

Kodumenüü sulgemiseks valitud toimingut käivitamata vajutage nuppu $\biguparrow$ .

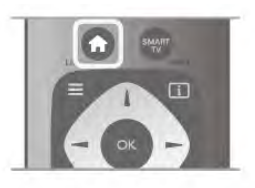

#### - Teler

Telekanalite vaatamiseks valige Teler ja vajutage nuppu OK.

#### - Satelliittelevisioon

Satelliitkanalite vaatamiseks valige Satelliittelevisioon ja vajutage nuppu OK (kasutatav vaid sisseehitatud satelliitvastuvõtjaga teleritel).

#### - Smart TV

Smart TV avalehe avamiseks valige Smart TV ja vajutage nuppu OK.

#### - Allikas

Valige Allikas ja seejärel ikooni all olevast loendist ühendatud seade. Vajutage nuppu OK, et lülituda valitud seadmele.

#### - Telekava

Telekanalite praeguste ja tulevaste saadete ajakava vaatamiseks valige Telekava ja vajutage nuppu OK.

#### - Salvestised

Salvestiste loendi avamiseks valige Salvestised ja vajutage nuppu OK.

#### - Skype

Tasuta videokõnede tegemiseks valige Skype.

#### - Seadistamine

Kanalite paigaldamiseks või teleri sätete muutmiseks valige Seadistamine.

#### - Abi

Ekraanil kuvatava abiteabe avamiseks valige Abi ja vajutage nuppu OK. Võite otsida abiteemasid tähestikulises järjestuses loendist.

### 6.2 Smart TV rakendused

### Mida sa vajad

Smart TV kasutamiseks peate ühendama teleri kiire internetiühendusega (lairibaühendusega). Võite kasutada internetiga ühendatud koduvõrku. Te ei vaja arvutit. Lisateabe saamiseks vajutage menüü Abi nuppu **\*\*\*** Nimekiri ja valige Võrk.

#### Soovitus

Teksti sisestamise või lehel navigeerimise lihtsustamiseks võite teleriga ühendada USB-klaviatuuri või -hiire. Lisateabe saamiseks vajutage menüü Abi nuppu **\*\* Nimekiri** ja valige USB-klaviatuur või USB-hiir.

### Konfigureerimine

Smart TV esimesel avamisel peate seadistama ühenduse. Jätkamiseks lugege kasutustingimused läbi ja nõustuge nendega. Smart TV-st väljumiseks vajutage nuppu  $\blacktriangle$ .

#### Registreerimine

Registreerige end Club Philipsis. Valige Registreeri ja vajutage nuppu OK. Sisestage oma meiliaadress, valige Edasi ja vajutage nuppu OK. Kinnitage meiliaadress.

#### Vanemakontroll

Täiskasvanutele (18-aastastele või vanematele) mõeldud rakenduste lukustamiseks lülitage sisse Smart TV vanemakontroll, valides Luba ja seejärel vajutades nuppu OK. Sisestage vabalt valitud lukust vabastamise PIN-kood. Kinnitage PIN-koodi. Täiskasvanutele (18-aastastele või vanematele) mõeldud rakendused on nüüd lukustatud.

Lukustatud rakenduse avamiseks valige rakendus ja vajutage OK. Teler palub teil sisestada neljakohalise koodi.

#### Seadistuse muutmine

Smart TV ühenduse seadistuse muutmiseks tühjendage teleri internetimälu.

Internetimälu tühjendamiseks vajutage nuppu  $\bigoplus$ , valige  $\bigoplus$ Seadistamine ja vajutage nuppu OK.

Valige Võrgusätted > Tühjenda internetimälu ja vajutage nuppu OK.

### Smart TV avaleht

Smart TV avaleht on teie värav internetti. Võite võrgust filme laenutada, ajalehti lugeda, videoid vaadata ja muusikat kuulata, võrgukauplustest osta, avada suhtlusvõrgustikulehte (Facebook, Twitter jne) või vaadata rakendusega Online TV teile sobival ajal võrgust telesaateid. Selleks avage rakendused ‒ teleri jaoks kohandatud veebisaidid. Kui teleril on internetiühendus, võite avada Smart TV.

#### Smart TV avamine

Smart TV avalehe avamiseks vajutage nuppu Smart TV.

Võite ka vajutada nuppu  $\bigcap$ , valida Smart TV ja vajutada nuppu OK.

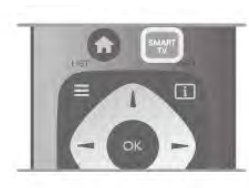

Teler loob internetiühenduse ja avab Smart TV avalehe. Selleks võib kuluda mõni sekund.

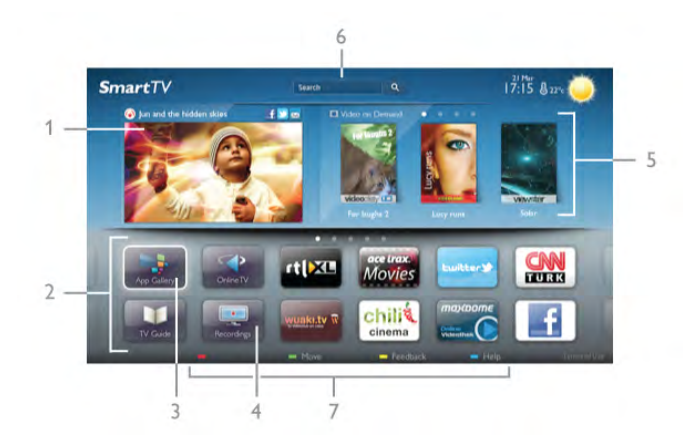

- 1. Praegu teie teleris
- 2. Teie rakendused
- 3. Rakenduste galerii
- 4. Internet
- 5. Soovitatud rakendused
- 6. Otsing
- 7. Värvinupud juhtimiseks

#### Teie rakendused

Käivitage rakendused Smart TV avalehelt. Kui avalehel pole veel rakendusi, saate neid lisada rakenduste galeriist. Teie rakenduste loend võib olla mitme lehekülje pikkune. Eelmisele või järgmisele leheküljele saate minna nooleklahvidega. Võite ka vajutada nuppu CH+ (järgmine

lehekülg) või CH– (eelmine lehekülg).

#### Rakenduste galerii

Rakenduste galeriist leiate kõik saadaolevad rakendused.

#### Internet

Rakendusega Internet saate avada veebi oma teleris. Võite teleris vaadata mis tahes veebisaiti, kuid enamik neist pole kohandatud teleekraanil vaatamiseks.

- Mõned lisandprogrammid (nt programmid veebilehtede või videote vaatamiseks) pole teleris saadaval.

- Veebisaite kuvatakse lehthaaval ja täisekraanil.

#### Soovitatud rakendused

Selles aknas pakub Philips mitmeid teie riigis soovitatud rakendusi, võrgusaadete vaatamiseks mõeldud rakendusi või videokauplustes saadaolevaid filme. Võite need valida ja avada aknas Soovitatud rakendused.

#### **Otsing**

Otsinguga võite otsida rakenduste galeriist soovitud rakendusi. Otsingu alustamiseks sisestage tekstiväljale võtmesõna, valige **Q** ja vajutage nuppu **OK**. Võite otsingusse sisestada nimesid, pealkirju, žanre ja kirjelduste võtmesõnu. Võite ka jätta tekstivälja tühjaks ja otsida mitmes kategoorias

populaarseimaid otsinguid ja võtmesõnu. Valige leitud võtmesõnade loendist võtmesõna ja vajutage nuppu OK, et otsida selle võtmesõnaga seotud rakendusi.

Smart TV avalehe rakenduste loendis võite teha järgmist.

#### Rakenduse eemaldamine

Smart TV avalehelt rakenduse eemaldamiseks valige rakenduse ikoon ja vajutage nuppu **Eemalda**.

#### Rakenduse teisaldamine

Rakenduse koha muutmiseks loendis valige rakenduse ikoon, vajutage nuppu **\*\*** Teisalda ja liigutage rakendust nooleklahvidega. Koha kinnitamiseks vajutage nuppu OK.

#### Rakenduse lukustamine

Rakenduse lukustamiseks valige rakenduse ikoon ja vajutage nuppu **Lukusta**.

Rakenduse lukustamisel peate sisestama Smart TV seadistamisel määratud neljakohalise vanemakontrolli PINkoodi. Lukustatud rakendus kuvatakse loendis luku märgiga  $\hat{\mathbf{n}}$ . Rakenduse lukust vabastamiseks valige rakenduse ikoon ja vajutage nuppu **· Lukust vabastamine**. Lukust vabastamiseks peate sisestama neljakohalise PIN-koodi.

#### Tagasiside rakenduse kohta

Valige rakendus ja vajutage nuppu **\*\* Tagasiside**, et vajutada nuppu Meeldib või Ei meeldi ja saata meile nõuanne või märkus. Võite ka teatada rakenduse tõrgetest.

#### Smart TV sulgemine

Smart TV avalehe sulgemiseks vajutage nuppu  $\bigcap$  ja valige mõni muu toiming.

TP Vision Netherlands B.V. ei võta mingit vastutust sisuteenuse pakkujate edastatava sisu ja selle kvaliteedi eest.

### Rakenduste kasutamine

Rakenduse käivitamiseks peate selle esmalt Smart TV avalehe rakenduste loendisse lisama.

Loendisse võite lisada rakenduste galeriist leitud rakendusi.

#### Rakenduste galerii

Rakenduste galeriist leiate kõik saadaolevad rakendused. Rakenduste galeriis kuvatakse rakenduste loendeid riikide kaupa.

Rakenduste galerii avamiseks valige Smart TV avalehel rakenduste galerii ikoon ja vajutage nuppu OK.

Valige rakenduste galeriis soovitud üksusi nooleklahvidega. Kategooria alusel sorditud rakenduste vaatamiseks vajutage nuppu **\* Kõik rakendused**, valige kategooria ja vajutage nuppu OK.

Mõne muu riigi rakenduste vaatamiseks vajutage nuppu Riik, valige riik ja vajutage nuppu OK.

Rakenduse lukustamiseks valige rakenduse ikoon ja vajutage nuppu **· Lukusta**.

### Rakenduse  $Q \triangle \mathbb{H} \triangleq \bigoplus \mathbb{H}$  is  $\mathbf{k}$   $\Box \bigstar$  e $Q$  peate

sisestama Smart TV seadistamisel määratud neljakohalise vanemakontrolli PIN-koodi. Lukustatud rakendus kuvatakse loendis luku märgiga ¬.

Rakenduse lukust vabastamiseks valige rakenduse ikoon ja vajutage nuppu **· Lukust vabastamine**. Lukust vabastamiseks peate sisestama neljakohalise PIN-koodi.

Smart TV avalehele naasmiseks vajutage nuppu  $\equiv$  LIST või  $\leftarrow$ 

#### Rakenduse lisamine oma loendisse

Valige rakenduste galeriis rakenduse ikoon ja vajutage nuppu OK.

Valige Lisa ja vajutage nuppu OK.

Võite ka valida Lisa ja teisalda, et lisada rakendus ja paigutada see kohe oma loendis soovitud kohta.

#### Rakenduse käivitamine

Rakenduse käivitamiseks vajutage nuppu  $\biguparrow$  ja valige Smart TV.

Valige avalehel rakenduse ikoon ja vajutage nuppu OK. Vajutage rakenduses ühe astme või lehe võrra tagasi liikumiseks  $n$ uppu  $\blacktriangle$ .

#### Rakenduse lehe uuesti laadimine

Kui rakenduse lehte ei laaditud korralikult, vajutage nuppu **tit** OPTIONS ja valige lehe uuesti laadimiseks Laadi uuesti.

#### Suum

Võite rakenduste lehti suumida.

Lehe suumimiseks vajutage nuppu **III OPTIONS** ja valige Suumi lehte.

Määrake suurendusaste liuguri abil.

Tavavaatesse naasmiseks seadke liugur tagasi algasendisse.

#### Turvateabe vaatamine

Võite vaadata rakenduse lehe turvataset. Vajutage rakenduse lehel nuppu **III OPTIONS** ja valige Turvateave. Kui lehe laadimisel kuvatakse ekraani allosas laadimisanimatsiooni kõrval luku märki $\hat{\mathbf{n}}$ , on andmevahetus turvaline.

#### Rakenduse sulgemine

Rakenduse sulgemiseks ja Smart TV avalehele naasmiseks vajutage nuppu Smart TV.

### Videolaenutuse rakendused

Smart TV videolaenutuse rakendustega saate võrguvideokauplusest oma lemmikfilme laenutada. Saate maksta turvaliselt oma krediitkaardiga.

#### Filmi laenutamine

1. Avage oma rakenduste loendis videokaupluse rakendus või valige Smart TV avalehelt soovitatud video.

- 2. Valige video.
- 3. Tasuge interneti kaudu.
- 4. Laadige video alla.

5. Vaadake videot. Võite kasutada nuppe  $\blacktriangleright$  (Esita) ja II (Seiska).

Enamikus videokauplustes palutakse teil luua sisselogimiskonto.

#### Video voogesitus

Selle teleriga saate vaadata laenutatud videoid voogesitusvormingus, nii et teil on võimalik videot peaaegu kohe vaadata. Kui videolaenutus kasutab video voogesitust, võib teil vaja minna USB-kõvaketast osa videopuhvri salvestamiseks. Video voogesituse kasutamisel võite laenutatud video esituse ka peatada ja taaskäivitada.

Kui teleriga on ühendatud USB-kõvaketas, võite ka videoid ainult filmide allalaadimist võimaldavatest videokauplustest alla laadida. Võite allalaaditud laenutatud filmi esituse peatada või taaskäivitada.

Laenutatud filmide laenutusaja kohta saate teavet videokauplusest.

#### Interneti andmesidemahu kasutamine

Paljude videote voogesitamisel või allalaadimisel võite ületada oma igakuist interneti andmesidemahu piirangut.

### Veebi-TV

Smart TV avalehel\* oleva võrgutelevisiooni rakenduse abil võite vaadata nägemata jäänud telesaateid või mis tahes saateid teile sobival ajal.

#### Võrgutelevisiooni avamine

Võrgutelevisiooni rakenduse avamiseks vajutage nuppu  $\bigoplus$  ja valige Smart TV.

Valige avalehel <>
võrgutelevisiooni ikoon ja vajutage nuppu OK.

Valige lehelt saade ja vajutage vaatamise alustamiseks nuppu OK.

Võite kasutada nuppe  $\blacktriangleright$  (Esita) ja II (Seiska).

#### Loend kanalite alusel

Kanalite alusel rühmitatud võrgutelesaadete loendi vaatamiseks vajutage nuppu **\* Kõik kanalid**. Valige kanal ja vajutage nuppu OK.

\* Kui see on teie piirkonnas saadaval.

### 6.3 Videod, fotod või muusika

### USB või võrgus oleva arvuti abil

#### Mida sa vajad

Võite vaadata fotosid või esitada muusikat või videoid ühendatud USB-mälupulgalt või -kõvakettalt. Kui teie koduvõrgus on arvuti, võite teleris esitada ja vaadata ka arvutis olevaid faile.

#### Failide esitamine USB-seadmest

Ühendage USB-mälupulk või kõvaketas sisselülitatud teleri USB-porti. Teler tuvastab seadme ja esitab selle failid loendis. Kui loendit ei kuvata automaatselt, siis vajutage nuppu ALLIKAS, valige Sirvi USB-d ja vajutage nuppu OK.

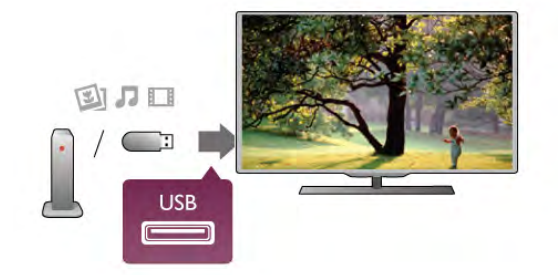

#### Hoiatus

Kui püüate saadet seisata või salvestada ja USB-kõvaketas on ühendatud, palub teler teil USB-kõvaketta Formattida . Formattimisel kustutatakse kõik USB-kõvakettal olevad failid.

#### Failide esitamine arvutist

Kui teler ja arvuti on samas võrgus, saab teleriga sirvida ja mängida arvutis hoitavaid faile.

Teleriga failide jagamiseks peate installima arvutisse meediaserveri tarkvara, nt Twonky™. Teleris kuvatakse teie failid ja kaustad nii, nagu need arvutis paiknevad. Arvutis olevate failide sirvimiseks vajutage nuppu ALLIKAS, valige Sirvi võrku ja vajutage nuppu OK.

#### Menüüriba ja sortimine

Teler sordib ühendatud USB-seadme failid tüübi järgi. Leidke menüüriba abil soovitud failitüüp.

Kui sirvite arvutis olevaid faile, siis on failid ja kaustad korrastatud samamoodi kui arvutis.

#### Menüüriba

Navigeerige menüüribale ja valige selle faili tüüp, mida soovite esitada või vaadata.

Valige **I** fotode, **J** muusika või **El videote** vaatamiseks. Võite ka valida **E kaustade** vaatamiseks, et sirvida neid soovitud faili leidmiseks.

#### Sortimine

Fotode sortimiseks kuupäeva, kuu, aasta või tähestiku järjestuses vajutage nuppu **\* Sordi**. Muusika sirvimiseks albumi, esitaja, žanri või tähestiku järjestuses vajutage nuppu **· Sordi**. Videod on sorteeritud tähestiku järjestuses.

#### Vaata fotosid

Fotode vaatamiseks valige menüüribal **Q** Fotod, valige foto pisipilt ja vajutage nuppu OK.

Kui samas kaustas on mitu fotot, valige foto ja vajutage nuppu **Slaidiseanss**, et käivitada kõigist kaustas olevatest fotodest koosnev slaidiseanss.

Järgmisele või eelmisele fotole liikumiseks vajutage nuppu CH+ või CH-.

Slaidiseansi peatamiseks või foto sulgemiseks vajutage nuppu  $\equiv$  LIST või  $\equiv$  (Peata).

Slaidiseanssi vaadates võite esitada ka muusikat.

Käivitage slaidiseanss pärast muusika käivitamist.

1. Valige muusikapala või muusikapalu sisaldav kaust ja vajutage nuppu OK.

2. Vajutage nuppu  $\equiv$  LIST ja valige  $\blacksquare$  Fotod.

3. Valige foto või fotosid sisaldav kaust ja vajutage nuppu Slaidiseanss.

#### **Teave**

Foto teabe (nt suuruse, tegemise kuupäeva, faili tee) vaatamiseks valige foto ja vajutage nuppu  $\Box$  INFO. Teabe varjamiseks vajutage seda nuppu uuesti.

#### Suvandid

Vajutage nuppu **III OPTIONS**.

- Juhujärjestus
- Fotosid esitatakse juhuslikus järjestuses.
- Kordus
- Slaidiseanssi korratakse.
- Slaidiseansi kiirus Saate määrata slaidiseansi kiiruse.
- Slaidiseansi üleminekud

Saate määrata fotode üleminekute laadi.

Akende USB sirvimine või Võrgu sirvimine sulgemiseks vajutage nuppu  $\bigoplus$  ja valige mõni muu toiming.

#### Muusika esitamine

Muusika esitamiseks valige menüüribalt **J Muusika** ja seejärel muusikapala ning vajutage nuppu OK.

Kui samas kaustas on mitu muusikapala, vajutage nuppu Esita kõiki, et esitada kõiki kaustas olevaid muusikapalu. Järgmisele või eelmisele muusikapalale liikumiseks vajutage nuppu CH+ või CH–.

Muusika esitamise seiskamiseks vajutage nuppu OK. Jätkamiseks vajutage uuesti nuppu OK.

Muusikapalal 10 sekundi võrra edasi või tagasi liikumiseks vajutage nuppu  $\blacktriangleright$  või  $\blacktriangleleft$ .

Video edasi- või tagasikerimiseks vajutage nuppu << või > Kerimise kiirendamiseks 2, 4, 8, 16 või 32 korda vajutage nuppu mitu korda.

Muusika esitamise peatamiseks vajutage nuppu ■ (Peatamine).

Kui vajutate nuppu  $\equiv$  LIST või  $\Rightarrow$ , siis muusika esitamine jätkub.

#### **Teave**

Muusikapala teabe (nt pealkirja, esitaja, kestuse) vaatamiseks valige muusikapala ja vajutage nuppu  $\Box$  INFO. Teabe varjamiseks vajutage seda nuppu uuesti.

#### Suvandid

Vajutage nuppu **III OPTIONS**.

### - Juhujärjestus

Muusikat esitatakse juhuslikus järjestuses.

#### - Kordus

Muusikapala esitatakse üks kord või korduvalt.

#### Ekraani väljalülitamine

Kui kuulate vaid muusikat, võite teleriekraani energia säästmiseks välja lülitada.

Ekraani väljalülitamiseks vajutage nuppu **III OPTIONS**, valige menüüribalt **6** Energiasäästu sätted ja seejärel Lülita ekraan välja ning vajutage nuppu OK. Ekraani uuesti sisselülitamiseks vajutage suvalist kaugjuhtimispuldi nuppu.

Akende USB sirvimine või Võrgu sirvimine sulgemiseks vajutage nuppu  $\bigoplus$  ja valige mõni muu toiming.

#### Esita videoid

Video esitamiseks valige menüüribal **El Videod** ja seejärel soovitud video ning vajutage nuppu OK.

Kui samas kaustas on mitu videot, vajutage nuppu **Esita** kõiki, et esitada kõiki kaustas olevaid videoid.

Järgmisele või eelmisele videole liikumiseks vajutage nuppu CH+ või CH-.

Video esitamise seiskamiseks vajutage nuppu OK. Jätkamiseks vajutage uuesti nuppu OK.

Videos 10 sekundi võrra edasi või tagasi liikumiseks vajutage nuppu ▶ või ◀.

Video edasi- või tagasikerimiseks vajutage nuppu << või > Kerimise kiirendamiseks 2, 4, 8, 16 või 32 korda vajutage nuppu mitu korda.

Video esitamise peatamiseks vajutage nuppu ■ (Peata).

#### Teave

Video teabe (nt esituskoha, kestuse, pealkirja, kuupäeva) vaatamiseks valige video ja vajutage nuppu  $\Box$  INFO. Teabe varjamiseks vajutage seda nuppu uuesti.

#### Suvandid

Vajutage nuppu **III OPTIONS**.

#### - Subtiitrid

Kui subtiitrid on saadaval, võite need sisse või välja lülitada või vaigistamise ajal sisse lülitada.

#### - Juhujärjestus

Videoid esitatakse juhuslikus järjestuses.

#### - Kordus

Videot esitatakse üks kord või korratakse.

#### - DivX® VOD

Avatakse DivX-i registreerimise aken.

Akende USB sirvimine või Võrgu sirvimine sulgemiseks vajutage nuppu  $\bigoplus$  ja valige mõni muu toiming.

#### DivX® VOD

Sellel teleril on DivX®-i sertifikaat ja see suudab esitada kvaliteetseid DivX-nõudevideoid.

Videokauplusest saadud või arvutis olevate DivX VOD videote esitamiseks peate esmalt aktiveerima teleris DivX VOD. DivX VOD aktiveerimine on teie teleris tasuta.

#### Registreerimine

Kui teler pole laenutatud DivX-video esitamise alustamisel veel aktiveeritud, kuvab teler aktiveerimiseks vajaliku DivX-i registreerimiskoodi.

Registreerimiseks tehke järgmist.

- 1. Kui teler kuvab 8- või 10-kohalise registreerimiskoodi, pange see kirja ja avage arvutis veebisait http://vod.divx.com.
- 2. Laadige alla ja installige arvutisse DivX-mängija tarkvara.

3. Käivitage DivX-mängija ja looge DivX-i konto (VOD > DivX-i konto loomine . . .).

4. Registreerige teler DivX-mängija kaudu teleri

registreerimiskoodi abil (VOD > Sertifitseeritud DivX-seadme registreerimine . . .).

5. Nõudmisel laadige alla ja salvestage registreerimisvideo.

6. Pange registreerimisvideo telerisse. Võite kasutada USBmälupulka või võrguühendust.

7. Esitage registreerimisvideot teleris. Nüüd on registreerimine lõppenud ja DivX teie teleris aktiveeritud.

Lisateavet saate DivX-i veebisaidilt.

#### Registreeringu tühistamine

Võite teleri registreeringu tühistada ja DivX VOD esitamise desaktiveerida.

Registreerimise tühistamiseks vajutage nuppu ALLIKAS, valige Sirvi USB-d ja vajutage nuppu OK.

Vajutage nuppu *III* OPTIONS, valige DivX® VOD ja vajutage nuppu OK.

DivX®, DivX Certified® ja seotud logod on Rovi Corporationi ja selle tütarettevõtete kaubamärgid ning neid kasutatakse litsentsi alusel.

TEAVE DIVX-VIDEO KOHTA: DivX® on Rovi Corporationi tütarettevõtte DivX, LLC loodud videovorming. See on ametliku sertifikaadiga DivX Certified® seade, millega saab esitada DivX-videoid. Lisateavet ja tarkvaravahendeid failide teisendamiseks DivX-vormingusse saate veebisaidilt divx.com.

TEAVE DIVX-NÕUDEVIDEOTE KOHTA: ostetud DivXnõudevideote (VOD) esitamiseks peab see sertifikaadiga DivX Certified® seade olema registreeritud. Registreerimiskoodi leiate oma seadme seadistusmenüü jaotisest DivX VOD. Lisateavet registreerimise lõpetamise kohta saate veebisaidilt vod.divx.com.

### Wi-Fi Miracasti abil

#### Mis on Wi-Fi Miracast?

Teie teler on Wi-Fi Certified Miracast™-i seade. Miracast™-i abil saate vaadata ja jagada nutitelefoni, tahvel- või tavaarvuti ekraani teleriekraanil juhtmevabalt. Võite voogedastada videosid (heli ja pilt), jagada pilte või muud, mis on seadme ekraanil. Seadet ei pea ühendama koduvõrku. Nii teler kui ka seade peavad olema Wi-Fi Certified Miracast™-i seadmed ja neil peab olema Miracast sisse lülitatud.

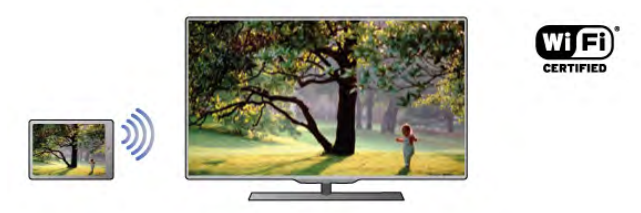

Wi-Fi Certified Miracast™-i kohta lisateabe saamiseks avage www.wi-fi.org

Wi-Fi®, Wi-Fi CERTIFIED logo, Wi-Fi logo Wi-Fi Alliance'i registreeritud kaubamärgid. Wi-Fi CERTIFIED Miracast™, Miracast™ on Wi-Fi Alliance'i kaubamärgid.

#### Miracasti sisselülitamine

Teleril on Miracast sisse lülitatud ja on valmis kuvama seadme ekraani Miracasti abil.

#### Miracasti väljalülitamine

Kui te ei soovi, et teler saaks teistelt seadmetelt ekraani jagamise taotlusi, võite Miracasti teleris välja lülitada. 1. Vajutage nuppu **fi**, valige **S** Seadistamine ja seejärel

vajutage nuppu OK.

2. Valige Võrgusätted > Wi-Fi Miracast > Väljas ja vajutage nuppu OK.

3. Vajaduse korral vajutage menüü sulgemiseks korduvalt nuppu  $\bigstar$ 

#### Jagage ekraani teleris

Nutitelefoni, tahvel- või tavaarvuti ekraani teleris jagamiseks tehke järgmist.

1. Lülitage teler sisse.

2. Avage seadmes selline rakendus nagu Wi-Fi Miracast, Wi-Fi Direct™, Intel®Wireless Display\* vms ja alustage teiste Miracasti seadmete otsimist.

3. Leitud seadmete loendis valige teler ja ühendage.

4. Teleris nõustuge teleriga ühendamise taotlusega. Teil

võidakse paluda teleris sisestada seadme PIN-kood - sisestage numbrid puldi numbrinuppudega. Teil võidakse paluda sisestada PIN-kood ka seadmes. Ühendamise korral kuvab teler seadme ekraani.

5. Valige seadmes videod, fotod või failid, mida soovite teleris vaadata.

\* Miracasti toetavad WiDi 3.5 ja uuemad versioonid.

#### Ekraani jagamise peatamine

#### Seadmest

Miracasti käivitamiseks kasutatava rakenduse abil võite katkestada ja lõpetada teleris seadme ekraani vaatamise. Teler naaseb viimati valitud saate juurde.

#### Telerist

Teleris seadme ekraani vaatamise peatamiseks võite teha järgmist:

- telesaate vaatamiseks vajutage Teler;
- telens muu toimingu käivitamiseks vajutage nuppu

• allikamenüü avamiseks vajutage nuppu **+D** ALLIKAS ja valige ühendatud seade.

#### Seadme blokeerimine

Kui saate seadmelt esmakordselt ühendamise taotluse, võite seadme blokeerida. Nii seda kui ka selle seadme hilisemaid taotlusi eiratakse.

Seadme blokeerimiseks valige taotluse aknas **Blokeeri...** ja seejärel vajutage nuppu OK.

#### Kõikidelt seadmetelt blokeeringu eemaldamine

Kõik varem ühendatud ja blokeeritud seadmed salvestatakse Wi-Fi Miracasti ühenduste loendis. Loendi tühjendamisel eemaldatakse kõikidelt blokeeritud seadmetelt blokeering.

Kõikidelt blokeeritud seadmetelt blokeeringu eemaldamiseks tehke järgmist.

1. Vajutage nuppu **f**, valige **S** Seadistamine ja seejärel vajutage nuppu OK.

2. Valige Võrgusätted > Wi-Fi Miracasti ühendused ja vajutage nuppu OK.

3. Loendi tühjendamiseks valige Kustuta kõik ja vajutage nuppu OK.

4. Vajaduse korral vajutage menüü sulgemiseks korduvalt nuppu  $\leftarrow$ 

#### Varem ühendatud seadme blokeerimine

Kui soovite varem ühendatud seadme blokeerida, peate esmalt tühjendama Wi-Fi Miracasti ühenduste loendi. Pärast loendi tühjendamist peate iga seadme ühenduse uuesti kinnitama või blokeerima.

#### Ekraani viivitus

Tavaline viivitus Miracasti abil ekraani jagamisel on umbes üks sekund. Viivitus võib olla pikem, kui kasutate vanemaid seadmeid/arvuteid, mille töötlusvõimsus on väiksem.

#### Eripärad

• Selles teleris toetab Miracasti HDCP-protokoll, mistõttu ei ole võimalik kuvada seadme saadetud tasulist koopiakaitsega sisu.

• Suurim toetatud video lahutusvõime on 720p.

### 6.4 Multi room

### Mis on Multi room?

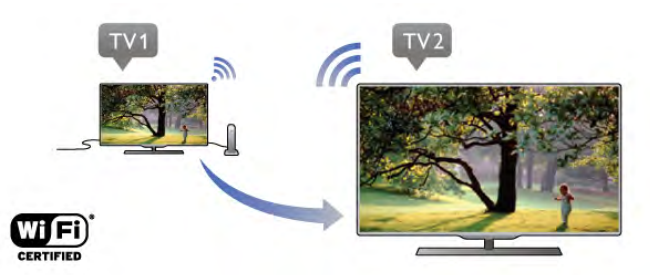

Funktsiooniga Multi room saate teisest Philipsi telenst sellesse telerisse juhtmevabalt digitaalseid telekanaleid saata/voogedastada. Võite teisest telerist, paketi kiipkaardilt voogedastada kõiki digitaalseid telekanaleid. Kui te saate digitaalkanaleid teisest telerist vaadata, saate neid ka sellest telerist vaadata. Kui teil ei ole antennühendust ruumis, kus te seda telerit vaatate, saate kasutada Multi room funktsiooni, et vaadata teise teleri digitaalkanaleid.

Kui mõlema teleri mudeli numbrid lõppevad kaheksaga (ekraani suurus) PFLxxx8, võite teise teleri välja lülitada, kui see on selle teleriga ooterežiimis. Lisaks saab sellest telerist vaadata ka teise teleriga ühendatud kõvakettale salvestatud faile.

Telekanali voogedastamine Multi room funktsiooni abil vähendab lahutusvõimet HD-st SD-ni.

### Mida sa vajad

Et voogedastada ja vaadata telekanaleid teisest Philipsi telerist, peab teine teler olema telekanalite allikas. Mõlemad telerid peavad olema ühendatud kodusesse traadita võrku. Lugege Abi menüüst peatükki Võrk, mis asub menüüs Seadistamine, et ühendada see teler oma kodusesse võrku. Kui teise Philipsi teleri mudeli number lõppeb seitsmega (ekraani suurus) PFLxxx7 ja sellel on uusim tarkvara, on vaatamiseks kõik valmis.

Lugege teise teleri Abi peatükist Tarkvara uuendamise kohta, et teleri tarkvara uuendada.

#### Ooterežiimist sisselülitamiseks

Kui mõlema teleri mudeli number lõppeb kaheksaga (ekraani suurus) PFLxxx8, võite teise teleri välja lülitada, kui see on selle teleriga ooterežiimis. Ärge unustage lülitada sisse teise teleri seadet Lülitage sisse koos Wi-Fi-ga.

Et lülitada sisse seade Lülitage sisse koos Wi-Fi-ga, vajutage nuppu  $\bigcap$ , valige  $\bigotimes$  Seadistamine ja vajutage nupule OK. Valige Võrgu seaded > Lülitage sisse koos Wi-Fi-ga ja valige On ning vajutage nupule OK.

Kui mõlemal teleril on kõik tingimused täidetud, saate kasutada funktsiooni Multi room.

### Multi room funktsiooni kasutamine

#### Esmakordne kasutamine

Kui kasutate funktsiooni Multi room esimest korda, lülitage mõlemad telerid sisse.

Kui teler on teise teleriga ühenduse leidnud, ilmub teine teler automaatselt menüüsse Sirvi võrku, isegi kui see on ooterežiimis.

#### Telekanali voogedastamine

Multi room funktsiooniga saate vaadata hetkel teleris mängivat kanalit või avada teise teleri kanalite nimekirja. Kui valite kanali nimekirjast, lülitub ka teine teler sellele kanalile. Kui teisel teleril on paigaldatud kanalitega sisseehitatud satelliitvastuvõtja või ühendatud kõvaketas, millel on salvestised\*, saate ka neid oma telerist vaadata. Kui teine teler salvestab, on Pause TV režiimis või kasutab Skype'i, ei ole võimalik sellel teleril kanaleid vahetada.

Et voogedastada või vaadata kanaleid teisest telerist. . .

1 - Veenduge, et teine teler on ooterežiimis\* või sisselülitatud.

2 - Vajutage oma teleris nuppu **+D** ALLIKAS, valige Sirvi võrku ja vajutage nuppu OK.

3 - Kui teler ei ole veel kodusesse võrku ühendatud, algab võrgu installimine automaatselt. Kui teler on juba ühendatud, jätkake sammuga 4.

4 - Valige menüüs Sirvi võrku teise teleri nimi ja vajutage nupule OK.Kui teil on kodus mitu telerit, peate võib-olla teise teleri nime ära vahetama. Seda saab teha teises teleris.

5 - Valige programm, mida soovite teises teleris vaadata. . .

- kui soovite vaadata teises teleris praegust kanalit, valige
- Praegune kanal ja vajutage nupule OK.

• kui soovite avada teise teleri kanalite nimekirja, valige Teleri vaatamine ja vajutage nupule ▶(Paremal).

• kui soovite avada teise teleri satelliitkanalite nimekirja, valige Satelliidi vaatamine ja vajutage nupule  $\blacktriangleright$  (Paremal).

• kui soovite avada teise teleri salvestiste\* nimekirja, valige Salvestiste vaatamine ja vajutage nupule (Paremal).

• kanaleid saab vahetada nuppudega CH+ ja CH-. Kui teine

teler salvestab, on Pause TV režiimis või kasutab Skype'i, ei ole võimalik kanaleid vahetada.

\* Et lülitada sisse teine teler ooterežiimis või vaadata selle salvestisi teleriga ühendatud kõvakettalt, peab mõlemal teleril olema kaheksaga lõppev mudeli number (ekraani suurus) PFLxxx8.

#### Teleri nimi

Teleri nime vahetamiseks vajutage nupule  $\bigoplus$  > Seadistamine > Võrguseaded > Teleri võrgunimi.

### 6.5 Pause TV

Saate telesaaate seisata ja seda hiljem edasi vaadata. Ainult digikanaleid saab seisata. Saate puhverdamiseks peate ühendama USB-kõvaketta. Saadet saate seisata ajavahemikuga maksimaalselt 90 minutit.

Lisateabe saamiseks vajutage menüü Abi nuppu **\*\*** Nimekiri ja valige USB-kõvaketas, paigaldamine.

#### Saate seiskamine või jätkamine

Saate seiskamiseks vajutage nuppu II (Seiska). Ekraanil kuvatakse viivuks edenemisriba. Edenemisriba uuesti kuvamiseks vajutage veel kord nuppu II (Seiska).

Vaatamise jätkamiseks vajutage nuppu > (esita). Ekraanil kuvatav ikoon näitab, et vaatate seisatud saadet.

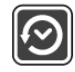

#### Tegeliku telesaate juurde naasmine

Naasmiseks tegeliku telesaate juurde vajutage nuppu (peata).

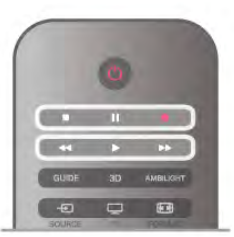

Saadet hakatakse USB-kõvakettale puhverdama kohe, kui lülitute digikanalile. Mõnele muule kanalile minekul puhverdatakse uue kanali saade ja eelmise kanali salvestis kustutatakse. Ühendatud seadmele (nt Blu-ray-mängijale või digivastuvõtjale) lülitudes lõpetatakse USB-kõvakettale puhverdamine ja salvestis kustutatakse. Salvestatud saade kustutatakse ka siis, kui lülitate teleri ooterežiimile.

Ajal, mil te salvestate saadet USB-kõvakettale, ei saa te saadet seisata.

#### Kiire taasesitus

Digikanalilt saadet vaadates saate seda lihtsalt ja kiiresti taasesitada.

Saate eelmise 10 sekundi taasesitamiseks vajutage nuppu II (Seiska) ja nuppu  $\blacktriangleleft$  (Vasak).

Nuppu < võite vajutada korduvalt, kuni jõuate saate puhverdamise alguseni või maksimaalse ajavahemikuni.

#### Edenemistulp

Kui edenemisriba on ekraanil, vajutage nuppu << (keri tagasi) või nuppu >> (keri edasi), et valida koht, kust alustada seisatud saate esitamist. Kiiruse muutmiseks vajutage neid nuppe mitu korda.

#### Eripärad

• Saate seiskamise (Pause TV) või salvestamise ajal pole saadaval helikommentaar vaegnägijatele.

• Saate puhverdada kanali digisubtiitreid (DVB). Te ei saa puhverdada subtiitreid, mis tulevad tekstteenustest. Et kontrollida, kas digisubtiitrid (DVB) on saadaval, häälestuge telekanalile ja vajutage nuppu **III OPTIONS** (suvandid), valige  $m$ enüüribalt  $\equiv$  Suvandid ja seejärel Subtiitri keel, et avada subtiitrite loend. Saate puhverdada ainult subtiitreid, millele eelneb ikoon DVB.

### 6.6 Salvestamine

### Programmi salvestamine

#### Mida sa vajad

Telesaate salvestamiseks . . .

• peab olema ühendatud selles arvutis vormindatud USBkõvaketas

• peavad sellesse arvutisse olema allalaetud digitaalsed telekanalid (kanalid, mida vaatate Watch TV-ga)

• peate saama sisseehitatud telekava jaoks kanaliteavet (edastajalt või internetist)

USB-kõvaketta paigaldamise kohta teabe saamiseks vajutage menüü Abi nuppu **\* Nimekiri** ja valige USB-kõvaketas, paigaldamine.

#### Salvesta kohe

Vaadatava saate salvestamiseks vajutage puldi nuppu (Salvesta).

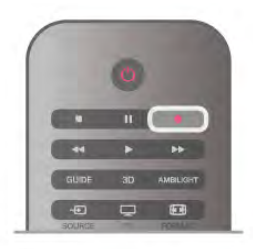

Kui saate telekava teavet internetist, võite muuta salvestise lõpuaega hüpikaknas enne salvestuse kinnitamist. Kui saate telekava teavet kanalist, alustatakse salvestamist kohe. Salvestise lõpuaega saate muuta salvestiste loendis. Salvestamise lõpetamiseks vajutage nuppu (Peata).

#### Salvestuse ajastamine

Tulevase saate salvestamise saate ajastada täna või mõne päeva pärast (kõige rohkem 8 päeva pärast).

1. Salvestuse ajastamiseks vajutage nuppu Telekava. Valige telekava lehel kanal ja saade, mida soovite salvestada. Kanali valimiseks nimekirjast võite sisestada kanalinumbri. Kanali saadete kerimiseks vajutage nuppu > (Paremale) või < (Vasakule).

Loendi kuupäeva muutmiseks vajutage nuppu **III OPTIONS** ja valige Kuupäeva valimine. Valige loendist soovitud kuupäev ja vajutage nuppu OK. Kui telekava teave hangitakse internetist, võite valida kuupäeva lehe ülaosas ja vajutada nuppu OK.

2. Kui saade on esile tõstetud, vajutage nuppu **\*Salvesta** või nuppu **III OPTIONS** ja valige Salvesta. Teler lisab saate lõppu pisut lisaaega. Vajaduse korral võite seda ka ise lisada.

3. Valige Ajasta ja vajutage nuppu OK. Saade on salvestamiseks ajastatud. Kui salvestamiseks ajastatud saadete ajad kattuvad, kuvatakse automaatselt hoiatus.

Kui soovite saadet salvestada enda äraoleku ajal, jätke teler ooterežiimile ja lülitage USB-kõvaketas sisse.

#### Salvestiste loend

Salvestiste ja salvestamiseks ajastatud saadete loendi vaatamiseks vajutage nuppu  $\bigoplus$ , valige  $\bigoplus$  Salvestised ja vajutage nuppu OK.

Sellest loendist võite valida vaadatava salvestise, kustutada salvestatud saateid, muuta kestva salvestuse lõpuaega või vaadata vaba salvestusruumi. Kui telekava saadakse internetist, võite loendi kaudu ajastada ka ise määratud algus- ja lõpuajaga salvestamise, mis pole seotud telekavaga. Salvestuse ajastamiseks valige lehekülje ülaosas Salvestuse ajastamine ja vajutage nuppu OK. Valige kanal, kuupäev ja ajavahemik. Salvestuse kinnitamiseks vajutage nuppu Ajasta ja vajutage nuppu OK.

#### Ajastatud salvestuse eemaldamine

Ajastatud salvestuse eemaldamiseks valige tulevane salvestus loendist ja vajutage nuppu OK. Võite ka valida ajastatud salvestuse, vajutada nuppu **III OPTIONS** ja valida Salvestuse tühistamine.

#### Eripärad

• Telesaate salvestamise ajal saate vaadata eelsalvestatud saadet.

- Salvestamise ajal ei saa te telekanaleid lülitada.
- Salvestamise ajal ei saa te seisata telesaadet.

• Salvestamiseks on edastajatel vaja kindlaid kellaseadeid. Kui te

lähtestate teleri kella käsitsi, võivad salvestised ebaõnnestuda.

• Vaegnägijatele mõeldud helikommentaari ei saa salvestada.

• Saate puhverdada kanali digisubtiitreid (DVB). Te ei saa puhverdada subtiitreid, mis tulevad tekstteenustest. Et kontrollida, kas digisubtiitrid (DVB) on saadaval, häälestuge telekanalile ja vajutage nuppu **III OPTIONS** (suvandid) valige menüüribalt  $\equiv$  Suvandid ja seejärel Subtiitri keel, et avada subtiitrite loend. Saate puhverdada ainult subtiitreid, millele eelneb ikoon DVB.

### Salvestise vaatamine

Salvestise vaatamiseks vajutage nuppu  $\bigoplus$ , valige  $\bigcirc$ Salvestised ja vajutage nuppu OK. Esitamise alustamiseks valige loendist salvestis ja vajutage  $n$ uppu  $\blacktriangleright$  (Esita).

Võite kasutada ka puldi nuppe >> (Keri edasi), << (Keri tagasi),  $\blacksquare$  (Seiska) või  $\blacksquare$  (Peata).

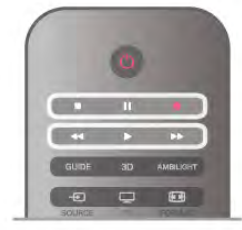

#### Aegunud salvestis

Kanalid saavad piirata päevade arvu, mille jooksul salvestist on võimalik vaadata. Loendis kuvatava salvestise juures võidakse näidata salvestise aegumiseni jäänud päevade arvu.

#### Ebaõnnestunud salvestus

Kui kanal takistas ajastatud salvestamist või salvestamine katkes, on salvestise juures märge Ebaõnnestunud.

#### Salvestise kustutamine

Salvestise kustutamiseks valige loendist salvestis, vajutage nuppu **III** OPTIONS ja valige Kustuta salvestis.

Lisateabe saamiseks vajutage menüü Abi nuppu **\* Nimekiri** ja valige Saate salvestamine.

### 6.7 Rakendus MyRemote

### Teave rakenduse MyRemote kohta

#### Mida selle rakendusega teha saab?

MyRemote rakenduse ja selle teleriga saab kasutada järgmisi funktsioone:

- Kontroll kasutada nutitelefoni või tahvelarvutit kaugjuhtimispuldina
- SimplyShare jagada oma nutitelefonist või tahvelarvutist pilte, muusikat ja videoid

• Telekava - vaadata telekava ja lülitada teler kanalile, mida soovite vaadata

• MyRemote'i salvestamine - määrata oma nutitelefoni või tahvelarvutiga telekavas salvestamise aeg • Wi-Fi smart screen - vaadata oma nutitelefonis või

tahvelarvutis telekanaleid

MyRemote rakendus v4.x saab kasutada iPhone'i, iPadi ja Androidiga™. MyRemote rakenduse funktsioonid võivad vastavalt versioonile ja mobiiliseadme operatsioonisüsteemile erineda.

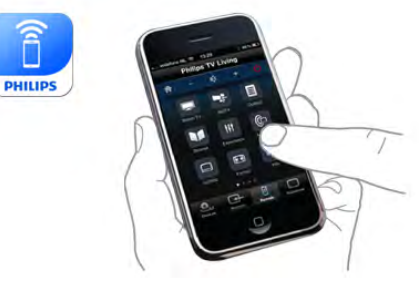

#### See on tasuta

MyRemote rakenduse saab tasuta alla laadida. Kui soovite lisada funktsiooni Wi-Fi smart screen, võib lisanduda väike tasu.

#### Keeled

Rakendust MyRemote pakutakse järgmistes keeltes: inglise, saksa, prantsuse, itaalia, hispaania, portugali, hollandi ja vene keeles.

Kui teie mobiilseadme keeleks on seatud mingi muu keel, lülitub rakendus MyRemote inglise keelele.

Rakendust MyRemote arendatakse pidevalt. Järgmistel versioonidel on uusi funktsioone ning need on järk-järgult saadaval. Kontrollige regulaarselt rakenduse MyRemote uuendusi rakendusepoes.

Apple, iPhone and iPad on Apple Inc.'i kaubamärgid, mis on registreeritud USAs ja teistes riikides. Android on Google Inc.'i kaubamärk. Google Play on Google Inc.'i kaubamärk.

#### Rakenduse kasutamine teistes Philipsi telerites.

#### Rakendus MyRemote teistele teleritele

Saate kasutada rakendust MyRemote Philipsi teleritega, mis on ehitatud alates aastast 2009.

Kui teie teler on 2009. aasta mudel, tuleb teleri tarkvara uuendada ja aktiveerida **JointSpace**. Kui teil on 2010. aasta mudel, tuleb teleril aktiveerida ainult JointSpace. 2011. aasta ja uuemad mudelid on rakenduse MyRemote kasutamiseks valmis.

Et teada saada, mis aastal teie teler on ehitatud, vaadake teleritüübi numbrit (nt xxPFLxxx4). Kui viimane number on 4, on teie teler 2009. aasta mudel. Kui viimane number on 5, on teie teler 2010. aasta mudel; 6 on aastast 2011, 7 aastast 2012 ja 8 aastast 2013.

### Teie võrk

### Koduvõrk

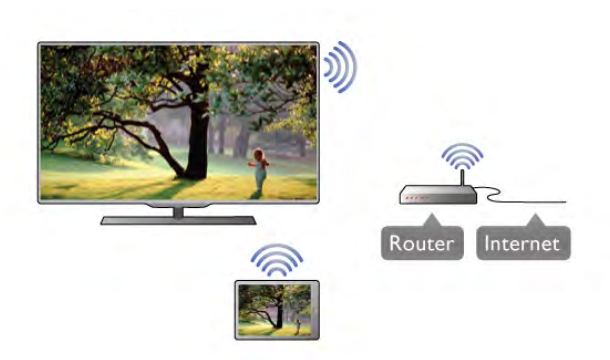

#### Koduvõrk

Teie teler, nutitelefon, tahvel- ja tavaarvuti peavad olema ühendatud koduvõrku, et teil oleks võimalik rakendust MyRemote nautida.

Teleri ühendamiseks koduvõrku tehke järgmist.

1. Ühendage võrguruuter internetti, kui seda ei ole veel tehtud (lairibaühendus).

2. Ühendage teler võrguruuteriga. Saate seda teha juhtmevabalt või juhtmega.

Lisateabe saamiseks vajutage menüü Abi nuppu **\*\*** Nimekiri ja valige Võrk, juhtmeta või Võrk, juhtmega.

#### Meediaserveri tarkvara

#### Meediaserveri tarkvara

Kui soovite teleri vahendusel vaadata arvutis olevaid fotosid või esitada arvutis olevat muusikat või videoid, peate installima arvutisse meediaserveri tarkvara. Seadistage see meediaserveri tarkvara nii, et saate oma faile koduvõrgus jagada.

Teleriga ühilduva meediaserveri tarkvara nimekirja vaatamiseks vajutage menüü Abi nuppu **\* Nimekiri** ja avage teema Toetatud meediaserverid.

#### Digitaalmeedia visualiseerija – DMR

#### Digitaalmeedia visualiseerija – DMR

Kui teie meediumifaile ei saa teleris esitada, kontrollige, kas digitaalmeedia visualiseerija on sisse lülitatud. Tehaseseadena on DMR sisse lülitatud.

Selle kontrollimiseks, kas DMR on sisse lülitatud, tehke järgmist.

1. Vajutage nuppu  $\bigoplus$ , valige  $\bigotimes$  Seadistamine ja vajutage nuppu OK.

2. Valige Võrgusätted ja vajutage nuppu OK.

3. Valige Digitaalmeedia visualiseerija – DMR ja vajutage nuppu OK.

4. Valige Sees ja vajutage nuppu OK.

5. Vajaduse korral vajutage menüü sulgemiseks korduvalt nuppu  $\blacktriangleright$ .

#### Teleri võrgunimi

#### Teleri võrgunimi

Kui teil on koduvõrgus mitu telerit, saate teleri võrgusätetes ümber nimetada.

Teleri ümbernimetamiseks tehke järgmist.

1. Vajutage nuppu  $\bigcap$ , valige  $\bigotimes$  Seadistamine ja vajutage nuppu OK.

2. Valige Võrgusätted ja vajutage nuppu OK.

3. Praeguse nime kuvamiseks valige Televõrgu nimi ja vajutage nuppu OK. Televõrgu nime muutmiseks võite kasutada kaugjuhtimispuldi klaviatuuri.

4. Kui olete lõpetanud, valige Valmis ja vajutage nuppu OK.

5. Vajaduse korral vajutage menüü sulgemiseks korduvalt nuppu  $\blacktriangleright$ 

#### Lülitage sisse koos Wi-Fi-ga (WoWLAN-iga)

Saate selle telerisisse lülitada oma nutitelefonist või tahvelarvutist, kui teler on ooterežiimis. Seade Lülitage sisse koos Wi-Fi-ga (WoWLAN-iga) peab olema asendis Sees.

Seade sisselülitamiseks . . .

1. Vajutage nuppu  $\bigcap$ , valige  $\bigotimes$  Seadistamine ja vajutage nuppu OK.

#### 2 - Valige Võrguseaded > Lülitage sisse koos Wi-Fi-ga (WoWLAN-iga).

3. Valige Sees ja vajutage nuppu OK.

4. Vajaduse korral vajutage menüü sulgemiseks korduvalt nuppu  $\blacktriangleright$ .

### Rakenduse allalaadimine

Rakenduse MyRemote allalaadimiseks oma nutitelefoni või tahvelarvutisse saate kasutada sellel lehel olevaid QR-koode. Valige soovitud operatsioonisüsteem (või seadme tüüp) ja kasutage oma QR-koodi lugejat, et otse allalaadimise lehele minna.

#### Apple'i iPhone

Rakenduse laadimiseks iPhone'i külastage Apple'i App Store'i ning otsige rakendust Philips MyRemote.

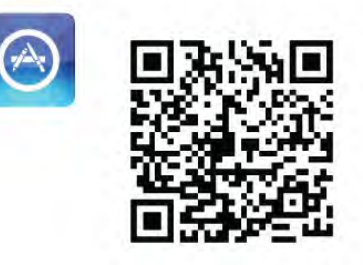

#### Apple'i iPad

Rakenduse laadimiseks iPadi külastage Apple'i App Store'i ning otsige rakendust Philips MyRemote HD.

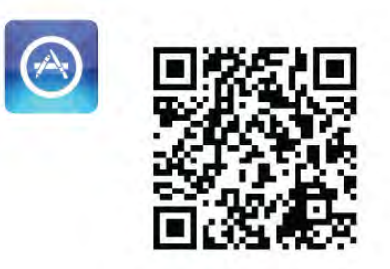

#### Google play

Rakenduse laadimiseks Androidiga seadmesse, külastage Google playd ning otsige rakendust Philips MyRemote.

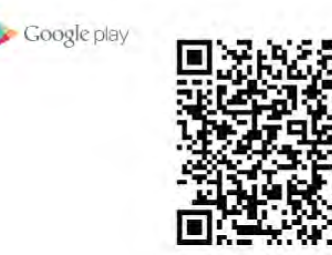

### Rakenduse menüü

MyRemote'i rakenduse menüüst saate käivitada erinevaid rakenduse MyRemote funktsioone. Lihtsalt puudutage funktsiooni, et see avada.

Rakenduse menüüsse naasmiseks puudutage lehe ülaservas olevat rakenduse menüünuppu.

#### Kohtspikrid  $\bigcirc$

Et teada saada, mida teatud nupud rakendusel teevad, vajutage ikoonile  $\bigcirc$ . Kasutatavate nuppude peale ilmuvad kohtspikrid. Kohtspikrite sulgemiseks puudutage ükskõik millist punkti puuteekraanil.

#### Vali seade

Saate MyRemote rakenduse menüüs valida seadme, nt oma teleri, millega koos soovite rakenduse funktsioone kasutada. Vajutage rakenduse menüü ülemises paremas nurgas asuvale nupule Valige seade.

Rakenduse MyRemote ühilduvust teiste Philipsi toodetega saate kontrollida seadme võrgutoe lehel aadressil www.philips.com/support. Samuti peab teie Philipsi tootes olema uusim tarkvara.

### Rakenduse funktsioonid

#### SimplyShare

Funktsiooniga SimplyShare saate saata meediumifaile, nagu fotod, muusika või videod, otse koduvõrgus asuvalt seadmelt teisele koduvõrgu seadmele.\*

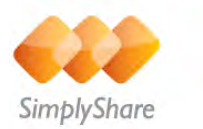

Funktsiooni SimplyShare avamiseks rakenduses MyRemote vajutage MyRemote'i rakendusemenüüs nuppu SimplyShare.

#### Valige seade, kust soovite meediumifaile saata

1. Vajutage võrgus olemasolevate seadmete nimekirja avamiseks ülaosas asuvat valget riba. 2. Vajutage nimekirjas oleval seadmel.

#### Valige seade meedia failide esitamiseks

1. Vajutage võrgus olemasolevate seadmete nimekirja avamiseks ülaosas asuvat valget riba. 2. Vajutage nimekirjas oleval seadmel.

#### Valige meedia fail

Mõned seadmed, mis saadavad faile, pakuvad neid meediumitüübina. Sellisel juhul saate valida soovitud meedia tüübi: muusika, videod või fotod. 1. Vajutage otsitaval meediumitüübil.

2. Valitud seadmes esitamiseks vajutage nimekirjas oleval laulul, videol või fotol.

#### Ühilduvad meedia formaadid

Teie teleris saab esitada suurt hulka meedia formaadid.

Teleriga ühilduvate faili formaatide nimekirja vaatamiseks vajutage menüüs Abi nuppu **\*\*** Nimekiri ja valige Taasesitusvormingud.

Rakenduse MyRemote ühilduvust teiste Philipsi toodetega saate kontrollida seadme võrgutoe lehel aadressil www.philips.com/support. Samuti peab teie Philipsi tootes olema uusim tarkvara.

#### Telekava

#### Mida sa vajad

Telekava vaatamiseks oma nutitelefonis või tahvelarvutis . . .

- peab teleris olema telekava koos kanali ja seadete teabega
- peab telekava teave tulema internetist

• peab teleri telekava olema ühendatud nutitelefoni või tahvelarvutiga

Telekava kohta lisateabe saamiseks vajutage nuppu Nimekiri ja valige Telekava.

#### MyRemote'i abil salvestamine

• Telekavas salvestise salvestamiseks oma nutitelefoni või tahvelarvutiga ...

- ühendage USB-kõvaketas oma teleriga ja vormindage see
- veenduge, et seade MyRemote salvestamine on sisse lülitatud

• enne kui kasutate funktsiooni MyRemote salvestamine, peate lülitama teleri ooterežiimi ja tagasi sisse.

USB-kõvaketta ühendamise kohta lisateabe saamiseks, vajutage **Nimekiri** ja otsige üles USB-kõvaketas.

#### Paigaldamine

Telekava avamiseks oma nutitelefonis või tahvelarvutis peab telekava olema ühendatud teie mobiiliseadmega.

Kontrollige esmalt ka seda, kas teie teleri telekava on internetis uuendatud.

- 1. Vajutage nuppu  $\bigcap$ , valige  $\bigotimes$  Seadistamine ja vajutage nuppu OK.
- 2. Valige Teleri sätted > Üldsätted > Telekava.
- 3. Valige Internetist ja vajutage nuppu OK.

4. Vajaduse korral vajutage menüü sulgemiseks korduvalt nuppu  $\blacktriangleright$ 

#### Teleriga ühendamine

Et ühendada oma nutitelefoni või tahvelarvutit oma teleri telekavaga. . .

1. Teleris telekava avamiseks vajutage puldi nuppu GUIDE (telekava).

2. Tuvastatud mobiilseadmete nimekirja avamiseks vajutage nuppu **\* (kollane)**.

3. Ühendamise koodi vaatamiseks valige Mobiilseadme ühendamine ja vajutage nuppu OK.

4. Käivitage tahvelarvutis rakendus MyRemote ja vajutage kodumenüüs nuppu Seadistamine.

5. Vajutage üksusel Telekava.

6. Sisestage ühendamise kood.

#### MyRemote'i abil salvestamise seadistamine

Salvestamise ajastamiseks veenduge, et seade on sisselülitatud. 1. Vajutage nuppu **f**, valige **#** Seadistamine ja vajutage nuppu OK.

- 2 Valige Võrguseaded > MyRemote'i abil salvestamine.
- 3. Valige Sees ja vajutage nuppu OK.

4. Vajaduse korral vajutage menüü sulgemiseks korduvalt nuppu  $\blacktriangleright$ 

#### Telekava kasutamine

Saate telekava funktsioonis oma teleri telekava ima nutitelefonis või tahvelarvutis uuesti kuvada. Saate vaadata telekava ja lugeda teavet saadete kohta. Saate nimele vajutades saate teleri kohe valitud kanalile lülitada.

Kui teie telerisse on installitud USB-kõvaketas, saate oma nutitelefonist või tahvelarvutist salvestamist ajastada.

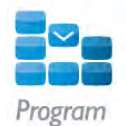

Telekava avamiseks vajutage rakenduse MyRemote menüüs telekava nuppu.

Kui te esimest korda telekava nupule vajutate, palutakse teil tahvelarvuti teleriga ühendada, kui te seda juba teinud ei ole.

#### Salvestuse ajastamine

MyRemote rakendusega saate oma teleri telekavas salvestamise ajastada.

Salvestamise kohta lisateabe saamiseks vajutage **\* Nimekiri** ja valige Salvestamine.

#### Kontroll

MyRemote'i kodumenüüs oleva funktsiooniga Juhtimine saate oma nutitelefoni või tahvelarvutiga telerit täielikult kaugjuhtida.

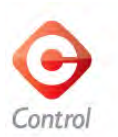

Teleri (või Philipsi Blu-ray-mängija või kodukinosüsteemi) juhtimise valimiseks vajutage nuppu Juhtimine. Seadme kaugjuhtimispuldi kuvamiseks vajutage seadme ikoonil.

#### Wi-Fi Smart Screen

#### Mida sa vajad

Tänu Wi-Fi smart screen funktsioonile saate vaadata oma teleri digi-TV kanaleid nutitelefonist või tahvelarvutist. Kui kasutate Androidi operatsioonisüsteemi, saate vaadata üksnes vabaesitusega kanaleid.

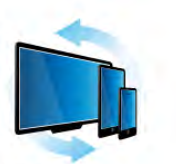

Wi-Fi smart screen

#### Mida sa vajad

Et vaadata telekanaleid oma nutitelefonist või tahvelarvutis..

• Telerisse peab olema paigaldatud digikanalid (kanalid, mida vaatate Watch TV-ga)

- Teler peab olema sisse lülitatud.
- Koduvõrk peab olema turvatud võrk. Turvake oma võrk WEP, WPA, WPA2 abil või seadke see WPS abil üles.

• Seadistus Wi-Fi smart screen peab olema sisse lülitatud. Vajutage nuppu  $\bigcap$  (kodu) > Seadistamine > Võrgusätted > Wi-Fi smart screen.

Ostke Wi-Fi Smart Screen

#### Kuidas osta?

Puudutage funktsiooni avamiseks funktsiooni Wi-Fi smart screenrakenduse menüüs. Kui te pole seda funktsiooni veel ostnud, palutakse see teil veebist osta. Pärast ostu avaneb Wi-Fi smart screen automaatselt ning saate alustada teleri vaatamist.

#### Vanemakontrolli piirang

Mõned digikanalite edastajad on oma saadetele seadnud vanusepiiranugud. Kui vanusepiirang on võrdne või suurem piirangust, mille olete seadnud oma lapse vanuse järgi, lukustatakse saade. Saate vaatamiseks ja vabastamiseks vajate PIN-koodi.

Et sisse lülitada vanemakontrolli piirang, puudutage rakenduse menüüs nuppu Seadistamine. Lülitage vanemakontrolli piirang sisse, määrake oma PIN-kood ja määrake vanus. Rakenduses MyRemote seatakse vanemakontrolli piirang teleri vaatamisel nutitelefonist või tahvelarvutist, mitte telerist. Kui olete unustanud oma PIN-koodi, peate rakenduse MyRemote App Store'ist uuesti installima. Funktsiooni Wi-Fi smart screen ostmise lehel saate oma ostu tasuta taastada.

#### Telekanali vaatamine

Telekanali vaatamiseks funktsiooniga Wi-Fi smart screen puudutage rakenduse menüüs nuppu Wi-Fi smart screen. Wi-Fi smart screen näitab hetkel teleris mängivat telekanalit. Kui teler on lülitatud ühendatud seadmele, tuleb teler lülitada tagasi režiimile Teleri vaatamine või Satelliidi vaatamine (kui sisseehitatud satelliitvastuvõtja on olemas).

#### Telekanalite valimine

Telekanalite vahetamiseks libistage sõrmega üle nutitelefoni või tahvelarvuti puuteekraani. Libistage sõrmega paremale, et vaadata eelmist kanalit, või vasakule, et vaadata järgmist kanalit. Kanalite järjekord järgib teleri kanalite loendit. Telekanalite otsimiseks ja nende vahetamiseks saate kasutada

ka kanaliriba.

#### Pause TV ja salvestamine

Kui seiskate teleris saate või alustate saate salvestamist teleriga (ühendatud USB-kõvakettale), peatub funktsioon Wi-Fi smart screen.

#### Heli

Telekanaliga tulev heli on monoheli.

#### **Subtiitrid**

Funktsioon Wi-Fi smart screen ei toeta subtiitreid.

#### Kanaliriba

Et vahetada kanaleid teleri kanalite loendis täiendavalt üles või alla, võite avada kanaliriba.

Kanaliriba avamiseks puudutage korraks puuteekraani keskpunkti. Ekraani allossa ilmub kanaliriba ja üles tööriistariba. Saate tõmmata sõrmega üle kanaliriba ja otsida telekanalit. Telekanalile lülitumiseks puudutage korraks kanali ikooni. Kanaliriba ja tööriistariba sulgemiseks puudutage uuesti puuteekraani keskpunkti.

#### Tööriistariba

Funktsioon Wi-Fi smart screen tööriistaribal saate valida pildi formaadi, tele- või satelliitkanalite loendi (kui on teleril saadaval), avada kohtspikrid või lülitada teler ooterežiimile.

Tööriistariba avamiseks puudutage korraks puuteekraani keskpunkti. Tööriistariba ilmub ekraani ülaserva koos kanaliribaga.

Kanaliriba ja tööriistariba sulgemiseks puudutage uuesti puuteekraani keskpunkti.

#### Rakenduse menüü nupp

Rakenduse MyRemote menüüsse naasmiseks puudutage nuppu Rakenduse menüü.

#### Mastaapimine

Pildi mastaapimiseks ekraanile mahutamiseks või selle üleni täitmiseks puudutage nuppu Mastaapimine, et lülituda täitmise ja mahutamise vahel.

#### Televisioon või satelliit

Kui teie teleril on sisseehitatud satelliitvastuvõtja, saate valida Teleri vaatamise või Satelliidi vaatamise kanalite loendi. Nupp näitab, milline kanalite loend on valitud.

Praeguse kanalite loendi vahetamiseks vajutage nuppu ja seejärel Teler või Satelliit, et valida soovitud kanalite loend. Kui teil pole sisseehitatud satelliitvastuvõtjat, siis valikunupp puudub.

# 7 Skype

## 7.1 Mis on Skype?

Skype™-iga saate teha teleri kaudu tasuta videokõnesid. Võite helistada sõpradele kõikjal maailmas ja neid näha. Saate sõpradega rääkida ja neid samal ajal suurel teleriekraanil näha.

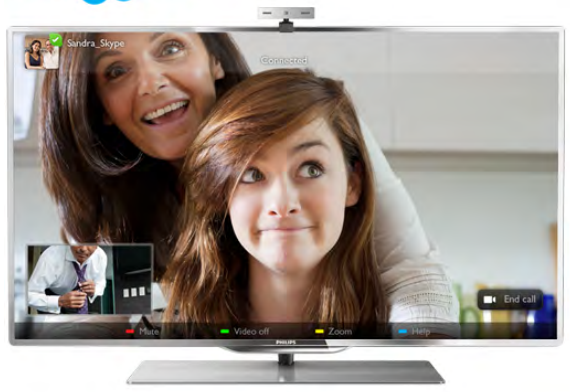

Skype'is videokõne tegemiseks vajate eraldi müügil olevat sisseehitatud mikrofoniga telerikaamerat Philips PTA317 ja kiiret internetiühendust.

Enne Skype'i seadistamist peab teleril olema internetiühendus. Võite ühendada teleri juhtmega või juhtmeta võrku. Teleri koduvõrku ja internetti ühendamise kohta lisateabe saamiseks vajutage menüü Abi nuppu **\* Nimekiri** ja valige Võrk, juhtmeta.

#### Skype'i konto

Skype'i kasutamiseks peate looma endale või oma perele Skype'i konto. Võite luua uue Skype'i konto teleris või arvutis.

### Skype'i krediit või Skype'i tellimused

Skype'i abil saate ka helistada vähese tasu eest laua- ja mobiiltelefonidele. Arvuti kaudu võite osta Skype'i krediiti ning Skype'i tellimusi saate esitada aadressil www.skype.com.

### 7.2 Skype'i käivitamine

### Kaamera paigaldamine

Ühendage telerikaamera teleri USB-porti. Painutage väikest klambrit, nagu alltoodud joonisel näidatud, ja paigutage kaamera teleri peale.

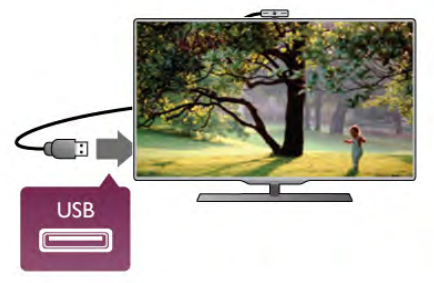

Suunake kaamera kohta, kus te tavaliselt istute. Skype'i sätetega saate katsetada kaamera seadistust, kontrollida vaatepunkti või määrata suumi kaugust.

Võite panna kaamera oma soovitud kohta, kuid hea oleks, kui see ei paikneks teleri kõlarite läheduses.

Kui TV-kaamera ei ole ühendatud, siis Skype ei käivitu.

### Sisselogimine – uus konto

Kui teleril on internetiühendus ja kaamera on paigaldatud või sisse ehitatud, võite Skype'i teleris käivitada.

Skype'i sisselogimislehe avamiseks vajutage nuppu  $\bigoplus$ , et avada kodumenüü, valige Skype ja vajutage nuppu OK. Sisestage oma Skype'i nimi ja salasõna, vajutage nuppu Logi sisse ja seejärel nuppu OK. Ekraanil avatakse Skype'i menüü.

#### Kas unustasite oma Skype'i nime või salasõna?

Käivitage Skype arvutis, et hankida Skype'ilt ajutine salasõna.

#### Uue konto loomine

Kui teil pole veel Skype'i nime ja salasõna, võite luua teleri sisselogimislehel uue konto.

1. Valige sisselogimislehel Uus konto ja vajutage nuppu OK.

- 2. Looge uus konto.
- Nimi
- Sisestage oma täielik nimi.

#### - Skype'i nimi

Sisestage Skype'i kasutajanimena kasutatav nimi. Teie Skype'i nime kuvatakse teiste Skype'i kasutajate kontaktiloendis. Skype'i nimi peab algama suur- või väiketähega, sisaldama 6–32 tähemärki ja võib sisaldada numbreid. Skype'i nimes ei tohi olla tühikuid.

#### - Salasõna

Sisestage salasõna. See peab sisaldama 6–20 tähemärki ja vähemalt ühte tähte või numbrit. Salasõna ei tohi sisaldada erimärke, nt kaubamärgi märk, täpploendi märk või euro märk. Skype'i salasõnas ei tohi olla tühikuid.

#### - E-post

Sisestage oma e-posti aadress

#### 3. Lugege Skype'i kasutustingimusi ja nõustuge nendega.

4. Pärast uue konto kinnitamist olete sisse logitud.

Võite muuta või täita oma Skype'i profiili arvutis. Selleks käivitage Skype arvutis, logige oma Skype'i nime ja salasõnaga sisse ning avage oma Skype'i profiil. Võite muuta oma profiilipilti, lisada meeleoluteate või muuta privaatsussätteid.

### Hädaabikõnesid ei saa teha

Hädaabikõnesid teha ei saa – Skype ei asenda telefoni ja seda ei saa kasutada hädaabikõnede tegemiseks.

## 7.3 Kontaktid

### Kontaktide leht

Lehel <sup>2</sup> Kontaktid on teie Skype'i kontaktide loend. Loendis on kontaktide Skype'i nimed. Sellel lehel saate kontakte lisada, blokeerida või kustutada. Võite vaadata kontaktide üksikasju või kontaktiga tehtud varasemate kõnede andmeid.

#### Kontaktiteave

Kontakti üksikasjade vaatamiseks valige kontakt ja vajutage nuppu **i** INFO.

#### Kontakti ajalugu

Kontaktiga tehtud varasemate kõnede vaatamiseks vajutage nuppu **Kontakti ajalugu**.

Teleris mõne muu Skype'i kontoga sisselogimisel kustutatakse teie konto kontaktide ajalugu.

#### Võrguolek

Et kontrollida, kas kontaktisik on võrgus, vaadake tema Skype'i nime kõrval olevat olekuikooni. Nii nagu kõigi teiste kontaktide puhul, näidatakse ka teie olekut nende kontaktilehel. Võite seda ka muuta.

1. Vajutage kontaktilehel nuppu **III OPTIONS** ja valige Võrguolek.

2. Valige loendist olek ja vajutage nuppu OK.

Teleri sisselülitamisel märgitakse teie olekuks alati Võrgus.

#### - Võrgus

See on tavaline Skype'i sisselogimise säte. Teie kontaktid näevad, et olete võrgus, ja saavad teiega ühendust võtta.

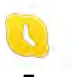

#### - Eemal

Teie kontaktid näevad, et olete sisse logitud, kuid ei pruugi olla teleri juures. Kontaktid saavad siiski püüda teile helistada.

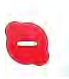

#### - Hõivatud

Kontaktid näevad, et olete võrgus, kuid ei soovi, et teid häiritaks. Nad võivad teile helistada ja kostub helisignaal.

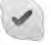

#### - Nähtamatu

Kontaktid ei näe, et olete sisse loginud, kuid saate endiselt Skype'i tavalisel viisil kasutada. Võite Skype'i kasutada, ilma et teid helistamisega häiritaks.

### - Väljas

See olek kuvatakse automaatselt, kui te pole Skype'i sisse logitud. Võite ka ise selle oleku valida.

#### Laua- või mobiiltelefoninumbrid

Võite kontaktiloendisse lisada ka laua- või mobiiltelefoninumbri. Telefoninumbriga kontakte tähistatakse järgmise ikooniga.

**AR** 

### Kontakti lisamine

Kui teate sõbra Skype'i nime või meiliaadressi, võite ta lihtsalt oma kontaktiloendisse lisada. Kui te Skype'i nime või meiliaadressi ei tea, võite teda ka nime järgi otsida.

1. Valige menüüribal leht <sup>3</sup> Kontaktid. Menüüribale

liikumiseks võite vajutada nuppu  $\equiv$  LIST või  $\triangle$ .

2. Vajutage nuppu **\* Lisa kontakt**.

3. Sisestage tekstiväljale Skype'i nimi, meiliaadress või nimi. Sisestage tekst puldi klaviatuuriga.

4. Valige Otsi ja vajutage nuppu OK.

5. Skype leiab teie otsingule vastavad kasutajad. Kui soovite kontrollida, kas valitud isik on see, keda te otsite, vajutage kontakti üksikasjade vaatamiseks nuppu  $\Box$  INFO. 6. Kui tegemist on teie otsitud inimesega, valige Lisa ja vajutage

nuppu OK.

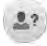

Lisatud kontakt peab nõustuma teie sooviga lisada oma nimi teie kontaktiloendisse. Ta ei paista sisse logituna seni, kuni ta on teie lisamistaotluse kinnitanud.

#### Kontakti lisamise taotluse kinnitamine

Teised Skype'i kasutajad võivad teid oma kontaktiloendisse lisada. Teile teatatakse lisamisest ja võite sellega nõustuda või selle tagasi lükata.

### Kontakti blokeerimine

Võite blokeerida Skype'i kasutajad, et nad ei näeks teid sisse logituna. Blokeeritud kontakt ei saa teiega Skype'is ühendust võtta. Blokeeritud kontaktile ei teatata blokeerimisest ja te paistate tema kontaktiloendis alati välja logituna.

Valige kontakt lehel <sup>3</sup> Kontaktid ja vajutage nuppu Blokeeri kontakt.

Võite kontakti blokeerimise alati lõpetada. Blokeerimise lõpetamiseks valige kontakt ja vajutage nuppu **\*\* Eemalda** blokeering.

# $\overline{\mathbf{c}}$

Blokeeritud kontakt on tähistatud kontaktiloendis järgmise ikooniga.

Blokeeritud kontaktide loendi vaatamiseks vajutage nuppu **tit** OPTIONS ja seejärel valige Blokeeritud kontaktid. Mõne loendis oleva kontakti blokeeringu eemaldamiseks valige nimi ja vajutage nuppu OK.

### 7.4 Skype'iga helistamine

### Video- ja häälkõned

#### Videokõne tegemine

Videokõnega saate tasuta helistada ja näha oma sõpru teleriekraanil.

#### Videokõne tegemine

Valige lehel <sup>3</sup> Kontaktid isik, kellele soovite helistada, seejärel vajutage nuppu <sup>1</sup> Videokõne ja nuppu OK.

Kui kontakt kasutab kaamerat ja võtab teie kõne vastu, näete teda oma teleriekraanil täisekraanivormingus. Kui telerikaamera on sisse lülitatud, siis sinine LED-märgutuli süttib. Teleril kuvatavas väikeses aknas võite määrata, mida teie kontakt näeb.

Mikrofoni vaigistamiseks kõne ajal vajutage nuppu **\*\* Vaigista**. Kaamera väljalülitamiseks vajutage nuppu **\*\*** Lülita kaamera välja.

Kaamera suumimiseks ja kadreerimiseks vajutage nuppu Suumi. Nüüd võite vajutada nuppe **\*\*** Suumi välja või \* Suumi sisse. Kaamera kadreerimiseks võite kasutada

noolenuppe. Kui leidsite sobiva suumi ja kaadri, vajutage nuppu Salvesta suum.

Kõne lõpetamiseks vajutage nuppu Lõpeta kõne ja seejärel nuppu OK.

#### Häälkõne tegemine

Kui kaamera on välja lülitatud, võite teha Skype'i kõne ka videopildita.

Häälkõne tegemiseks valige kontakt, vajutage nuppu Häälkõne ja nuppu OK.

Mikrofoni vaigistamiseks helistamise ajal vajutage nuppu Vaigista.

Häälkõne lõpetamiseks vajutage nuppu Lõpeta kõne ja seejärel nuppu OK.

Häälkõne ajal võite ka videokõnele ümber lülituda. Videokõnele lülitumiseks vajutage nuppu **\* Lülita kaamera sisse**.

Kontakt võib lisada teid mitme osalejaga häälkõnesse. Te ei saa ise osalejaid lisada.

### Laua- ja mobiiltelefonidele helistamine

Skype'iga võite helistada ka laua- ja mobiiltelefonidele. Helistamiseks peate ostma arvuti kaudu Skype'i krediiti. Võite osta Skype'i krediiti või esitada Skype'i tellimuse.

#### Telefonile helistamine

1. Vajutage menüüriba nuppu **in Helista telefonile**. Menüüribale liikumiseks võite vajutada nuppu  $\equiv$  LIST. 2. Sisestage puldi klaviatuuriga telefoninumber või valige number ekraanil oleval numbriklaviatuuril. Plussmärgi  $(+)$  sisestamiseks vajutage nuppu Tämi (\*) sisestamiseks vajutage nuppu Trellide märgi (#) sisestamiseks vajutage nuppu  $\blacksquare$  #. Ühe numbri kustutamiseks vajutage **\* tagasisammunuppu**.

3. Kogu numbri sisestamise järel vajutage nuppu Helista ja seejärel nuppu OK, et alustada helistamist. Mikrofoni vaigistamiseks helistamise ajal vajutage nuppu Vaigista.

Kõne lõpetamiseks vajutage nuppu Lõpeta kõne ja seejärel nuppu OK.

#### Hiljuti valitud telefoninumbrite loend

Kui olete varem Skype'iga telefonile helistanud, võite valida telefoninumbri lehe vasakus servas olevast loendis.

Valitud telefoninumbri kustutamiseks vajutage nuppu Kustuta number.

Selle numbri lisamiseks kontaktiloendisse vajutage nuppu Lisa kontaktidesse.

Kõigi telefoninumbrite kustutamiseks vajutage nuppu Kustuta kõik.

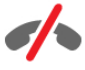

Hädaabikõnesid teha ei saa - Skype ei asenda telefoni ja seda ei saa kasutada hädaabikõnede tegemiseks.

### Kõne vastuvõtmine

Kui olete Skype'i sisse logitud ja vaatate telerit, antakse teile saabuvast kõnest märku ekraanil kuvatava teatega. Selles on märgitud helistaja ja te saate selle abil kõne vastu võtta või tagasi lükata.

Kõnele vastamiseks vajutage teates olevat nuppu Vasta ja seejärel nuppu OK.

Kõne tagasilükkamiseks vajutage nuppu Lükka tagasi ja seejärel nuppu OK.

Kohe edastatakse ka teade uutest kontakti lisamise taotlustest.

#### Skype laenutatud filmide vaatamise ja funktsiooni Pause TV kasutamise ajal

Kui vaatate kanalist või videokauplusest laenutatud filmi või kasutate funktsiooni Pause TV, katkestab Skype'i kõne filmi või seisatud saate vaatamise.

Et jätkata laenutatud filmi vaatamist, peate naasma videokauplusesse või saateteenusesse. Mõni videokauplus ei võimalda filmi uuesti käivitada. Funktsiooniga Pause TV salvestatud saade kustutatakse.

#### Skype salvestamise ajal

Telesaate salvestamisel ühendatud USB-kõvakettale teatab teler, et teile helistati ja kes helistas. Teler takistab Skype'i kõnede vastuvõtmist salvestamise ajal. Pärast salvestamise lõppu võite lehe  $\Theta$  Viimased kõned kaudu helistajale tagasi helistada.

#### Kontaktide teated

Peale tavaliste kõnede võidakse teile teatada ka sellest, kui kontaktid sisse või välja logivad. Võite need teated lehel  $\clubsuit$ Sätted välja lülitada.

### Viimased kõned

Lehel  $\Theta$  Viimased kõned võite vaadata viimaseid Skype'i sündmusi.

Esimesena kuvatakse uusim Skype'i sündmus. Selles on toodud kontakt, sündmuse tüüp (video- või häälkõne) ja toimumisaeg.

Nii nagu kontaktilehe puhul, saate ka siin teha valitud kontaktile video-, hääl- või telefonikõne.

#### **Ajalugu**

See, kui kaua hoitakse teie Skype'i sündmusi loendis Ajalugu, sõltub teie kontaktide arvust ja Skype'i kasutamise intensiivsusest.

Viimased toimingud kustutatakse ka siis, kui logite teleril sisse mõne muu Skype'i kontoga.

### Kõnepost

Kui keegi teile Skype'is helistab ja te ei saa kõnele vastata, võib ta jätta teile Skype'i kõnepostkasti sõnumi.

Sõnumi jätmiseks kontakti kõnepostkasti peate seadistama arvutis Skype'i kõneposti.

Kui te pole ise kõneposti seadistanud, kuid helistanud kontaktil oli kõnepostkast, võib ta teile kõneposti jätta.

Lehel **es** Kõnepost võite esitada teile jäetud kõnepostisõnumeid. Kui menüüribal kõneposti ikooni kõrval on number, on teil uus kõnepostisõnum – es 1.

### Kõnepostisõnumi esitamine

Kõneposti esitamiseks valige menüüribal kõneposti ikoon eja seejärel loendist uus kõnepostisõnum ning vajutage nuppu OK. Võite kuulata uut sõnumit nii mitu korda, kui soovite. Lehelt @ Kõnepost lahkudes aga eemaldatakse kõik kuulatud sõnumid loendist.

Nii nagu kontaktilehe puhul, saate ka siin teha valitud kontaktile video-, hääl- või telefonikõne.

### 7.5 Skype'i krediit

Skype'i kaudu võite osta Skype'i krediiti või Skype'i tellimusi. Skype'i krediiti või Skype'i tellimusi kasutades saate helistada teleri kaudu laua- ja mobiiltelefonidele.

#### Skype'i krediidi ostmine

Skype'i krediidi või Skype'i tellimuse ostmiseks logige oma arvutis Skype'i sisse.

Ostetud Skype'i krediit on saadaval, kui teleris Skype'i sisse logite.

Krediidi summa või tellimuse teave kuvatakse kõigil lehtedel, millelt saate helistada.

#### Skype'i krediit on lõppemas

Teile teatatakse, kui krediiti on telefonikõne tegemiseks liiga vähe.

### 7.6 Skype'i sätted

### Automaatne sisselogimine

Võite seada Skype'i teleri sisselülitamisel automaatselt sisse logima. Te ei pea sisestama Skype'i nime ega salasõna.

Liikuge menüüribale ja vajutage nuppu  $\clubsuit$  Sätted, et avada leht Sätted.

Valige Automaatne sisselogimine ja vajutage selle valimiseks või tühistamiseks nuppu OK.

### Kontaktide teated

Võite kontaktide oleku teadete kuvamise teleri vaatamise ajal sisse või välja lülitada.

Liikuge menüüribale ja vajutage nuppu  $\clubsuit$  Sätted, et avada leht Sätted.

Valige Kontaktide teated ja vajutage nende keelamiseks või lubamiseks nuppu OK.

### Võrguolek

Võite muuta oma võrguolekut.

Liikuge menüüribale ja vajutage nuppu  $\clubsuit$  Sätted, et avada leht Sätted.

Valige Võrguolek ja seejärel olek, mida soovite kontaktidele näidata, kui olete sisse logitud. Seejärel vajutage nuppu OK.

### Helina tugevus

Võite muuta Skype'i helina tugevust.

Liikuge menüüribale ja vajutage nuppu  $\bullet$  Sätted, et avada leht Sätted.

Valige Helina tugevus ja reguleerige helitugevust üles- ja allanoolega.

### Kaamera katsetamine

Võite katsetada, kas Skype'i kaamera ja mikrofon töötavad. Lisaks võite kaamera pilti suumida ja kadreerida just selliseks, nagu soovite kontaktidele näidata.

Liikuge menüüribale ja vajutage nuppu  $\clubsuit$  Sätted, et avada leht Sätted.

Valige Katseta kaamerat. Ekraanile peaks ilmuma kaamera edastatav pilt ja rääkimisel peaks mikrofoni helitugevus vastama teie häälele.

#### Pildi suumimine ja kadreerimine

- 1. Vajutage nuppu · Suumi.
- 2. Vajutage nuppu **\*\*** Suumi välja või \*\* Suumi sisse.
- 3. Suumitud kaadrit saate nihutada üles, alla, vasakule või paremale, et pilti täpselt kadreerida. Kasutage pildi

kadreerimiseks puldi noolenuppe.

4. Kui olete lõpetanud, vajutage nuppu **\*\*\* Määrake suum**.

Mikrofoni helitugevust reguleeritakse automaatselt.

### Salasõna muutmine

Võite oma praegust Skype'i salasõna muuta ja sisestada uue salasõna.

1. Liikuge menüüribale ja vajutage nuppu  $\clubsuit$  Sätted, et avada leht Sätted.

- 2. Valige Muuda salasõna.
- 3. Valige tekstiväli Praegune ja sisestage oma salasõna.
- 4. Valige tekstiväli Uus ja sisestage uus salasõna.

5. Valige tekstiväli Korda salasõna ja sisestage uus salasõna uuesti.

6. Uue salasõna saatmiseks kinnitamisele vajutage nuppu OK.

### 7.7 Väljalogimine

Liikuge menüüribale ja vajutage nuppu  $\clubsuit$  Sätted, et avada leht Sätted.

Valige Logi välja, et teleris Skype sulgeda.

### 7.8 Kasutustingimused

Lugege Skype'i kasutustingimusi aadressil www.skype.com/go/tou.

Lugege ka privaatsusavaldust aadressil www.skype.com/privacy.
## 8 Mängud

### 8.1 Mängude mängimine

Kui teleriga on ühendatud mängukonsool, võite mängida mänge teleris.

#### Mängu alustamine

Lülitage mängukonsool sisse, vajutage nuppu  $\bigcap$ , valige mängukonsoolile määratud ikoon (nt mängu või mängija ikoon) ja vajutage mängu vaatamiseks nuppu OK.

#### Mängude jaoks parim säte

Mängude puhul, kus on vaja kiirust ja täpsust, võite enne mängu alustamist määrata telerile parimad mängusätted. Kui mängukonsool lisatakse menüüsse Allikas (ühenduste loendisse) seadme tüübina Mäng, rakendatakse teleris automaatselt mängu jaoks parimad sätted.

Kui teie mängukonsooli tüübiks on seatud Mängija ja seda kasutatakse enamasti plaadimängijana, siis jätke seadme tüübiks Mängija.

Teleri sätete käsitsi vahetamiseks tehke järgmist.

1. Vajutage nuppu  $\bigcap$ , valige  $\bigotimes$  Seadistamine ja seejärel vajutage nuppu OK.

2. Valige Teleri sätted > Pilt > Mäng või arvuti ja vajutage nuppu OK.

3. Valige Mäng ja vajutage nuppu OK.

4. Vajaduse korral vajutage menüü sulgemiseks mitu korda nuppu  $\blacktriangle$ . Kui olete mängimise lõpetanud, ärge unustage seada menüüs Arvuti või mäng olev säte tagasi väärtusele Väljas.

Teleri mängukonsooliga ühendamise kohta lisateabe saamiseks vajutage menüü Abi nuppu **\* Nimekiri** ja valige Mängukonsool, ühendamine.

### 8.2 Kahe mängijaga mängud

### Mis on kahe mängijaga mäng?

Jaotatud ekraanil mängitava mitme mängijaga mängu korral võite seada teleri mõlemat ekraanikuva täisekraanil näitama. Mõlemad mängijad näevad täisekraanil ainult oma osa mängust. Mõlema kuva näitamiseks kasutab teler 3D-tehnoloogiat. Kahe erineva täisekraanipildi vaatamiseks vajavad mõlemad mängijad 3D-prille.

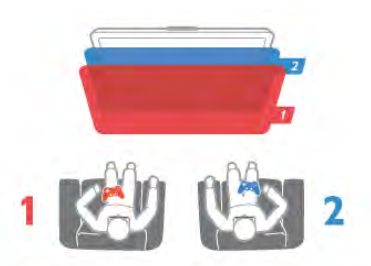

#### Mida sa vajad

Selles teleris kahe mängija mängu mängimiseks vajate kahe mängija tarvikukomplekti, milles on kaks paari 3D-passiivprille Philips PTA436 (müügil eraldi).

Samuti peab mängukonsool olema ühendatud HDMI kaudu.

### Kahe mängijaga mängu mängimine

Kahe mängijaga mängu alustamiseks tehke järgmist.

1. Vajutage nuppu **+DAllikas**, valige mängukonsool ja vajutage nuppu OK.

2. Alustage mängukonsoolil mängu ja valige mitme mängijaga või kahe mängijaga režiim. Valige ekraani jaotamise vaate režiim. 3. Vajutage teleril nuppu **III OPTIONS**, valige **in Pilt ja heli** ja seejärel Kahe mängijaga mängimine ning vajutage nuppu OK<sup>\*</sup>. 4. Valige jaotatud ekraaniga mängu kuvamise vorming: Kõrvuti või Üleval/all. Seejärel vajutage nuppu OK. Teler kuvab mõlemad ekraanid täisekraanidena.

Kahe erineva ekraani vaatamiseks panevad mõlemad mängijad pähe vastavalt 1. ja 2. mängija prillid.

#### Jaotatud ekraani vaate sisse- ja väljalülitamine

Kahe mängijaga mängu ning jaotatud ekraani vaate korral on teil võimalik jaotatud ekraani ja kombineeritud vaadet vahetada, et mängu menüüd või punktisummat vaadata.

Vaadete vahetamiseks vajutage teleri kaugjuhtimispuldil nuppu OK.

#### Kahe mängijaga mängu lõpetamine

Kahe mängijaga mängu jaotatud ekraani vaate sulgemiseks vajutage nuppu  $\bigcap$  ja valige muu toiming.

\* Kui kahe mängijaga mäng menüüs saadaval pole, vajutage puldi nuppu 3D, valige 2D ja vajutage nuppu OK.

## 9 Teleri tehnilised andmed

### 9.1 Keskkonnahoidlik

### Energia säästmine

Teleri energiasäästusätetele on lisatud ka keskkonda säästvad sätted.

Vajutage teleri vaatamise ajal nuppu  $\Box$ , et avada Ökosätted. Aktiivsed sätted on tähistatud märgiga  $\blacksquare$ Sulgemiseks vajutage uuesti nuppu

#### Energiasääst

See nutika pildi seade määrab pildile koos Ambilightiga parimad energiat säästvad seaded. Suvandi sisselülitamiseks valige ÖkoseadetesEnergiasääst ja vajutage nuppu OK. Energiasäästu funktsiooni väljalülitamiseks valige muu nutika pildi seade.

#### Ekraani väljalülitamine

Kui te kuulate üksnes muusikat, võite teleriekraani energia säästmiseks välja lülitada. Valige käsk Lülita ekraan välja ja vajutage nuppu OK. Ekraani uuesti sisselülitamiseks vajutage ükskõik millist kaugjuhtimispuldi nuppu.

#### Valgussensor

Energia säästmiseks vähendab ümbritseva valguse andur teleri eredust, kui valgus hämardub. Sisseehitatud valgusandur reguleerib automaatselt pildi ja Ambilighti ruumi valgustingimustele vastavaks. Anduri sisselülitamiseks valige Valgusandur ja vajutage nuppu OK. Väljalülitamiseks vajutage uuesti nuppu OK.

#### Väljalülituse taimer

Kui te 4 tunni vältel kaugjuhtimispuldi nuppe ei vajuta või kui teler 10 minuti vältel sisendsignaali ei leia ja kaugjuhtimispuldilt käske ei saa, lülitub teler energia säästmiseks automaatselt välja. Valige Väljalülituse taimer.

Kui kasutate telerit monitorina või kui kasutate teleri vaatamiseks digivastuvõtjat (digiboks, STB) ja ei kasuta teleri kaugjuhtimispulti, blokeerige automaatne väljalülitamine.

Peale nende säästusätete on teleril ka muid energiakulu vähendavaid ja keskkonnahoidlikke sätteid.

#### Vähene energiatarve ooterežiimil

Oma klassi parim ja eriti täiuslik toiteplokk vähendab teleri energiatarvet märkimisväärselt, ilma et pideva ooterežiimi funktsionaalsus väheneks.

#### **Toitehaldus**

Teleri täiustatud toitehaldus tagab tõhusaima energiakasutuse. Te saate vaadata, kuidas teie isiklikud teleri seaded, ekraanipildi heleduse tase ja ümbritseva keskkonna heledus määravad ära suhtelise energiatarbe.

Suhtelise energiatarbe kontrollimiseks vajutage nuppu  $\bigcap$ Seadistamine > Vaata demosid > Aktiivkontroll ja seejärel nuppu OK. Valige säte, et vaadata selle väärtusi.

### Euroopa energiamärgis

Euroopa energiamärgis annab teavet selle toote energiasäästuklassi kohta. Mida rohelisem on toote energiasäästuklass, seda vähem energiat see tarbib. Märgiselt leiate energiasäästuklassi, selle toote keskmise energiatarbimise kasutamisel ja keskmise aastase energiatarbimise. Samuti leiate selle toote energiatarbimise väärtused oma riigi Philipsi veebilehelt www.philips.com/TV

### Ökomärgis

Philips teeb pidevalt tööd selle nimel, et vähendada oma uuenduslike toodete keskkonnamõju. Meie jõupingutused keskkonnahoidlikkuse vallas hõlmavad tootmist, ohtlike ainete vähendamist, energiatõhusust, kasutusest kõrvaldamise juhiseid ja toodete taaskasutust.

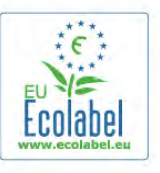

Tänu keskkonna säästmiseks tehtud pingutustele anti sellele telerile Euroopa ökomärgis lill (www.ecolabel.eu). Üksikasjalikku teavet selle teleri ooterežiimi energiatarbe, garantiipoliitika, varuosade ja teleri ringlussevõtu kohta saate oma riigi Philipsi veebisaidilt www.philips.com.

### Kasutusest kõrvaldamine

#### Kasutatud toote ja patareide kasutusest kõrvaldamine

Teie toode on kavandatud ja toodetud kvaliteetsetest materjalidest ning detailidest, mida saab ümber töötada ja taaskasutada.

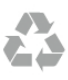

Kui tootele on kinnitatud selline läbikriipsutatud ratastega prügikasti märk, tähendab see, et tootele kohaldatakse ELi direktiivi 2002/96/EÜ.

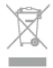

Palun tutvuge kohaliku elektriliste ja elektrooniliste toodete kogumissüsteemiga.

Järgige kohalikke seadusi ja ärge visake kasutatud tooteid tavaliste olmejäätmete hulka. Kasutatud toodete õigel viisil kasutusest kõrvaldamine aitab ära hoida võimalikke kahjulikke tagajärgi keskkonnale ja inimese tervisele.

Toode sisaldab patareisid, mille suhtes kehtib ELi direktiiv 2006/66/EÜ ja mida ei tohi visata tavaliste olmejäätmete hulka.

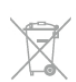

Palun tutvuge kasutatud patareide eraldi kogumist puudutavate kohalike seadustega, sest patareide õigel viisil kasutusest kõrvaldamine aitab ära hoida võimalikke kahjulikke tagajärgi keskkonnale ja inimese tervisele.

### 97 Võimsus

Toote tehnilisi andmeid võidakse ette teatamata muuta. Toote täpsemad tehnilised andmed leiate veebilehelt www.philips.com/support.

#### Võimsus

- Toide: vahelduvvool 220–240 V, +/–10%
- Ümbritsev temperatuur: 5–35 °C
- Energiatarve ooterežiimis: < 0,1 W

• Energiasäästu võimalused: valgussensor, säästurežiim, pildi väljalülitamine (raadio kuulamisel), automaatne väljalülitustaimer, energiasäästu sätete menüü.

Toote tüübisildile märgitud nimivõimsus iseloomustab toote energiatarvet tavalise kodukasutuse tingimustes (IEC 62087 Ed.2). Sulgudes näidatud maksimaalset nimivõimsust kasutatakse elektriohutuse tarbeks (IEC 60065 Ed. 7.2).

### 9.3 Vastuvõtt

• Antennisisend: 75 oomi, koaksiaalne (IEC75)

• Tuuneri sagedusribad: hüpersagedusriba, S-kanal, UHF (ultrakõrgsagedus), VHF (ülikõrgsagedus)

- DVB: DVB-T (kaabellevi, antenn) COFDM 2K/8K, DVB-T2: ainult teleritüüpidele "... T/12", DVB-C (kaabel) QAM
- Analoogvideo taasesitus: NTSC, SECAM, PAL
- Digitaalne video taasesitus: MPEG2 SD/HD (ISO/IEC 13818- 2), MPEG4 SD/HD (ISO/IEC 14496-10)
- Digitaalne heli taasesitus (ISO/IEC 13818-3)
- Vt teleri tüübisildilt loetletud riike

## $\overline{94}$

# Ekraan

## Tüüp

- Ekraani diagonaalsuurus:
- 42PFL7008: 107 cm / 42 tolli

- 47PFL7008: 119 cm / 47 tolli

- 55PFL7008: 140 cm / 55 tolli
- Ekraani lahutusvõime: 1920 × 1080 p
- 3D: Easy 3D, kahe mängijaga mängud täisekraanil, tipptasemel
- 3D sügavus, tipptasemel 2D teisendamine 3D-ks

### Sisendi lahutusvõimed

### Videovormingud

- Lahutusvõime värskendussagedus
- $480i 60 Hz$
- $480p 60 Hz$
- $576i 50 Hz$
- $576p 50 Hz$
- $\cdot$  720p 50 Hz, 60 Hz • 1080i – 50 Hz, 60 Hz
- 1080p 24 Hz, 25 Hz, 30 Hz
- $\cdot$  1080p 50 Hz, 60 Hz

### Arvutivormingud

Lahutusvõimed (muu hulgas)

- 640  $\times$  480 p 60 Hz
- 800  $\times$  600 p 60 Hz
- 1024  $\times$  768 p 60 Hz
- 1280  $\times$  768 p 60 Hz
- 1360  $\times$  765 p 60 Hz
- 1360  $\times$  768 p 60 Hz
- 1280  $\times$  1024 p 60 Hz  $\cdot$  1920  $\times$  1080 p – 60 Hz
- 

9.5 Heli

### Smart Stereo 3D wOOx

• Väljundvõimsus (RMS): 25 W

• Heli täiustused: Auto Volume Leveller, Clear Sound, Incredible Surround, Incredible Surround 3D

### 9.6 Multimeedia

### Ühendused

- USB 2.0
- Ethemet LAN RJ-45
- Wi-Fi 802.11b/g/n (sisseehitatud)

### Toetatavad USB-failisüsteemid

• FAT 16, FAT 32, NTFS

### Taasesitusvormingud

• Konteinervormingud: 3GP, AVCHD, AVI, DivX®, MPEG-PS, MPEG-TS, MPEG-4, Matroska (MKV), Quicktime (MOV, M4V, M4A), Windows Media (ASF/WMV/WMA)

• Videokodekid: DivX®, MPEG-1, MPEG-2, MPEG-4 Part 2, MPEG-4 Part 10 AVC (H264), VC-1, WMV9

• Audiokodekid:AAC, HE-AAC (v1/v2), AMR-NB, Dolby Digital, Dolby Digital Plus, MPEG-1/2/2.5 Layer I/II/III (sisaldab MP3), WMA (v2 to v9.2), WMA Pro (v9/v10)

• Subtiitrid:

– Vormingud : SAMI, SubRip (SRT), SubViewer (SUB), MicroDVD (TXT), mplayer2 (TXT), TMPlayer (TXT), DivX® subtiitrid

– Märkide kodeerimised: UTF-8, Kesk- ja Ida-Euroopa (Windows-1250), kirillitsa (Windows-1251), kreeka (Windows-1253), türgi (Windows-1254), Lääne-Euroopa (Windows-1252)

- Pildikodekid: JPEG
- Piirangud:

– Suurim toetatav kogu bitikiirus meediumifaili kohta on 30 Mbps.

– Suurim toetatav video bitikiirus meediumifaili kohta on 20 Mbps.

– Toetatakse MPEG-4 AVC (H.264), k.a High Profile @ L4.1.

– Toetatakse VC-1, k.a Advanced Profile @ L3.

#### Wi-Fi Miracast-i™ sertifikaadiga

See teler toetab üksnes WiDi 4.x seadmeid.

#### DivX<sup>®</sup>

Lisateabe saamiseks vajutage menüü Abi nuppu **\*\*** Nimekiri ja valige DivX® VOD.

#### Toetatud meediaserveri tarkvara (DMS)

• Arvuti – Microsoft Windows XP, Vista või Windows 7 – Saate kasutada iga DLNA-sertifikaadiga® meediaserveri

- tarkvara.
- Microsoft Windows Media Player
- Mac OS X

– Saate kasutada iga DLNA-sertifikaadiga® meediaserveri tarkvara.

- Mobiilseadmed
- Philips MyRemote iOS, Android

• Koostalitlusvõime ja jõudlus võivad olenevalt mobiilseadme funktsioonidest ja kasutatud tarkvarast erineda.

#### ESD eeskirjad

See seade vastab ESD eeskirjade A-tingimustele. Juhul, kui seade ei taastu failide jagamise režiimis elektrostaatilise lahenduse tõttu, on vajalik kasutaja sekkumine.

### 9.7 Ühenduvus

#### Teleri tagakülg

- SCART (adapter komplektis): Audio L/R, CVBS-sisend, RGB
- YPbPr : Y Pb Pr (adapter komplektis), Audio L/R (3,5 mm ministereoport)
- Helisisend (DVI–HDMI) (3,5 mm ministereopistik)
- 3 HDMI sisendit ARC-ga (3D)
- Heliväljund L/R ekraaniga sünkroonimine (optiline, Toslink)
- $\bullet$  Võrk LAN (R|45)

### Teleri külg

- 1 × HDMI sisend ARC-ga (3D)
- $\cdot$  3  $\times$  USB 2.0
- Ühisliidese pesa (CI+/CAM)
- Kõrvaklapid (3,5 mm ministereoport)

### 9.8 Mõõtmed ja massid

### 42PFL7x08

Laius 953 mm - kõrgus 556 mm - sügavus 36 mm - kaal ±13 kg

. . . koos teleri alusega - kõrgus 633 mm - sügavus 205 mm kaal ±15 kg

#### 47PFL7x08

Laius 1064 mm - kõrgus 619 mm - sügavus 36 mm - kaal ±15 kg

. . . koos teleri alusega - kõrgus 696 mm - sügavus 225 mm kaal ±17 kg

#### 55PFL7x08

Laius 1235 mm - kõrgus 715 mm - sügavus 36 mm - kaal ±19 kg

. . . koos teleri alusega - kõrgus 792 mm - sügavus 280 mm kaal ±21 kg

UMv 3104 327 0082.6 - 070813

## 10 Teleri tarkvara

### $10.1$

## Tarkvara versioon

Teleri praeguse tarkvaraversiooni vaatamiseks vajutage nuppu **f**, valige  $\bullet$  Seadistamine ja vajutage nuppu OK. Valige Tarkvara sätted ja vajutage nuppu OK. Valige Praeguse tarkvara teave ja vaadake välja Versioon: . . . .

### $10.2$ Tarkvaravärskendus

### Tarkvaravärskendus internetist

Kui teler on ühendatud internetiga, võib TP Vision teile edastada teate teleri tarkvara värskendamise kohta. Vajalik on kiire (lairiba-) internetiühendus.

Sellise teate saamisel soovitame teil värskendustoiming läbi viia. Valige Värskenda. Järgige ekraanil kuvatavaid juhiseid.

Võite ka ise värskendusi otsida.

Värskenduse otsimiseks vajutage nuppu  $\bigoplus$ , valige  $\bigotimes$ 

Seadistamine ja vajutage nuppu OK.

Valige Värskenda tarkvara, vajutage nuppu OK ja järgige ekraanil kuvatavaid juhiseid.

Pärast värskendamistoimingut lülitub teler välja ja siis automaatselt uuesti sisse. Oodake, kuni teler on uuesti sisse lülitunud, ärge kasutage teleri toitelülitit  $\Phi$ .

### Tarkvaravärskendus USB-lt

Võib tekkida vajadus teleri tarkvara värskendada. Tarkvara laadimiseks USB-seadmest telerisse vajate kiire internetiühendusega arvutit ja USB-mäluseadet. Kasutage USBmäluseadet, millel on vähemalt 256 MB vaba mälumahtu. Veenduge, et kirjutuskaitse on välja lülitatud.

#### 1. Käivitage teleri tarkvara värskendus

Värskenduse käivitamiseks vajutage nuppu  $\bigcap$ , valige  $\bigotimes$ Seadistamine ja seejärel vajutage nuppu OK. Valige Värskenda tarkvara > USB ja vajutage nuppu OK.

#### 2. Tuvastage teler

Sisestage USB-mäluseade teleri küljel olevasse pessa, valige Käivita ja vajutage nuppu OK. Tuvastusfail kirjutatakse USBmäluseadmele.

#### 3. Laadige alla teleri tarkvara

Sisestage USB-mäluseade arvutisse. Otsige USB-mäluseadmel üles fail nimega update.htm ja topeltklõpsake sellel. Klõpsake käsul Saada tuvastusfail. Kui uus tarkvara on saadaval, laadige zip-fail alla. Allalaadimise järel pakkige fail lahti ja kopeerige fail nimega autorun.upg USB-mäluseadmele. Ärge pange seda faili mõnda kausta.

#### 4. Värskendage teleri tarkvara

Sisestage USB-mäluseade uuesti telerisse. Värskendus käivitub automaatselt. Teler lülitub 10 sekundiks välja ja seejärel uuesti sisse. Palun oodake.

#### Ärge . . .

- kasutage kaugjuhtimispulti;
- eemaldage USB-mäluseadet telerist.

Kui värskendamise ajal toimub voolukatkestus, ärge kunagi eemaldage USB-mäluseadet telerist. Toite taastumisel tarkvara värskendamine jätkub.

Värskendamise lõpetamisel kuvatakse ekraanil teade Toiming edukalt lõpetatud. Eemaldage USB-seade ja vajutage kaugjuhtimispuldi nuppu  $\mathbf{\Theta}$ .

#### Ärge . . .

- vajutage nuppu  $\bigcup$  kaks korda,
- kasutage teleril olevat lülitit  $\Phi$ .

Teler lülitub 10 sekundiks välja ja siis uuesti sisse. Palun oodake.

Teleri tarkvara on värskendatud. Nüüd saate telerit jälle kasutada.

Teleri tarkvara juhusliku värskendamise vältimiseks kustutage fail autorun.upg USB-mäluseadmelt.

### $\overline{10.3}$ Avatud lähtekoodiga tarkvara

Selles teleris kasutatakse avatud lähtekoodiga tarkvara. TP Vision Netherlands B.V-lt saab tellida teleris kasutatud autoriõigusega kaitstud avatud lähtekoodiga tarkvarapakettide lähtekoodi koopia, kui selle avaldamine on litsentsidega nõutud.

See pakkumine kehtib selle teabe saajale kuni kolm aastat toote ostmisest. Lähtekoodi saamiseks kirjutage palun inglise keeles aadressile ...

#### Intellektuaalse omandi osakond

TP Vision Netherlands B.V. postkast 80077 5600 KA Eindhoven Holland

10.4 Avage päritolu litsents

## 11 Tugi

### 11.1 Registreerimine

Registreerige oma teler ja nautige tervet hulka eeliseid, nagu täielik tootetugi (sh allalaadimised), eelisõigusega juurdepääs uusi tooteid puudutavale infole, eripakkumised ja allahindlused, võimalus võita auhindu ja isegi osaleda uusi tooteid puudutavates küsitlustes.

Minge veebisaidile www.philips.com/welcome.

### 11.2 Kasutusjuhendi ja otsingu kasutamine

Sellel teleril on ekraanil kuvatav abi. Leiate soovitud teabe teemade loendist. Võite ka lugeda abiteavet peatükkidena.

#### Abi avamine

Kodumenüü avamiseks vajutage nuppu  $\bigcap$ . Valige <sup>2</sup> Abi ja vajutage nuppu OK.

Tähestikulises järjestuses teemade vaatamiseks valige menüüribalt sakk  $\equiv$  Nimekiri. Abiteabe lugemiseks peatükkidena valige menüüribalt

Raamat.

Enne abiteemades toodud juhiste täitmist sulgege Abi. Abi sulgemiseks vajutage nuppu  $\blacktriangle$  või  $\blacktriangle$ .

Enamiku sätete ja menüüvalikute puhul võite vajutada nuppu **\*** (sinine nupp), et lugeda teavet valitud sätte või valiku kohta.

Kui sätte või valiku kohta leidub lisateavet, võite vajutada nuppu (sinine nupp) veel kord, et avada vastav leht abirakenduses.

Mõne toimingu puhul (nt teletekst) on värvinuppudel kindel funktsioon ja neid ei saa kasutada menüü Abi avamiseks.

Teleri abiteabe lugemine tahvelarvutis, nutitelefonis või arvutis Võite teleri abiteabe PDF-vormingus alla laadida ja lugeda seda nutitelefonis, tahvelarvutis või arvutis.

Pikemaid juhiseid on lihtsam jälgida ja täita, kui need on arvuti abil välja prinditud.

Abi (kasutusjuhendi) allalaadimiseks avage veebisait www.philips.com/support.

### 11.3 Võrguabi

Philipsi teleriga seotud probleemide lahendamiseks võite pöörduda meie võrgutoe poole. Võite valida oma keele ja sisestada oma tootemudeli numbri.

#### Avage veebisait www.philips.com/support.

Klienditoe lehelt leiate oma riigi telefoninumbri, millele helistades saate meiega ühendust võtta ning ka vastuseid korduma kippuvatele küsimustele. Mõnes riigis saate rääkida meie edasimüüjaga ja küsida küsimusi otse või saata neid epostiga.

Võite alla laadida teleri uue tarkvara või kasutusjuhendi, et seda arvutis lugeda.

### 11.4 Klienditeenindus

Tootetoe saamiseks helistage oma riigi

klienditeeninduskeskusse. Telefoninumbri leiate teleriga kaasas olevast dokumentatsioonist.

Võite ka kasutada meie veebisaiti www.philips.com/support.

#### Teleri mudeli number ja seerianumber

Teil võidakse paluda öelda ka teleri tootemudeli number ja seerianumber. Need numbrid leiate pakendi sildilt või teleri tagaküljel või põhjal asuvalt tüübisildilt.

## 12 Autoriõigused ja litsentsid

### 12.1 HDMI

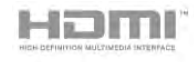

### **HDMI®**

HDMI ja HDMI High-Definition Multimedia Interface ning HDMI-i logo on ettevõtte HDMI Licensing LLC kaubamärgid või registreeritud kaubamärgid Ameerika Ühendriikides ja teistes riikides.

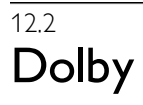

## **DOLBY.**<br>DIGITAL PLUS

#### Dolby®

Toodetud ettevõtte Dolby Laboratories litsentsi alusel. Dolby ja kahe D-ga märk on ettevõtte Dolby Laboratories kaubamärgid.

### 12.3 Skype

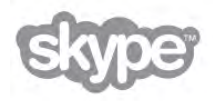

Skype on ettevõtte Skype™ Limited või sellega seotud ettevõtete kaubamärk.

## 12.4 DLNA Certified®

© 2013 Digital Living Network Alliance. Kõik õigused kaitstud. © 2013 DLNA. Kõik õigused kaitstud.

## 12.5 DivX Certified®

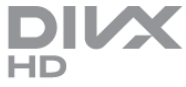

TEAVE DIVX-VIDEO KOHTA: DivX® on Rovi Corporationi allüksuse DivX, LLC loodud digitaalne videovorming. See on ametliku sertifikaadiga DivX Certified® seade, millega saab esitada DivX-videoid. Lisateavet ja tarkvaravahendeid failide teisendamiseks DivX-vormingusse saate veebisaidilt divx.com. TEAVE DIVX-NÕUDEVIDEO KOHTA: ostetud

nõudevideote (VOD) esitamiseks peab see sertifikaadiga DivX Certified® seade olema registreeritud.

Registreerimiskoodi leiate oma seadme seadistusmenüü jaotisest DivX VOD. Lisateavet registreerimise lõpetamise kohta saate veebisaidilt vod.divx.com.

### 12.6 Microsoft

### Windows Media

Windows Media on Microsoft Corporationi registreeritud kaubamärk või kaubamärk Ameerika Ühendriikides ja/või teistes riikides.

### Microsoft PlayReady

Sisu omanikud kasutavad Microsoft PlayReady™ sisu juurdepääsu tehnoloogiat oma intellektuaalse omandi, sh autoriõigustega kaitstud sisu kaitsmiseks. Selles seadmes kasutatakse tehnoloogiat PlayReady, mis võimaldab kasutada PlayReady ja/või WMDRM-i kopeerimiskaitsega sisu. Kui seadmes ei järgita sisu kasutamise piiranguid, võivad sisu omanikud nõuda Microsoftilt seadme PlayReady kaitsega sisu esitamise õiguse tühistamist. Tühistamine ei tohiks mõjutada kopeerimiskaitseta sisu või muu juurdepääsupiirangu tehnoloogiaga kaitstud sisu. Sisu omanikud võivad nõuda sisule juurdepääsuks PlayReady värskendamist. Kui te värskendusest keeldute, ei pruugi värskendust vajava sisu kasutamine olla võimalik.

### 12.7 Wi-Fi Alliance

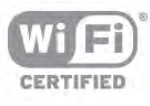

Wi-Fi®, Wi-Fi CERTIFIED logo, Wi-Fi logo Wi-Fi Alliance'i registreeritud kaubamärgid. Wi-Fi CERTIFIED Miracast™, Miracast™ on Wi-Fi Alliance'i kaubamärgid.

### 12.8 MHEG tarkvara

MHEG tarkvara (edaspidi Tarkvara), mida selles teleris on kasutatud (edaspidi Toode), et saaksite kasutada interaktiivseid teleri omadusi, kuulub ettevõttele S&T CLIENT SYSTEMS LIMITED (edaspidi Omanik). Tarkvara tohib kasutada ainult koos Tootega.

### 12.9 Muud kaubamärgid

Kõik muud registreeritud ja registreerimata kaubamärgid kuuluvad nende vastavatele omanikele.

## Indeks

### 3

3D, 2D teisendamine 3D-ks 53 3D, optimaalne vaatamine 53 3D, prillide puhastamine 53 3D, terviseohu hoiatus 54 3D-prillid, kasutamine 53 3D-prillid, tüüp 53

### A

Abi, kasutamine 78 Abi, tahvelarvutil 78 Aktiivjuhtimine 19 Algne keel 36 Ambilight, dünaamiline kiirus 42 Ambilight, heledus 42 Ambilight, režiim 42 Ambilight, sees või väljas 42 Ambilight, seina värv 43 Ambilight, staatiline värv 43 Ambilight, teleri paigutamine 6 Ambilight, teleri väljalülitamine 43 Antenni ühendamine, nõuanded 9 Antenniühendus 6 Asukoht kaupluses 40 Audio Out – Optical 10 Automaatne 3D ruumiline heli 41 Automaatne helitugevuse taseme htlustamine 41 Automaatne kanali värskendamine 28 Automaatne subtiitrite nihe 11 Avatud lähtekoodiga tarkvara 77

### B

Bass 40

### C

CAM – Conditional Access Module (tingimusjuurdepääsu moodul) 11 CAM, paigaldamine 11  $Cl+$  11 Clear LCD 38

### D

Digitekst 32 DivX® VOD 59 DMR – digitaalmeedia visualiseerija 8 DVB 29 DVB, sätted 30 DVI, ühendamine 9 Dünaamiline tagantvalgus 38

### E

EasyLink 10 EasyLink, sätted 11 EasyLink, ühendused 9 Eelnevalt määratletud sümbolikiirused 30 Ekraani servad 39 Ekraani väljalülitamine 58 Ekraanihooldus 20 Energia säästmine 74 Erinev helitugevus 44 ESD 76

Euroopa energiamärgis 74 Euroopa ökomärgis 74

### F

Fotod, slaidiseanss 58 Fotokaamera, ühendamine 16

### G

Gamma 38

### H

HbbTV (Hybrid Broadcast Broadband TV) 33 HDCP, kopeerimiskaitse 9 HDMI ARC 9 HDMI-ühendus, nõuanded 9 Heledus 39 Heli ja video sünkroonimine 13 Heli keel 35 Heliefektid 44 Helikommentaar 44 Helistiil 40 Hiir, kiirus 16 Hiir, ühendamine 16

### I

Infrapunaandur 24 Interaktiivne TV 32 Internetimälu, kustutamine 9 Internetirakendus 56

### K

Kanal, lemmik 27 Kanal, vahetamine 25 Kanal, ümbernimetamine 27 Kanal, ümberpaigutamine 27 Kanali värskendusteade 28 Kanalid, logod 26 Kanalid, uuesti paigaldamine 28 Kanalid, värskendamine 28 Kanalilukk 27 Kanalite loend, uued kanalid 28 Kanalite loendi koopia 29 Kanalite loendi koopia, koopia 29 Kanalite loendi koopia, üleslaadimine 29 Kanalite loendid 26 Kanalite paketid 48 Kanalite pakett, värskendamine 48 Kasutusest kõrvaldamine 74 Kasutushõlbustus 43 Kaugjuhtimispult, Azerty 23 Kaugjuhtimispult, kirillitsa 23 Kaugjuhtimispult, klaviatuur 23 Kaugjuhtimispult, kursor 24 Kaugjuhtimispult, nupud 21 Kaugjuhtimispult, patareid 25 Kaugjuhtimispult, rõhumärgid ja sümbolid 23 Kaugjuhtimispult, sidumine 24 Kaugjuhtimispult, suurtähed 23 Keel, menüüd 36 Kell<sup>36</sup> Kiired pildisätted 18 Kiirstart 21 Klahvitoon 44 Klaviatuur, ühendamine 15 Kodukinosüsteem, heli tasandamine 13 Kodukinosüsteem, mitme kanaliga 13 Kodumenüü 55

Kohandatud värvitemperatuur 39 Kursor, kasutamine 24 Kursor, kiirus 24 Kursor, teave 24 Kursor, väljalülitamine 24 Käsitsi paigaldamine 31 Kõlarid/kõrvaklapid 44 Kõne 44 Kõrged toonid 40 Kõrvaklapid, ühendamine 17 Kõrvaklappide helitugevus 41

### L

Lapseluku kood 28

#### M

Meediaserveri tarkvara 8 Meeldetuletus, saated 33 Menüü Allikad 34 MHEG 32 Miracast, blokeerimine/blokeeringu eemaldamine 60 Miracast, ekraani jagamine 60 Miracast, jagamise peatamine 60 Miracast™ 59 Mono/stereo 41 MPEG-artefakti vähendamine 37 Multi room - mida teha? 61 Multi room - mis see on? 60 Multi room, seadistamine 61 Mustad ribad 31 Muusikafailid, esitus 58 MyRemote rakendus, salvestamine 65 Mäng või arvuti 39 Mäng või arvuti, arvuti 17 Mäng või arvuti, mäng 73 Mäng, alustage kahe mängijaga 73 Mäng, kaks mängijat 73 Mäng, mängimine 73 Mängukonsool, ühendage A/V LR kaudu 14 Mängukonsool, ühendage HDMI kaudu 14 Müravähendus 37

#### N

Nõudetelevisioon 57

#### O

Ohutusjuhised 19 Olek 26 Ootere žiim 21 Ooteviivitus 21

#### P

Perfect Natural Motion 38 Pildi nihutamine 40 Pildistiil 36 Pixel Plusi ühendus 11

#### R

Raadiokanal 25 Rakendus MyRemote, allalaadimine 64 Rakendus MyRemote, JointSpace 63 Rakendus MyRemote, juhtimine 66 Rakendus MyRemote, menüü 65 Rakendus MyRemote, SimplyShare 65 Rakendus MyRemote, telekava 65 Rakendus MyRemote, võrk 64 Rakendus MyRemote, Wi-Fi smart screen 66 Rakendus, lukustamine 56 Rakendus, otsing 56 Rakendus, soovitused 56 Rakendus, tagasiside 56 Rakenduste galerii 56 Ruumiline heli 40

### S

Saadete loend 33 Sageduse skannimine 30 Sagedussammu suurus 30 Salongivalgustus 43 Salvestamine, ajasta salvestamine 62 Salvestamine, mida vajate 62 Salvestamine, salvesta kohe 62 Salvestamine, salvestiste loend 62 Salvestised, loend 63 Salvestised, telekava andmed 34 Satelliit, eemaldamine 49 Satelliit, kanalite lukustamine 47 Satelliit, kanalite värskendamine 50 Satelliit, kanalite ümbernimetamine 49 Satelliit, kanalite ümberpaigutamine 47 Satelliit, lisamine 49 Satelliit, mitmiksalvestusseade 48 Satelliit, Unicable 49 Satelliit, vanusepiirang 47 Satelliit, ühendus 7 Satelliit-, kanalid 46 Satelliit-, kanalite loend 46 Satelliit-, lemmikkanalid 46 Satelliitkanal, paigaldamine 48 SCART-ühendused, nõuanded 10 Seadme ikoon 34 Sees ja väljas 21 Seinale paigaldamine, VESA 6 Skype 68 Skype, automaatne sisselogimine 71 Skype, helin 72 Skype, häälkõne 70 Skype, kaamerakatse 72 Skype, kontakti blokeerimine 69 Skype, kontaktid 69 Skype, krediit 71 Skype, kõnede vastuvõtmine 70 Skype, kõnepost 71 Skype, salasõna muutmine 72 Skype, sisselogimine 68 Skype, sündmus 71 Skype, teated 71 Skype, telefonidele helistamine 70 Skype, uus konto 68 Skype, vaigistamine 70 Skype, varasemad kõned 71 Skype, videokõne 70 Skype, väljalogimine 72 Skype, võrguolek 69 Smart TV avaleht 55 Smart TV, PIN-kood 55 Smart TV, registreerimine 55 Subtiitrid 35 Subtiitrid, saate seiskamine 62 Subtiitrid, salvestamine 63 Suvandid, kanalid 26 Sümbolikiirus 30 Sümbolikiiruse re žiim 30 Sünkroonige heli ja video 13

#### T

Taasesitusvormingud 75 Tagantvalguse kontrastsus 37 Tarkvara, praegune versioon 77 Tarkvara, USB-värskendus 77 Tarkvara, värskendus internetis 77 Tehase sätted 28 Telekava 33 Telekava, teave 34 Teleri asend 42 Teleri kell 36 Teleri kõlarid 41 Teleri uuesti seadistamine 28 Teleri vaatamine 25 Teleri võrgunimi 9 Teletekst 31 Teletekst, fikseerimine 32 Teletekst, kaheosaline ekraan 32 Teletekst, seadistamine 32 Teletekst, T.O.P. ülevaade 32 Teletekst, valikud 32 Teravus 37 Toetatud meediaserverid 76 Toitepistik 6 Täiuslik kontrast 38

#### U

Unetaimer 36 USB-hiir 15 USB-klaviatuur 15 USB-kõvaketas, paigaldamine 15 USB-kõvaketas, teave 14 USB-mälupulk, ühendamine 16

#### V

Vaatamiskaugus 6 Vaegkuuljad 44, 50 Valgussensor 74 Vanemakontrolli piirang 28 Vastuvõtu kvaliteet 30 Veebi-TV 57 Veebitugi 78 Video kontrastsus 39 Video valik 26 Video voogesitus 57 Videofailid, esitamine 59 Videokauplus 57 Videolaenutus 57 Väljalülituse taimer 74 Värvitemperatuur 39 Värvivõimendus 38 Värvus 37 Võimendi 41 Võimsustarve 74 Võrgu sagedus 30 Võrgu sagedusre žiim 30 Võrguruuter 7 Võrk, DHCP 8 Võrk, juhtmega 8 Võrk, juhtmeta 7 Võrk, salasõna 7 Võrk, staatiline IP 8 Võrk, sätted 8

#### W

Wi-Fi smart screen, kanaliriba 67

Indeks 83

Wi-Fi smart screen, teleri vaatamine 67 Wi-Fi smart screen, tööriistariba 67 WoWLAN 64 WPS – Wi-Fi kaitstud häälestus 7 WPS, PIN-kood 8 WWW. 56

### Y

YPbPr-ühendused, nõuanded 10

#### Ö

Ökoseaded 74

#### Ü

Ühendused, loend 34 Ühenduvusjuhend 9 Ühisliidese (CI) pesa 11 Ülikõrge lahutusvõime 38

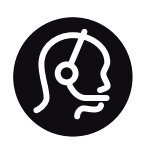

## Contact information

Argentina 0800 444 7749 Buenos Aires 0810 444 7782

België / Belgique 070 700 035 (0,15€/min.)

Bosna i Hercegovina 033 941 251 (Lokalni poziv)

Brazil 0800 701 0245 Sao Paulo 2938 0245

**Бълария** 02 4916 273 (Национален номер)

Česká republika 228880895 (Místní tarif)

Danmark 3525 8314

Deutschland 0180 501 04 69 (0,14€/Min.)

Ελλάδα 2111983028 (Εθνική κλήση)

España 902 88 10 83 (0,10€ + 0,08€/min.)

Estonia 6683061 (Kohalikud kõned)

France 01 57 32 40 50 (local)

Hrvatska 01 777 66 01 (Lokalni poziv)

Italia 0245 28 70 14 (chiamata nazionale)

Ireland 0818 210 140 (national call)

Northern Ireland 0844 338 04 88 (5p/min BT landline)

Казакстан 8 10 800 2000 00 04 (free)

Latvia 6616 3263 (Vietējais tarifs)

Lithuania 8 5 214 0293 (Vietinais tarifais)

Luxembourg / Luxemburg 2487 1100 (Nationale Ruf / appel national)

Magyarország 06 1 700 8151 (Belföldi hívás)

Nederland 0900 202 08 71 (0,10€/min.)

Norge 22 97 19 14

Österreich 0820 40 11 33 (0,145€/Min.)

Polska 22 397 15 04 (Połączenie lokalne)

Portugal 707 78 02 25 (0,12€/min. - Móvel 0,30€/min.)

Romānä 031 6300042 (Tarif local)

Россия 8-800-22 00004 (бесплатно)

Suisse / Schweiz / Svizzera 0848 000 291 (0,081 CHF/Min.)

Србија 011 321 6840 (Lokalni poziv)

Slovakia 2 332 154 93 (Vnútroštátny hovor)

Slovenija 1 888 83 12 (Lokalni klic)

Suomi 09 88 62 50 40

Sverige 08 5792 9096 (lokalsamtal)

ประเทศไทย (Thailand) 02 652 7650

Türkiye 444 8 445

United Kingdom 0844 338 04 88 (5p/min BT landline)

Україна 0-800-500-480 (безкоштовно)

www.philips.com/support

Non-contractual images / Images non contractuelles / Außervertragliche Bilder

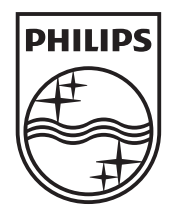

Specifications are subject to change without notice. Philips and the Philips' shield emblem are registered trademarks of Koninklijke Philips N.V. and are used under license from Koninklijke Philips N.V. All registered and unregistered trademarks are property of their respective owners. 2013 © TP Vision Netherlands B.V. All rights reserved.

www.philips.com